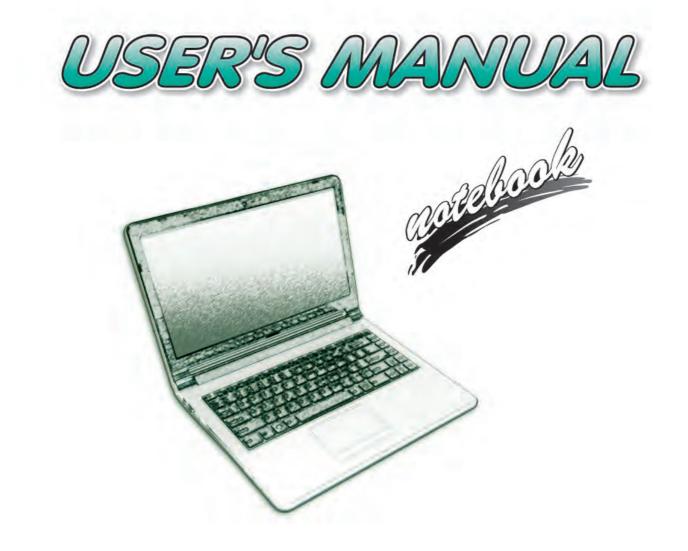

## Notice

The company reserves the right to revise this publication or to change its contents without notice. Information contained herein is for reference only and does not constitute a commitment on the part of the manufacturer or any subsequent vendor. They assume no responsibility or liability for any errors or inaccuracies that may appear in this publication nor are they in anyway responsible for any loss or damage resulting from the use (or misuse) of this publication.

This publication and any accompanying software may not, in whole or in part, be reproduced, translated, transmitted or reduced to any machine readable form without prior consent from the vendor, manufacturer or creators of this publication, except for copies kept by the user for backup purposes.

Brand and product names mentioned in this publication may or may not be copyrights and/or registered trademarks of their respective companies. They are mentioned for identification purposes only and are not intended as an endorsement of that product or its manufacturer.

©January 2014

#### Trademarks

Intel, Pentium and Intel Core are trademarks/registered trademarks of Intel Corporation.

### **R&TTE Directive**

This device is in compliance with the essential requirements and other relevant provisions of the R&TTE Directive 1999/5/EC.

This device will be sold in the following EEA countries: Austria, Italy, Belgium, Liechtenstein, Denmark, Luxembourg, Finland, Netherlands, France, Norway, Germany, Portugal, Greece, Spain, Iceland, Sweden, Ireland, United Kingdom, Cyprus, Czech Republic, Estonia, Hungary, Latvia, Lithuania, Malta, Slovakia, Poland, Slovenia.

## **ErP Off Mode Power Consumption Statement:**

The figures below note the power consumption of this computer in compliance with European Commission (EC) regulations on power consumption in off mode:

• Off Mode < 0.5W

#### **CE Marking**

This device has been tested to and conforms to the regulatory requirements of the European Union and has attained CE Marking. The CE Mark is a conformity marking consisting of the letters "CE". The CE Mark applies to products regulated by certain European health, safety and environmental protection legislation. The CE Mark is obligatory for products it applies to: the manufacturer affixes the marking in order to be allowed to sell his product in the European market.

This product conforms to the essential requirements of the R&TTE directive 1999/5/EC in order to attain CE Marking. A notified body has determined that this device has properly demonstrated that the requirements of the directive have been met and has issued a favorable certificate of expert opinion. As such the device will bear the notified body number 0560 after the CE mark.

The CE Marking is not a quality mark. Foremost, it refers to the safety rather than to the quality of a product. Secondly, CE Marking is mandatory for the product it applies to, whereas most quality markings are voluntary.

### FCC Statement (Federal Communications Commission)

You are cautioned that changes or modifications not expressly approved by the party responsible for compliance could void the user's authority to operate the equipment.

This equipment has been tested and found to comply with the limits for a Class B digital device, pursuant to Part 15 of the FCC Rules. These limits are designed to provide reasonable protection against harmful interference in a residential installation. This equipment generates, uses and can radiate radio frequency energy and, if not installed and used in accordance with the instructions, may cause harmful interference to radio communications. However, there is no guarantee that interference will not occur in a particular installation. If this equipment does cause harmful interference to radio or television reception, which can be determined by turning the equipment off and on, the user is encouraged to try to correct the interference by one or more of the following measures:

- Re orient or relocate the receiving antenna.
- Increase the separation between the equipment and receiver.
- Connect the equipment into an outlet on a circuit different from that to which the receiver is connected.
- Consult the service representative or an experienced radio/TV technician for help.

#### **Operation is subject to the following two conditions:**

1. This device may not cause interference.

And

2. This device must accept any interference, including interference that may cause undesired operation of the device.

### FCC RF Radiation Exposure Statement:

- 1. This Transmitter must not be co-located or operating in conjunction with any other antenna or transmitter.
- 2. This equipment complies with FCC RF radiation exposure limits set forth for an uncontrolled environment. This equipment should be installed and operated with a minimum distance of 20 centimeters between the radiator and your body.

Warning

Use only shielded cables to connect I/O devices to this equipment. You are cautioned that changes or modifications not expressly approved by the manufacturer for compliance with the above standards could void your authority to operate the equipment.

## **IMPORTANT SAFETY INSTRUCTIONS**

Follow basic safety precautions, including those listed below, to reduce the risk of fire, electric shock, and injury to persons when using any electrical equipment:

- 1. Do not use this product near water, for example near a bath tub, wash bowl, kitchen sink or laundry tub, in a wet basement or near a swimming pool.
- 2. Avoid using this equipment with a telephone line (other than a cordless type) during an electrical storm. There may be a remote risk of electrical shock from lightning.
- 3. Do not use the telephone to report a gas leak in the vicinity of the leak.
- 4. Use only the power cord and batteries indicated in this manual. Do not dispose of batteries in a fire. They may explode. Check with local codes for possible special disposal instructions.
- 5. This product is intended to be supplied by a Listed Power Unit according to the model's requirements:
- Full Range AC/DC Adapter AC Input 100 240V, 50 60Hz, DC Output 19V, 1.58A (**30W**) minimum.

### This Computer's Optical Device is a Laser Class 1 Product

### **Instructions for Care and Operation**

The notebook computer is quite rugged, but it can be damaged. To prevent this, follow these suggestions:

1. Don't drop it, or expose it to shock. If the computer falls, the case and the components could be damaged.

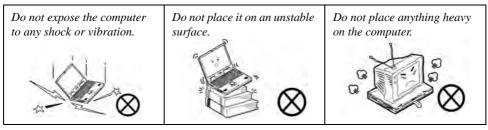

Keep it dry, and don't overheat it. Keep the computer and power supply away from any kind of heating element. This is an electrical appliance. If water or any other liquid gets into it, the computer could be badly damaged.

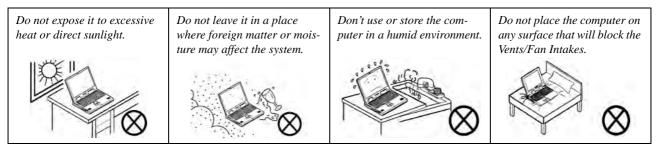

- 3. **Avoid interference.** Keep the computer away from high capacity transformers, electric motors, and other strong magnetic fields. These can hinder proper performance and damage your data.
- 4. **Follow the proper working procedures for the computer.** Shut the computer down properly and don't forget to save your work. Remember to periodically save your data as data may be lost if the battery is depleted.

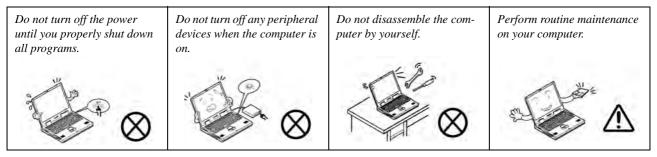

5. Take care when using peripheral devices.

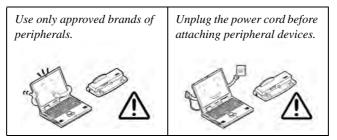

## **Power Safety**

The computer has specific power requirements:

- Only use a power adapter approved for use with this computer.
- Your AC/DC adapter may be designed for international travel but it still requires a steady, uninterrupted power supply. If you are unsure of your local power specifications, consult your service representative or local power company.
- The power adapter may have either a 2-prong or a 3-prong grounded plug. The third prong is an important safety feature; do not defeat its purpose. If you do not have access to a compatible outlet, have a qualified electrician install one.
- When you want to unplug the power cord, be sure to disconnect it by the plug head, not by its wire.
- Make sure the socket and any extension cord(s) you use can support the total current load of all the connected devices.
- Before cleaning the computer, make sure it is disconnected from any external power supplies (i.e. AC/DC adapter or car adapter).

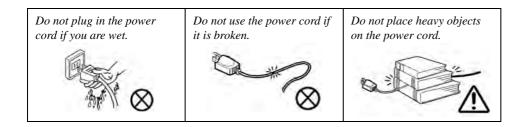

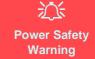

Before you undertake any upgrade procedures, make sure that you have turned off the power, and disconnected all peripherals and cables (including telephone lines and power cord).

You must also remove your battery in order to prevent accidentally turning the machine on. Before removing the battery disconnect the AC/DC adapter from the computer.

## **Polymer Battery Precautions**

Note the following information which is specific to polymer batteries only, and where applicable, this overrides the general battery precaution information overleaf.

- Polymer batteries may experience a slight expansion or swelling, however this is part of the battery's safety mechanism and is not a cause for concern.
- Use proper handling procedures when using polymer batteries. Do not use polymer batteries in high ambient temperature environments, and do not store unused batteries for extended periods.

See also the general battery precautionary information overleaf for further information.

### **Battery Precautions**

- Only use batteries designed for this computer. The wrong battery type may explode, leak or damage the computer.
- Do not remove any batteries from the computer while it is powered on.
- Do not continue to use a battery that has been dropped, or that appears damaged (e.g. bent or twisted) in any way. Even if the computer continues to work with a damaged battery in place, it may cause circuit damage, which may possibly result in fire.
- If you do not use the battery for an extended period, then remove the battery from the computer for storage.
- Recharge the batteries using the notebook's system. Incorrect recharging may make the battery explode.
- Do not try to repair a battery pack. Refer any battery pack repair or replacement to your service representative or qualified service personnel.
- Keep children away from, and promptly dispose of a damaged battery. Always dispose of batteries carefully. Batteries may explode or leak if exposed to fire, or improperly handled or discarded.
- Keep the battery away from metal appliances.
- Affix tape to the battery contacts before disposing of the battery.
- Do not touch the battery contacts with your hands or metal objects.

## 泛

#### **Battery Disposal & Caution**

The product that you have purchased contains a rechargeable battery. The battery is recyclable. At the end of its useful life, under various state and local laws, it may be illegal to dispose of this battery into the municipal waste stream. Check with your local solid waste officials for details in your area for recycling options or proper disposal.

Danger of explosion if battery is incorrectly replaced. Replace only with the same or equivalent type recommended by the manufacturer. Discard used battery according to the manufacturer's instructions.

## Cleaning

Do not apply cleaner directly to the computer; use a soft clean cloth.

Do not use volatile (petroleum distillates) or abrasive cleaners on any part of the computer.

## Servicing

Do not attempt to service the computer yourself. Doing so may violate your warranty and expose you and the computer to electric shock. Refer all servicing to authorized service personnel. Unplug the computer from the power supply and then refer servicing to qualified service personnel under any of the following conditions:

- When the power cord or AC/DC adapter is damaged or frayed.
- If the computer has been exposed to rain or other liquids.
- If the computer does not work normally when you follow the operating instructions.
- If the computer has been dropped or damaged (do not touch the poisonous liquid if the LCD panel breaks).
- If there is an unusual odor, heat or smoke coming from your computer.

# Removal Warning

When removing any cover(s) and screw(s) for the purposes of device upgrade, remember to replace the cover(s) and screw(s) before restoring power to the system.

Also note the following when the cover is removed:

- Hazardous moving parts.
- Keep away from moving fan blades.

### **Travel Considerations**

#### Packing

As you get ready for your trip, run through this list to make sure the system is ready to go:

- 1. Check that the battery pack and any spares are fully charged.
- 2. Power off the computer and peripherals.
- 3. Close the display panel and make sure it's latched.
- 4. Disconnect the AC/DC adapter and cables. Stow them in the carrying bag.
- 5. The AC/DC adapter uses voltages from 100 to 240 volts so you won't need a second voltage adapter. However, check with your travel agent to see if you need any socket adapters.
- 6. Put the notebook in its carrying bag and secure it with the bag's straps.
- 7. If you're taking any peripherals (e.g. a printer, mouse or digital camera), pack them and those devices' adapters and/or cables.
- 8. Anticipate customs Some jurisdictions may have import restrictions or require proof of ownership for both hardware and software. Make sure your documents are prepared.

#### کرے Power Off Before Traveling

Make sure that your notebook is completely powered off before putting it into a travel bag (or any such container). Putting a notebook which is powered on in a travel bag may cause the vent(s)/fan intake(s)/outlet(s) to be blocked. To prevent your computer from overheating make sure nothing blocks the vent(s)/fan intake(s)/outlet(s) while the computer is in use.

### On the Road

In addition to the general safety and maintenance suggestions in this preface, and Chapter 8: Troubleshooting, keep these points in mind:

**Hand-carry the notebook** - For security, don't let it out of your sight. In some areas, computer theft is very common. Don't check it with normal luggage. Baggage handlers may not be sufficiently careful. Avoid knocking the computer against hard objects.

**Beware of Electromagnetic fields -** Devices such as metal detectors & X-ray machines can damage the computer, hard disk, floppy disks, and other media. They may also destroy any stored data - Pass your computer and disks around the devices. Ask security officials to hand-inspect them (you may be asked to turn it on). **Note**: Some airports also scan luggage with these devices.

**Fly safely -** Most airlines have regulations about the use of computers and other electronic devices in flight. These restrictions are for your safety, follow them. If you stow the notebook in an overhead compartment, make sure it's secure. Contents may shift and/or fall out when the compartment is opened.

Get power where you can - If an electrical outlet is available, use the AC/DC adapter and keep your battery(ies) charged.

**Keep it dry -** If you move quickly from a cold to a warm location, water vapor can condense inside the computer. Wait a few minutes before turning it on so that any moisture can evaporate.

#### **Developing Good Work Habits**

Developing good work habits is important if you need to work in front of the computer for long periods of time. Improper work habits can result in discomfort or serious injury from repetitive strain to your hands, wrists or other joints. The following are some tips to reduce the strain:

- Adjust the height of the chair and/or desk so that the keyboard is at or slightly below the level of your elbow. Keep your forearms, wrists, and hands in a relaxed position.
- Your knees should be slightly higher than your hips. Place your feet flat on the floor or on a footrest if necessary.
- Use a chair with a back and adjust it to support your lower back comfortably.
- Sit straight so that your knees, hips and elbows form approximately 90-degree angles when you are working.
- Take periodic breaks if you are using the computer for long periods of time.

#### Remember to:

- Alter your posture frequently.
- Stretch and exercise your body several times a day.
- Take periodic breaks when you work at the computer for long periods of time. Frequent and short breaks are better than fewer and longer breaks.

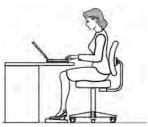

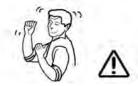

## Lighting

Proper lighting and comfortable display viewing angle can reduce eye strain and muscle fatigue in your neck and shoulders.

- Position the display to avoid glare or reflections from overhead lighting or outside sources of light.
- Keep the display screen clean and set the brightness and contrast to levels that allow you to see the screen clearly.
- Position the display directly in front of you at a comfortable viewing distance.
- Adjust the display-viewing angle to find the best position.

## LCD Screen Care

To prevent **image persistence** on LCD monitors (caused by the continuous display of graphics on the screen for an extended period of time) take the following precautions:

- Set the Windows Power Plans to turn the screen off after a few minutes of screen idle time.
- Use a rotating, moving or blank screen saver (this prevents an image from being displayed too long).
- Rotate desktop background images every few days.
- Turn the monitor off when the system is not in use.

## **LCD Electro-Plated Logos**

Note that in computers featuring a raised LCD electro-plated logo, the logo is covered by a protective adhesive. Due to general wear and tear, this adhesive may deteriorate over time and the exposed logo may develop sharp edges. Be careful when handling the computer in this case, and avoid touching the raised LCD electro-plated logo. Avoid placing any other items in the carrying bag which may rub against the top of the computer during transport. If any such wear and tear develops contact your distributor/supplier.

## Contents

| Notice                                    | I   |
|-------------------------------------------|-----|
| ErP Off Mode Power Consumption Statement: | II  |
| FCC Statement                             | IV  |
| FCC RF Radiation Exposure Statement:      | V   |
| Instructions for Care and Operation       | VII |
| Power Safety                              | IX  |
| Polymer Battery Precautions               | X   |
| Battery Precautions                       | XI  |
| Cleaning                                  | XII |
| Servicing                                 | XII |
| Travel Considerations                     |     |

## **Quick Start Guide**

| Overview                         | 1-1 |
|----------------------------------|-----|
| Advanced Users                   | 1-2 |
| Beginners and Non-Advanced Users | 1-2 |
| Warning Boxes                    | 1-2 |
| Not Included                     |     |
| System Startup                   | 1-4 |
| System Software                  | 1-5 |
| Model Differences                | 1-5 |

| Model Differences                          | 1-6  |
|--------------------------------------------|------|
| System Map: LCD Panel Open - Model A       | 1-7  |
| System Map: LCD Panel Open - Model B       | 1-8  |
| LED Indicators                             | 1-9  |
| Keyboard - Model A                         | 1-10 |
| Keyboard - Model B                         | 1-11 |
| Keyboard Shortcuts                         | 1-12 |
| Function/Hot Key Indicators                | 1-13 |
| Windows Touch Screen Controls/Gestures     | 1-14 |
| Touch Keyboard                             | 1-16 |
| Control Center                             |      |
| System Map: Front & Left Views - Model A   | 1-19 |
| System Map: Front & Left Views - Model B   | 1-20 |
| System Map: Right & Rear Views - Model A   | 1-21 |
| System Map: Right & Rear Views - Model B   | 1-22 |
| System Map: Bottom View - Model A          | 1-24 |
| System Map: Bottom View - Model B          | 1-25 |
| Removing the Battery for Model B Computers | 1-26 |
| Windows 8.1 Control Panel                  | 1-27 |
| Windows 8.1 Start Screen & Desktop         | 1-29 |
| Apps & Tiles                               | 1-30 |
| Desktop Application                        | 1-31 |

| The Charms Bar                                   | 1-32 |
|--------------------------------------------------|------|
| Windows 8.1 Control Panel                        | 1-34 |
| Windows 8.1 Taskbar                              | 1-37 |
| Video Features                                   | 1-38 |
| To Configure Displays from Devices (Charms Bar): | 1-38 |
| Power Options                                    |      |
| Shut Down, Restart or Sleep (Charms Bar)         | 1-41 |
| Running Apps                                     |      |

## **Features & Components**

| Hard Disk Drive2-2Optical (CD/DVD) Device2-3Loading Discs2-3Handling CDs or DVDs2-4DVD Regional Codes2-5Multi-In-1 Card Reader2-6Touchpad and Buttons/Mouse2-7Touchpad Sensitivity2-7Gestures and Device Settings2-9Audio Features2-13 | Overview                     | 2-1  |
|----------------------------------------------------------------------------------------------------|------------------------------|------|
| Loading Discs2-3Handling CDs or DVDs2-4DVD Regional Codes2-5Multi-In-1 Card Reader2-6Touchpad and Buttons/Mouse2-7Touchpad Sensitivity2-7Gestures and Device Settings2-9                                                               | Hard Disk Drive              | 2-2  |
| Handling CDs or DVDs2-4DVD Regional Codes2-5Multi-In-1 Card Reader2-6Touchpad and Buttons/Mouse2-7Touchpad Sensitivity2-7Gestures and Device Settings2-9                                                                               | Optical (CD/DVD) Device      | 2-3  |
| DVD Regional Codes       2-5         Multi-In-1 Card Reader       2-6         Touchpad and Buttons/Mouse       2-7         Touchpad Sensitivity       2-7         Gestures and Device Settings       2-9                               | Loading Discs                | 2-3  |
| Multi-In-1 Card Reader       2-6         Touchpad and Buttons/Mouse       2-7         Touchpad Sensitivity       2-7         Gestures and Device Settings       2-9                                                                    | Handling CDs or DVDs         | 2-4  |
| Touchpad and Buttons/Mouse       2-7         Touchpad Sensitivity       2-7         Gestures and Device Settings       2-9                                                                                                    | DVD Regional Codes           | 2-5  |
| Touchpad Sensitivity       2-7         Gestures and Device Settings       2-9                                                                                                    | Multi-In-1 Card Reader       | 2-6  |
| Gestures and Device Settings                                                                                                    | Touchpad and Buttons/Mouse   | 2-7  |
|                                                                                                    | Touchpad Sensitivity         | 2-7  |
|                                                                                                    | Gestures and Device Settings | 2-9  |
|                                                                                                    | Audio Features               | 2-13 |

## **Power Management**

| Overview                                      | 3-1  |
|-----------------------------------------------|------|
| The Power Sources                             | 3-2  |
| AC/DC Adapter                                 | 3-2  |
| Battery                                       | 3-2  |
| Turning On the Computer                       | 3-3  |
| Shutting the Computer Down                    | 3-4  |
| Power Plans                                   | 3-5  |
| Power-Saving States                           | 3-7  |
| Sleep                                         |      |
| Hibernate                                     | 3-8  |
| Shut down                                     | 3-8  |
| Configuring the Power Buttons                 | 3-9  |
| Resuming Operation                            | 3-11 |
| Power Conservation Modes                      | 3-12 |
| Battery Information                           | 3-14 |
| Battery Power                                 | 3-14 |
| Conserving Battery Power                      | 3-15 |
| Battery Life                                  |      |
| New Battery                                   | 3-16 |
| Recharging the Battery with the AC/DC Adapter | 3-16 |
| Proper handling of the Battery Pack           | 3-17 |

| tery FAQ |
|----------|
|----------|

## **Drivers & Utilities**

| What to Install                          | 4-1  |
|------------------------------------------|------|
| Module Driver Installation               | 4-1  |
| Driver Installation                      | 4-2  |
| Updating/Reinstalling Individual Drivers | 4-5  |
| User Account Control                     | 4-6  |
| Windows Security Message                 | 4-6  |
| New Hardware Found                       | 4-6  |
| Driver Installation Procedure            | 4-7  |
| Chipset                                  | 4-7  |
| Video (VGA)                              | 4-7  |
| LAN                                      | 4-7  |
| CardReader                               | 4-7  |
| TouchPad                                 | 4-7  |
| Airplane Mode                            | 4-7  |
| Hot Key                                  | 4-8  |
| Intel TXE                                | 4-8  |
| Intel MBI                                | 4-8  |
| Audio                                    | 4-8  |
| Optional Drivers                         | 4-10 |

## **BIOS Utilities**

| Overview                       | 5-1  |
|--------------------------------|------|
| The Setup Utility              | 5-2  |
| Failing the POST               | 5-3  |
| Fatal Errors                   |      |
| Non-Fatal Errors               | 5-3  |
| Setup Screens                  | 5-4  |
| Booting From a Windows 8.1 DVD | 5-5  |
| Main Menu                      | 5-7  |
| Advanced Menu                  |      |
| Security Menu                  | 5-11 |
| Boot Menu                      | 5-16 |
| Exit Menu                      | 5-17 |

## **Modules & Options**

| Overview                        | 6-1 |
|---------------------------------|-----|
| PC Camera Module                | 6-2 |
| PC Camera Audio Setup           | 6-3 |
| Camera App                      |     |
| Camera Options                  |     |
| Taking Pictures/Capturing Video | 6-6 |
| Camera Roll                     |     |

| Wireless LAN Module                                       | 6-11 |
|-----------------------------------------------------------|------|
| 3rd Party WLAN Driver Installation (Version 1)            | 6-12 |
| 3rd Party WLAN Driver Installation (Version 2)            | 6-12 |
| Intel® WLAN Driver Installation                           | 6-13 |
| WLAN Configuration in Windows                             | 6-14 |
| Bluetooth & WLAN Combo Module                             | 6-17 |
| 3rd Party Bluetooth Combo Driver Installation (Version 1) | 6-18 |
| 3rd Party Bluetooth Combo Driver Installation (Version 2) | 6-18 |
| Intel Bluetooth Combo Driver Installation                 | 6-19 |
| Bluetooth Configuration in Windows                        | 6-20 |
| Trusted Platform Module                                   | 6-23 |
| Enabling & Activating TPM                                 | 6-24 |
| Trusted Platform Module (TPM) Driver Installation         | 6-26 |
| Initializing TPM                                          |      |
| Infineon Security Platform Settings Tool                  | 6-29 |
| Wireless Display                                          | 6-37 |
| Wireless Display Configuration                            | 6-38 |

## Troubleshooting

| Overview                       | 7-1 |
|--------------------------------|-----|
| Basic Hints and Tips           | 7-2 |
| Backup and General Maintenance | 7-3 |

| Viruses                                    | .7-4 |
|--------------------------------------------|------|
| Upgrading and Adding New Hardware/Software | .7-5 |
| Problems and Possible Solutions            | .7-7 |

## **Interface (Ports & Jacks)**

| Overview                 | A-1 |
|--------------------------|-----|
| Notebook Ports and Jacks | A-2 |

## **Control Center**

| OverviewB-1 |
|-------------|
|-------------|

## **Intel Video Driver Controls**

| Intel Video Driver Installation                 | C-1  |
|-------------------------------------------------|------|
| Dynamic Video Memory Technology                 | C-1  |
| Intel® HD Graphics Control Panel                |      |
| Display Devices & Options                       |      |
| Attaching Other Displays                        | C-14 |
| Attaching Other Displays - Devices (Charms Bar) | C-16 |
| Configuring an External Display In Windows      | C-17 |
| HDMI Audio Configuration                        | C-19 |

## Specifications

| Processor OptionsD-2 |
|----------------------|
|----------------------|

| Display                    | D-2 |
|----------------------------|-----|
| Memory                     | D-2 |
| Video Controller           | D-2 |
| Storage                    | D-2 |
| Audio                      | D-2 |
| Pointing Device & Keyboard | D-3 |
| Interface                  |     |
| Card Reader                | D-3 |
| Mini-Card Slot             | D-3 |
| Communication              | D-3 |
| Operating System           | D-3 |
| Power Management           |     |
| Power                      |     |
| Battery                    | D-3 |
| Security                   |     |
| LED Indicators             |     |
| Design Features            | D-4 |
| BIOS                       | D-4 |
| Environmental Spec         | D-4 |
| Dimensions & Weight        |     |

# **Chapter 1: Quick Start Guide**

## Overview

This Quick Start Guide is a brief introduction to the basic features of your computer, to navigating around the computer and to getting your system started. The remainder of the manual covers the following:

- Chapter 2 A guide to using some of the main features of the computer e.g. the storage devices (hard disk, optical device, Multi-in-1 card reader), TouchPad & Mouse & Audio.
- Chapter 3 The computer's power saving options.
- Chapter 4 The installation of the **drivers** and utilities essential to the operation or improvement of some of the computer's subsystems.
- Chapter 5 An outline of the computer's built-in software or **BIOS** (Basic Input Output System).
- Chapter 6 A quick guide to the computer's PC Camera, Wireless LAN and Combo Bluetooth & WLAN modules (some of which may be optional depending on your purchase configuration).
- Chapter 7 A troubleshooting guide.
- Appendix A Definitions of the interface, ports/jacks which allow your computer to communicate with external devices.
- Appendix B Information on Control Center.
- Appendix C Information on the Video driver controls.
- Appendix D The computer's specification.

#### **Quick Start Guide**

## **Advanced Users**

If you are an advanced user you may skip over most of this Quick Start Guide. However you may find it useful to refer to "*What to Install*" on page 4 - 1 and "*BIOS Utilities*" on page 5 - 1 in the remainder of the User's Manual. You may also find the notes marked with a  $\checkmark$  of interest to you.

## **Beginners and Non-Advanced Users**

#### // Notes

Check the light colored boxes with the mark above to find detailed information about the computer's features. If you are new to computers (or do not have an advanced knowledge of them) then the information contained in the Quick Start Guide should be enough to get you up and running. Eventually you should try to look through all the documentation (more detailed descriptions of the functions, setup and system controls are covered in the remainder of the User's Manual), but do not worry if you do not understand everything the first time. Keep this manual nearby and refer to it to learn as you go. You may find it useful to refer to the notes marked with a  $\mathscr{P}$  as indicated in the margin. For a more detailed description of any of the interface ports and jacks see "Interface (Ports & Jacks)" on page A - 1.

## Warning Boxes

No matter what your level please pay careful attention to the warning and safety information indicated by the 2 symbol. Also please note the safety and handling instructions as indicated in the *Preface*.

#### **Not Included**

Operating Systems (e.g. *Windows 8.1*) and applications (e.g. word processing, spreadsheet and database programs) have their own manuals, so please consult the appropriate manuals.

#### ν

#### Drivers

If you are installing new system software, or are re-configuring your computer for a different system, you will need to install the drivers listed in "Drivers & Utilities" on page 4 - 1. Drivers are programs which act as an interface between the computer and a hardware component e.g. a wireless network module. It is very important that you install the drivers in the order listed. You will be unable to use most advanced controls until the necessary drivers and utilities are properly installed. If your system hasn't been properly configured (your service representative may have already done that for you); refer to Chapter 4 for installation instructions.

#### Ports and Jacks

See "Interface (Ports & Jacks)" on page A - 1 for a description of the interface (ports & jacks) which allow your computer to communicate with external devices, connect to the internet etc.

#### **Quick Start Guide**

## System Startup

- 1. Remove all packing materials and place the computer on a stable surface.
- 2. Securely attach any peripherals you want to use with the notebook (e.g. keyboard and mouse) to their ports.
- Attach the AC/DC adapter to the DC-In jack on the left of the computer, then plug the AC power cord into an outlet, and connect the AC power cord to the AC/DC adapter (make sure you use the adapter when first setting up the computer, as to safeguard the computer during shipping the battery will be locked to not power the system until first connected to the AC/DC adapter).
- 4. Use one hand to raise the lid/LCD to a comfortable viewing angle (**do not exceed 127 degrees**); use the other hand to support the base of the computer (**Note**: **Never** lift the computer by the lid/LCD).
- 5. Press the power button on the top right of the computer for about 2 3 seconds to turn the computer on.

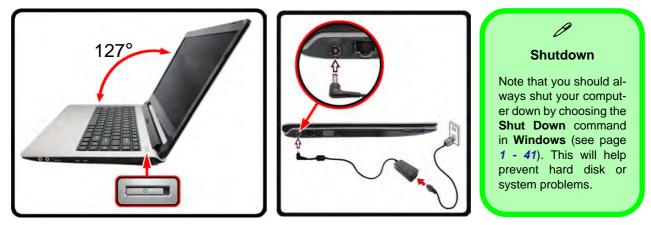

Figure 1 - 1 - Opening the Lid/LCD & Computer with AC/DC Adapter Plugged-In

### 1 - 4 System Startup

## **System Software**

Your computer may already come with system software pre-installed. Where this is not the case, or where you are re-configuring your computer for a different system, you will find the *Windows 8.1* operating system is supported.

Note: In order to run *Windows* without limitations or decreased performance, your computer requires a minimum **1GB** of system memory (RAM).

# Windows Versions Note that the information included on the following pages is for *Windows 8.1 (64-bit) only*. Windows OS In order to run *Windows 8.1 (64-bit)* without limitations or decreased performance, your computer requires a minimum 2GB of system memory (RAM).

## **Model Differences**

This notebook series includes different models that vary slightly in design style, color and general appearance. Not all the model variants, colors, configurations, buttons etc., are pictured in this manual. Note that though your computer may look slightly different from that pictured throughout this manual, all ports, jacks and general functions are the same for all the design styles (see *"Specifications" on page D - 1* for further details). Note that some designs in this series incorporate a **Multi Touch screen**.

#### **Quick Start Guide**

## **Model Differences**

This notebook series includes **two** different model types that mainly differ as indicated in the table below. Note that your model may appear slightly different from those pictured in this manual (see "*Specifications*" on page D - 1 for details).

| Feature       | Model A                                                                                                    | Model B                                                   |  |
|---------------|----------------------------------------------------------------------------------------------------|-----------------------------------------------------------|--|
| Display       | 14.0" / 35.56cm HD (1366 * 768), 16:9 Panel<br>(Thickness: 3.6mm)                                                                                                    | 15.0" / 39.62cm HD (1366 * 768), 16:9 Panel               |  |
| Display       | For Model A Design II Only:<br>Multi Touch Screen                                                                                                    | (Thickness: 3.8mm)                                        |  |
| Keyboard      | A4 Size Isolated Keyboard                                                                                                    | Full Size Isolated Winkey Keyboard with Numeric<br>Keypad |  |
| USB 2.0 Ports | Two USB 2.0 Ports                                                                                                    | Three USB 2.0 Ports                                       |  |
| Other         | See " <i>Memory</i> " on page D - 2<br>See "Storage" on page D - 2 (for details of Dummy ODD or CaddyBay options)<br>See " <i>Dimensions &amp; Weight</i> " on page D - 4 |                                                           |  |

Table 1 - 1 - Model Differences

#### rouen runer (not pietured)

| LCD Panel Open |
|----------------|
| Model A        |

Figure 1 - 2

- 1. Built-in PC Camera
- 2. PC Camera LED
- 3. Built-In Microphone
- 4. LCD\*

Wireless Device

**Operation Aboard Aircraft** 

electronic transmission de-

vices aboard aircraft is usu-

ally prohibited. Make sure

module(s) are OFF if you

aboard aircraft by putting the system in to **Airplane Mode** (see **Table 1 - 4**, on page 1

WLAN & Bluetooth

the

- 13).

- 5. Power Button
- 6. Keyboard
- 7. Touchpad & Buttons

\*Design II includes a Touch Panel (not pictured)

| 1 |          |   | 1 |
|---|----------|---|---|
|   |          |   |   |
| Ċ |          | ( |   |
|   | at the T |   | _ |

Note that the Touchpad and Buttons has a valid operational area indicated within the dotted lines above.

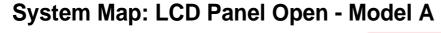

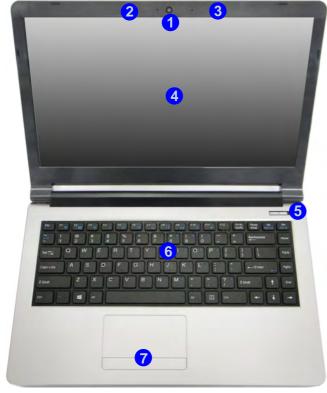

#### **Quick Start Guide**

#### Figure 1 - 3 LCD Panel Open Model B

- 1. Built-in PC Camera
- 2. PC Camera LED
- 3. Built-In Microphone
- 4. LCD\*
- 5. Power Button
- 6. Keyboard
- 7. Touchpad & Buttons

\*Design II includes a Touch Panel (not pictured)

| ĩ | <br> |   |  |
|---|------|---|--|
|   |      | C |  |

Note that the Touchpad and Buttons has a valid operational area indicated within the dotted lines above.

## System Map: LCD Panel Open - Model B

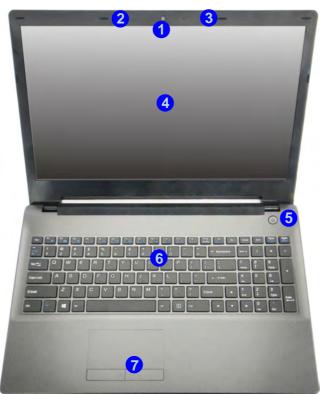

<u>کن</u>

Wireless Device Operation Aboard Aircraft

The use of any portable electronic transmission devices aboard aircraft is usually prohibited. Make sure the WLAN & Bluetooth module(s) are OFF if you are using the computer aboard aircraft by putting the system in to Airplane Mode (see Table 1 - 4, on page 1 - 13).

## **LED Indicators**

The LED indicators on the computer display helpful information about the current status of the computer.

| Icon          | Color           | Description                                                |
|---------------|-----------------|------------------------------------------------------------|
|               | Orange          | DC Power is Plugged In                                     |
| Ð-/U          | Green           | The Computer is On                                         |
|               | Blinking Green  | The Computer is in Sleep Mode                              |
|               | Orange          | The Battery is Charging                                    |
| 2             | Green           | The Battery is Fully Charged                               |
| 4 <u>—111</u> | Blinking Orange | The Battery Has Reached Critically Low Power Status        |
|               | Off             | Battery Charging has been Disabled                         |
| 8             | Green           | Hard Disk Activity                                         |
| +             | Green           | Airplane Mode is ON (the WLAN & Bluetooth Modules are OFF) |

Table 1 - 2 - LED Indicators

ß

**Other Keyboards** 

If your keyboard is dam-

aged or you just want to

make a change, you can

use any standard USB

keyboard. The system will

detect and enable it auto-

matically. However spefunctions/hot-keys

unique to the system's regular keyboard may not

NumLk & ScrLk

Hold down the Fn Key

ScrLk to enable number or scroll lock, and check the LED indicator for sta-

either NumLk or

cial

work.

and

tus.

## Keyboard - Model A

The keyboard has an embedded numerical keypad for easy numeric data input, and function keys to change operational features instantly.

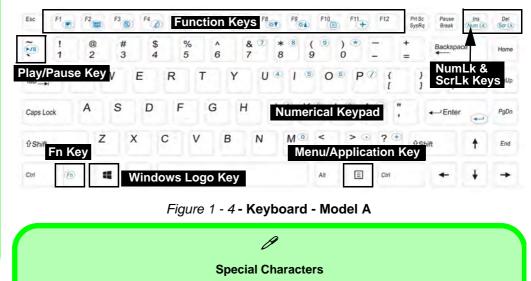

Some software applications allow the number-keys to be used with **Alt** to produce special characters. These special characters can only be produced by using the numeric keypad. Regular number keys (in the upper row of the keyboard) will not work. Make sure that NumLk is on.

## Keyboard - Model B

The keyboard has a numerical keypad for easy numeric data input, and function keys to change operational features instantly.

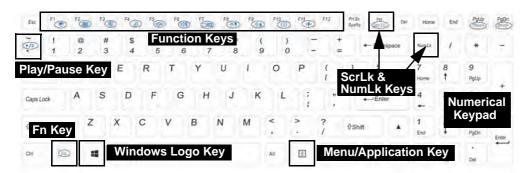

Figure 1 - 5 - Keyboard - Model B

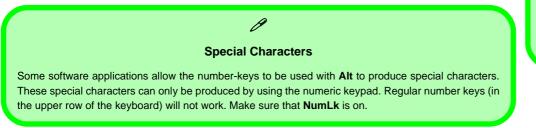

#### **Other Keyboards**

B

If your keyboard is damaged or you just want to make a change, you can use any standard USB keyboard. The system will detect and enable it automatically. However special functions/hot-keys unique to the system's regular keyboard may not work.

#### NumLk & ScrLk

Hold down the **Fn Key** and either NumLk or ScrLk to enable number or scroll lock, and check the LED indicator for status.

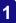

# Ø

#### Windows Logo Keyboard Shortcut

Use the Windows logo key **+ D key combination** to switch from the Start screen to the Windows Desktop.

#### Menu/Application Keyboard Shortcut

When the Desktop app is running you can use the Menu/Application key (a) on the keyboard to act as a mouse right-click. In the Start screen this function is useful to quickly display **Customize Apps**.

## **Keyboard Shortcuts**

The following Windows Logo Key (Winkey) keyboard shortcuts are useful for navigation/operation in *Windows 8.1*.

| Windows Logo | Description                                                                                              |
|--------------|----------------------------------------------------------------------------------------------------|
| Tap Winkey   | Toggle between the <b>Start</b> screen and the foremost running app or the <i>Windows</i> <b>Desktop</b> |
| С            | Display <b>Charms</b> menu                                                                               |
| D            | Switch to the Windows Desktop and toggle show Desktop                                                    |
| E            | Switch to the Windows desktop and launch Windows Explorer with Computer displayed                        |
| F            | Display file <b>Search</b>                                                                               |
| I            | Open the <b>Settings</b> charm                                                                           |
| К            | Open the <b>Connect</b> charm                                                                            |
| L            | Lock the computer and display the Lock screen                                                            |
| Р            | Display the Second Screen menu (see Figure 1 - 30 on page 1 - 38)                                        |
| R            | Switch to the <i>Windows</i> Desktop and display the Run dialog box                                      |
| Z            | Access the Customize Bar (see Figure 1 - 21 on page 1 - 30)                                              |

Table 1 - 3 - Keyboard Shortcuts

## **Function/Hot Key Indicators**

The **function keys** (F1 - F12 etc.) will act as **hot keys** when pressed while the **Fn** key is held down. In addition to the basic function key combinations; some visual indicators are available when the hot key utility is installed.

| Keys                       | Function                                                              | Keys            | Fi                                                          | Inction                                                               |
|----------------------------|-----------------------------------------------------------------------|-----------------|-------------------------------------------------------------|-----------------------------------------------------------------------|
| Fn + 🏹                     | Play/Pause (in Audio/Video Programs)                                  | Fn + F8         | Brightness [                                                | Decrease/Increase                                                     |
| Fn + 👖                     | TouchPad Toggle                                                       | Fn + <b>F10</b> | PC Camera Power<br>Toggle                                   |                                                                       |
| Fn + <b>F</b> <sup>2</sup> | Turn LCD Backlight Off<br>(Press a key to or use TouchPad to turn on) | Fn + <b>F11</b> | Airplane Mode<br>Toggle                                     | <ul> <li>→ Airplane mode on</li> <li>all Airplane mode off</li> </ul> |
| Fn + <b>F</b> 3            | Mute Toggle                                                           | Fn + Num Lk     | Number Lock Toggle                                          |                                                                       |
| Fn + <b>F</b> 4            | Sleep Toggle                                                          | Fn +            | Scroll Lock Toggle                                          |                                                                       |
| Fn + F5                    | Volume Decrease/Increase                                              | Caps Lock       | Caps Lock Toggle                                            |                                                                       |
| Fn + <b>F7</b>             | Display Switch Menu                                                   | Fn + [1         | Fan Control Toggle<br>Automatic Fan<br>Control / Full Power |                                                                       |

Table 1 - 4 - Function & Hot Key Indicators

## Windows Touch Screen Controls/Gestures

**Model A Design Style II** computers incorporate a Touch Screen and this can be used to navigate through he interface in much the same way as a mouse, touchpad and keyboard. Where you see the instruction to click/double-click an item in this manual, you can choose to tap/double tap the appropriate area of the screen instead. The following gestures are useful when navigating the *Windows* interface.

• Swipe from the right (Access the Charms Bar) - Pull your finger from the right side of the screen (in the black area) to the left a little bit to bring up the Charms Bar.

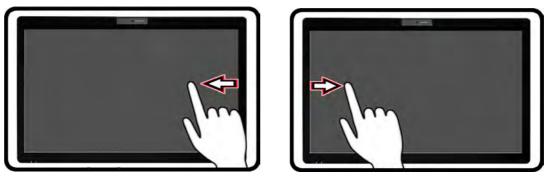

Figure 1 - 6 - Swipe from Right & Left

- Swipe from the left (Switch apps) If multiple apps are running you can slide your finger from the left side of the screen (in the black area) to the right to switch between apps.
- Swipe slowly from the left (Snap apps) Perform the same action above more slowly, to drag one app out and display it side-by-side with the app that was already on your screen.

## 1 - 14 Windows Touch Screen Controls/Gestures

- Swipe from left and back (Display running apps) Slide your finger from the left and quickly drag it back towards the right to display a list of apps that are currently running. Tap any app to switch to it.
- **Pull down from the top (Close app)** Close any running app by starting at the top area of the screen and quickly pulling your finger about halfway down the screen.
- Swipe down/up (Customize menu) Swiping the finger a little bit down from the top, or up from the bottom of the Start screen will bring up the menu with the Customize icon. Tap the Customize icon and then select the app tiles, and slide them to any selected position to rearrange them.

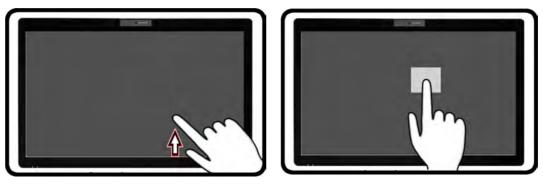

Figure 1 - 7 - Swipe Up and Tap, Hold & Release (Desktop Right-Click)

- Swipe down on an item (Select/right-click) Swipe down on any tile in the Start screen to select it and bring up additional options.
- **Tap, Hold & Release (Desktop** right-click) Tap the **Desktop**, hold until a square icon appears, and then release to access the right click menu.

## **Touch Keyboard**

If you need to type on screen then the Touch Keyboard will pop up when required (e.g. when you need to type in an internet URL address in Internet Explorer). When the Touch Keyboard is displayed you have several display/input options and these can be accessed from the icon 📰 🚺 🗖 at the bottom right of the keyboard. To access the Touch Keyboard from the Desktop app click/tap the keyboard icon in the taskbar 🕎.

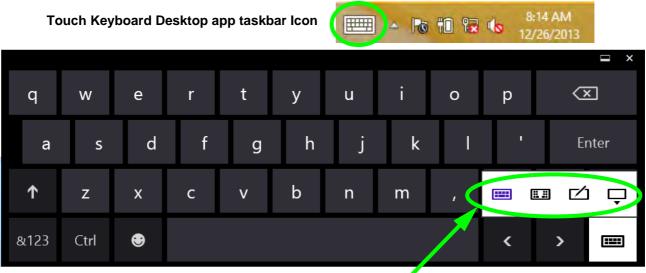

Select Keyboard or Writing Pad Input

Figure 1 - 8 - Touch Keyboard

The Touch Keyboard allows you to input text without the use of an actual keyboard., and you can use writing pad to write (continuously or one character at a time) or touch keyboard to input text. Use the **Help** menu for further information.

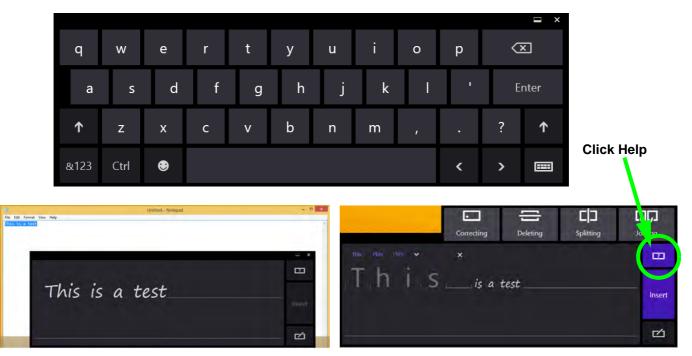

Figure 1 - 9 - Touch Keyboard, Writing Pad Input & Help

## **Control Center**

When in the **Windows Desktop application** (not in the **Start** screen) press the **Fn** + **Esc** key combination, or **double-click the icon** in the **notification area of the taskbar** to toggle the **Control Center** on/off. The **Control Center** gives quick access to frequently used controls and enables you to quickly turn the camera/Touch Pad on/off (see *Appendix B* for full details).

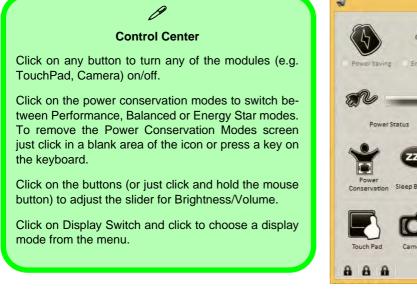

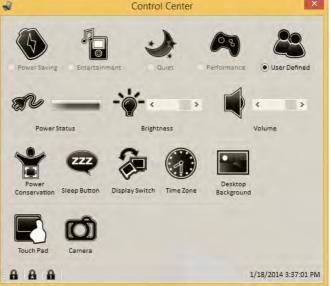

Figure 1 - 10 - Control Center

## System Map: Front & Left Views - Model A

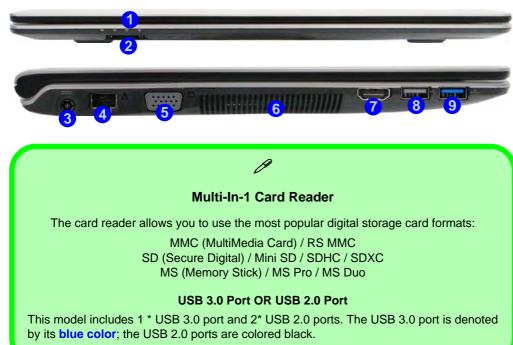

#### Figure 1 - 11 Front & Left Views Model A

- 1. LED Indicators
- 2. Multi-in-1 Card Reader
- 3. DC-In Jack
- 4. RJ-45 LAN Jack
- 5. External Monitor Port
- 6. Vent/Fan Intake/ Outlet
- 7. HDMI-Out Port
- 8. USB 2.0 Port
- 9. USB 3.0 Port

#### Figure 1 - 12 Front & Left Views Model B

- 1. LED Indicators
- 2. Multi-in-1 Card Reader
- 3. DC-In Jack
- 4. RJ-45 LAN Jack
- 5. External Monitor Port
- 6. Vent/Fan Intake/ Outlet
- 7. HDMI-Out Port
- 8. USB 2.0 Port
- 9. USB 3.0 Port

## System Map: Front & Left Views - Model B

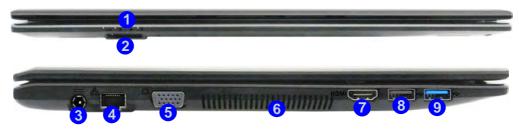

### Multi-In-1 Card Reader

B

The card reader allows you to use the most popular digital storage card formats:

MMC (MultiMedia Card) / RS MMC SD (Secure Digital) / Mini SD / SDHC / SDXC MS (Memory Stick) / MS Pro / MS Duo

#### USB 3.0 Port OR USB 2.0 Port

This model includes 1 \* USB 3.0 port and 3\* USB 2.0 ports. The USB 3.0 port is denoted by its **blue color**; the USB 2.0 ports are colored black.

## System Map: Right & Rear Views - Model A

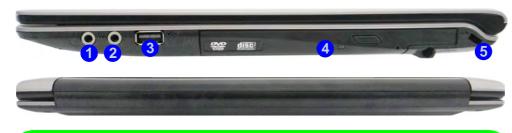

#### **Battery Information**

B

Always completely discharge, then fully charge, a new battery before using it. Completely discharge and charge the battery at least once every 30 days or after about 20 partial discharges. See "*Battery Information*" on page 3 - 14 for full instructions.

#### USB 3.0 Port OR USB 2.0 Port

This model includes 1 \* USB 3.0 port and 2 \* USB 2.0 ports. The USB 3.0 port is denoted by its **blue color**; the USB 2.0 ports are colored black.

#### Figure 1 - 13 Right & Rear Views Model A

- 1. Microphone-In Jack
- 2. Headphone-Out Jack
- 3. USB 2.0 Port
- 4. Optical Device Drive Bay (for CD/DVD Device)
- 5. Security Lock Slot

#### Figure 1 - 14 Right & Rear Views Model B

- 1. Microphone-In Jack
- 2. Headphone-Out Jack
- 3. USB 2.0 Port
- 4. Optical Device Drive Bay (for CD/DVD Device)
- 5. Security Lock Slot

## System Map: Right & Rear Views - Model B

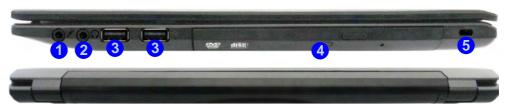

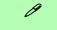

#### **Battery Information**

Always completely discharge, then fully charge, a new battery before using it. Completely discharge and charge the battery at least once every 30 days or after about 20 partial discharges. See "*Battery Information*" on page 3 - 14 for full instructions.

#### USB 3.0 Port OR USB 2.0 Port

This model includes 1 \* USB 3.0 port and 3 \* USB 2.0 ports. The USB 3.0 port is denoted by its **blue color**; the USB 2.0 ports are colored black.

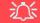

#### **Disk Eject Warning**

Don't try to eject a CD/DVD while the system is accessing it. This may cause the system to "crash". Stop the disk first then eject it, or press the stop button twice.

#### **CD/DVD Emergency Eject**

If you need to manually eject a CD/DVD (e.g. due to an unexpected power interruption) you may push the end of a straightened paper clip into the emergency eject hole. Do not use a sharpened pencil or any object that may break and become lodged in the hole. Don't try to remove a floppy disk/CD/DVD while the system is accessing it. This may cause the system to "crash".

#### **Changing DVD Regional Codes**

ß

Go to the **Control Panel** and double-click **Device Manager (Hardware and Sound)**, then click the **+** next to **DVD/CD-ROM drives**. Double-click on the DVD-ROM device to bring up the **Properties** dialog box, and select the **DVD Region** (tab) to bring up the control panel to allow you to adjust the regional code (see "**DVD Regional Codes**" on page 2 - 5).

DVD region detection is device dependent, not OSdependent. You can select your module's region code **5** times. The fifth selection is permanent. This cannot be altered even if you change your operating system or you use the module in another computer.

Figure 1 - 15 Bottom View Model A

- 1. Vent/Fan Intake/ Outlet
- 2. Speakers
- 3. Multi-in-1 Card Reader

## System Map: Bottom View - Model A

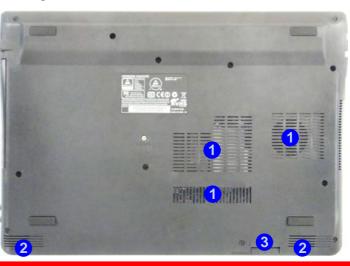

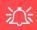

#### Overheating

To prevent your computer from overheating make sure nothing blocks the Vent/Fan Intake while the computer is in use.

# Bottom Cover Removal Warning

Do not remove any cover(s) and /or screw(s) for the purposes of device upgrade as this may violate the terms of your warranty.

If you need to replace/remove the hard disk/RAM/optical device etc., for any reason, please contact your distributor/supplier for further information.

1 - 24 System Map: Bottom View - Model A

## System Map: Bottom View - Model B

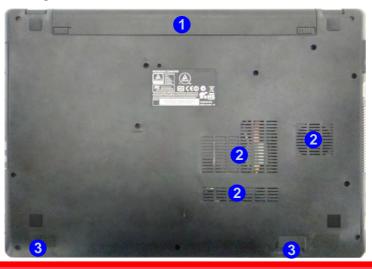

# Bottom Cover Removal Warning

Do not remove any cover(s) and /or screw(s) for the purposes of device upgrade as this may violate the terms of your warranty.

If you need to replace/remove the hard disk/RAM/optical device etc., for any reason, please contact your distributor/supplier for further information.

#### Figure 1 - 16 Bottom View Model B

- 1. Battery
- 2. Vent/Fan Intake/ Outlet
- 3. Speakers

#### Bottom Cover Appearance

汃

Note that some design styles will have a bottom cover that differs in appearance slightly form that pictured here.

#### Overheating

To prevent your computer from overheating make sure nothing blocks the Vent/Fan Intake while the computer is in use.

## **Removing the Battery for Model B Computers**

It is possible to remove the battery from Model B computers. Follow the procedure below to do so if you need to remove the battery.

1. Turn the computer off, and turn it over.

2.Slide the latch 1 in the direction of the arrow.

3.Slide the latch (2) in the direction of the arrow, and hold it in place.

4.Slide the battery out in the direction of the arrow **3**.

5.Reinsert the battery as illustrated below 4.

6.Make sure the latches are returned to the lock position 5.

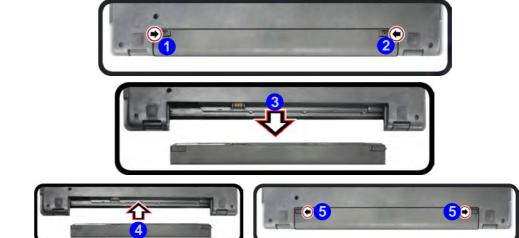

Figure 1 - 17 Battery Removal Model B Computers Only

1 - 26 Removing the Battery for Model B Computers

## Windows 8.1 Control Panel

Throughout this manual you will see an instruction to open the **Control Panel**. Right-click the lower left hot corner to bring up the context menu (or use the **Windows Logo Key = + X** key combination) and select **Control Panel in both the Desktop app or Start screen**.

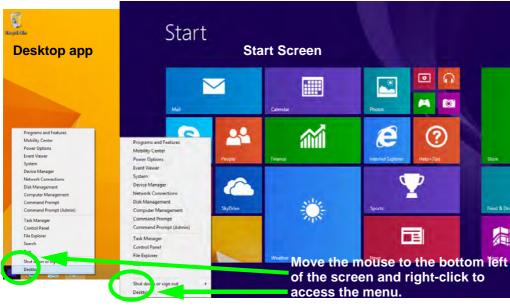

Figure 1 - 18 - Windows Context Menu

#### Windows Versions

ß

Note that the information included on the following pages is for *Windows 8.1 only*.

The **Windows 8** interface is slightly different in appearance and in methods of navigation, and a separate manual is provided on the *Device Drivers & Manual Disc* with reference to **Windows 8.** 

#### Display Most Recently Used Apps

ß

If you are in the **Start** screen, **Desktop** or an app you can move your mouse to the upper left corner of the screen to get back to the most recently used app.

To view all the most recently used Apps hover over the top left of the screen and then move the mouse down along the left side of the screen to display the list. **Right-click** the **Start button** in the **Desktop** app (or use the **Windows Logo Key ■** + **X** key combination) to bring up an advanced context menu of useful features such as Control Panel, Programs and Features, Power Options, Task Manager, Search, File Explorer, Command Prompt, Device Manager and Network Connections etc.

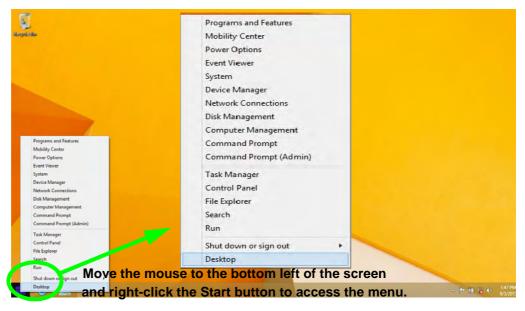

Figure 1 - 19 - Advanced Context Menu (Right-Click Start Button)

## Windows 8.1 Start Screen & Desktop

The Apps, control panels, utilities and programs within *Windows* are accessed from the **Start screen** and/or *Windows* **Desktop app**. The **Desktop** (which runs as an app within the **Start** screen) can be accessed by clicking the **Desktop** item in the **Start** screen (or by using the **Windows Logo Key =** + **D** key combination). Click the arrow at the bottom of the **Start** screen to access **Apps**.

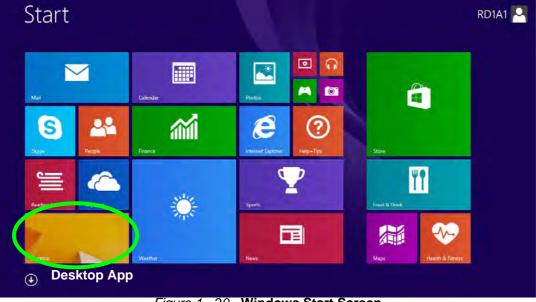

Figure 1 - 20 - Windows Start Screen

## Apps & Tiles

The **Start** screen will contain a number of apps, and many more will be installed as you add more applications etc. Not all of these apps can fit on one screen so you will often need use the **slider** at the bottom of the screen in order to view all the necessary Apps.

## Accessing Pining/Unpinning All Apps

You can add and remove the tiles for apps and control panels in the Start screen. Right-click on a blank area of the Start screen, and you will see the Customize icon. Click the Customize icon to display all the installed applications etc. Right-click any icon to bring up the menu at the bottom of the screen and you can then click the appropriate icon to **pin the App** to (or unpin from) the Start screen, or to the taskbar in the Desktop application (you can also open the app in a new window, run as administrator or open the file location).

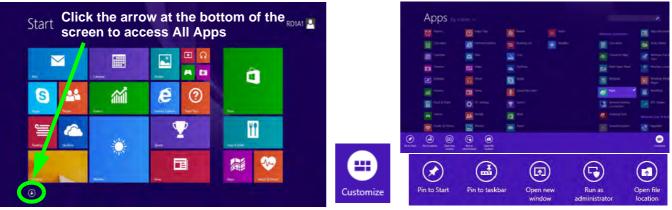

Figure 1 - 21 - Customize Apps

## **Desktop Application**

When the **Desktop** app is running (click the app in the **Start** screen or use the **Windows Logo Key #** + **D** key combination) you can use lower left hot corner to switch between the **Start** screen and the *Windows* **Desktop** app. To do so move your mouse to hover over the bottom left corner of the **Desktop** app and left-click.

When you move to the lower left hot corner in the **Start** screen it will take you back to your most recently used app (if one is running).

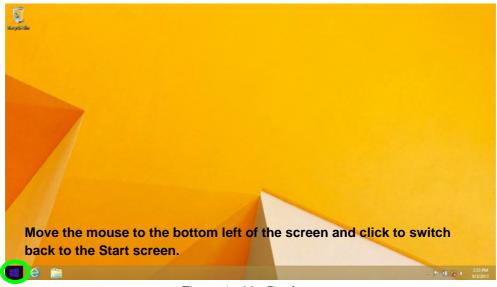

Figure 1 - 22 - Desktop

## The Charms Bar

The right side of the screen displays the **Charms Bar**. The **Charms Bar** contains the **Search**, **Share**, **Start**, **Devices** and **Settings** menus. To access up the **Charms Bar** move the cursor to the upper or lower right corners of the screen, and then hover over one of the items in the **Charms Bar** to activate it (the bar will be black when it is active), or use the **Windows Logo Key**  $\blacksquare$  + C key combination.

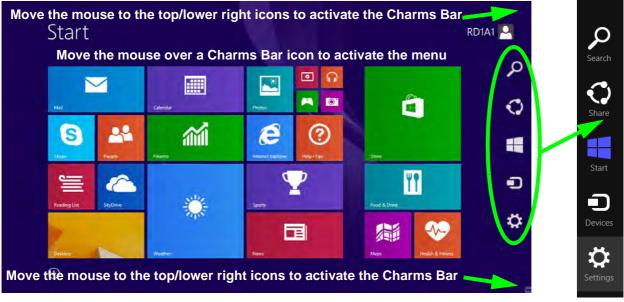

Figure 1 - 23 - Start Screen with Charms Bar

## 1 - 32 Windows 8.1 Start Screen & Desktop

### **Charms Bar Items**

- Search  $\square$ : You can search for any file, application, Apps and control panel settings with instantaneous results.
- Share 💭: This button is used to share information with people via mail or social networks.
- Start : Click to bring up the Start screen (the same function as pressing the Windows Logo Key or clicking the bottom left of the screen).
- **Devices** D: Click this button to change connected peripheral device settings e.g. an external display.
- Settings 🔅 : This button gives instant access to the computer settings, such as Network, Audio, Notifications, Power and Keyboard (click Change PC Settings to activate the PC Settings menu).

| Unavailable   | 100        | Brightness                  | Charms Bar - TouchPad Access To quick access the Charms Bar using the TouchPad:                                                                                                    |
|---------------|------------|-----------------------------|----------------------------------------------------------------------------------------------------|
| Notifications | U<br>Power | Keyboard<br>Nge PC settings | <ol> <li>Place your finger off the TouchPad (slightly to the right of the pad resting on the computer).</li> <li>Move your finger across to the left on to the TouchPad.</li> <li>The Charms Bar will then pop-up.</li> </ol> |
|               |            |                             | Figure 1 - 24 - Settings Menu                                                                                                    |

## Windows 8.1 Control Panel

In many instances throughout this manual you will see an instruction to open the **Control Panel**. The Control Panel can be accessed in a number of ways in *Windows 8.1*.

• Click **Search** in the **Windows Charms Bar** (see previous page) and the search pane will pop out. Type *Control Panel* and select it from the results to the left.

| Search            |   |
|-------------------|---|
| Everywhere $\sim$ |   |
| control panel     | P |

Figure 1 - 25 - Search (Control Panel)

• Click on **This PC** (in Apps, or you can to pin **This PC** to the **Start** screen), click on **Computer** in the top menu and select **Open Control Panel** from the ribbon.

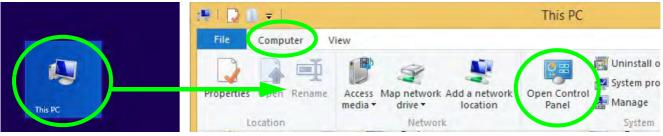

Figure 1 - 26 - Open Control Panel (Computer)

## 1 - 34 Windows 8.1 Control Panel

• When in the **Desktop** app (this does not apply to the Start screen) click on **Settings** in the **Windows Charms Bar** and select **Control Panel** from the menu.

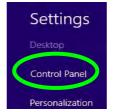

Figure 1 - 27 - Settings Charms Bar (Desktop App Only)

• Click the arrow at the bottom of the Start screen and click Control Panel in Apps (Windows System).

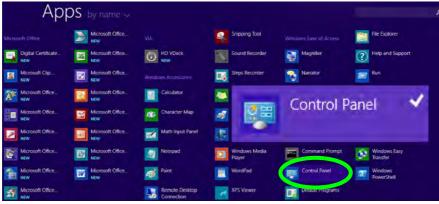

Figure 1 - 28 - All Apps - Control Panel

Right-click the Start button to bring up the menu and select Control Panel (see *Figure 1 - 19 on page 1 - 28*).

#### **Keyboard Shortcut to Control Panel**

B

You can also use keyboard shortcuts to access the Control Panel. Press the **Windows logo key** and **X** to bring up the context menu, and then press **P** to bring up the Control Panel. Alternatively press the **Windows logo key** and **R** to bring up the **Run** dialog box, and then type "**Control Panel**" and press Enter to access the Control Panel.

## Windows 8.1 Taskbar

In many instances throughout this manual you will see an instruction to access the **notification area of the taskbar (system tray)**. In *Windows 8.1* the taskbar is accessed from the **Desktop** application; if you are in the **Start** screen you will need to switch to the Desktop.

The taskbar is displayed at the bottom of the **Desktop** screen, and you can see the **notification area** (system **tray**) of the taskbar in the bottom right of the screen. Some of the control panels and applications referred to during the course of this manual can be accessed from here.

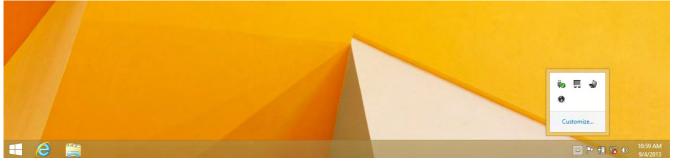

Figure 1 - 29 - Desktop Taskbar & Notification Area (System Tray)

You can pin/unpin apps to/from the taskbar in much the same way as you can to the **Start** screen (see "Accessing *Pining/Unpinning All Apps" on page 1 - 30*).

## **Video Features**

You can switch display devices, and configure display options, from the **Display** control panel (in **Appearances and Personalization**) in *Windows* when running the **Desktop** app (see "*Desktop Application*" *on page 1 - 31*). It is possible to quickly configure external displays from the **Devices** menu item in the **Charms Bar** (see "*The Charms Bar*" *on page 1 - 32*).

## To Configure Displays from Devices (Charms Bar):

- 1. Attach your display to the appropriate port, and turn it on.
- 2. Go the Charms Bar, select Devices.
- 3. Click Project (you may need to click Second Screen).
- 4. Click on any one of the options from the menu to select **PC screen only**, **Duplicate**, **Extend** or **Second screen only**.

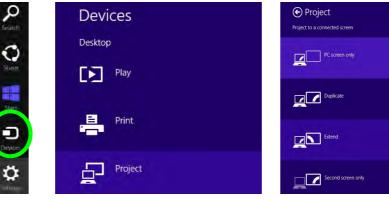

Figure 1 - 30 - Devices (Project)

To access Display (Control Panel) and Screen Resolution in Windows 8:

- 1. Go to the Control Panel.
- 2. Click Display (icon) In the Appearance and Personalization category.
- 3. Adjust resolution.

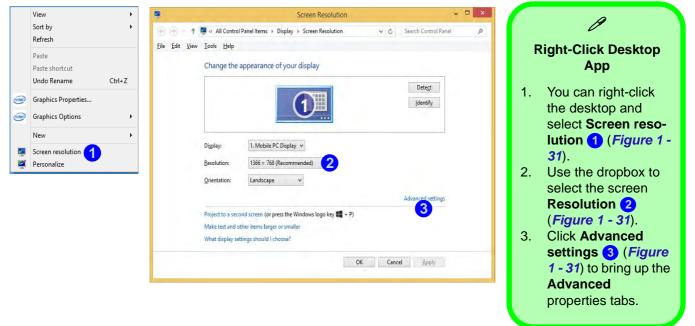

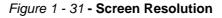

To access the *Intel(R) HD Graphics Control Panel*:

- 1. Click Advanced settings (3) (*Figure 1 31 on page 1 39*) in the Screen Resolution control panel in *Win-dows*.
- 2. Click the Intel(R)... tab and click Graphics Properties (button) (4) (Figure 1 32 on page 1 40).

## OR

3. Right-click the desktop and select Graphics Properties from the menu.

#### OR

4. Click the icon 😫 in the notification area of the Desktop taskbar and select **Graphics Properties** from the menu.

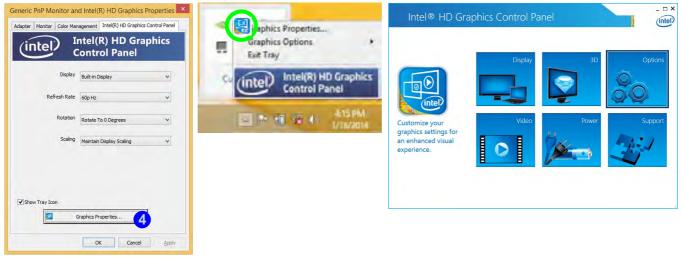

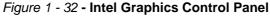

## 1

## **Power Options**

**Power Options (Hardware and Sound)** can be accessed from the Control Panel. The **Power Menu** item in **Settings** in the **Charms Bar** in *Windows 8.1* may be used to **Shut down** or **Restart** (you can also add **Hibernate/ Sleep** to the menu - see "*Adding Hibernate/Sleep to the Power Menu*" *on page 3 - 10*). You can also use the context menu (**Shut down or sign out**) shut the computer down/restart etc.

### Shut Down, Restart or Sleep (Charms Bar)

Change PC settings

- 1. Go to the Charms Bar and click Settings.
- 2. Click Power ()
- 3. Select Sleep, Shut Down or Restart.

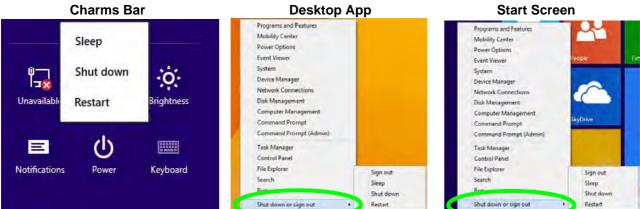

### Figure 1 - 33 - Shut Down/Restart

## **Running Apps**

To run apps in *Windows 8.1* you will need to check that the **Screen Resolution** and **User Account Control Settings** are compatible with the system requirements.

### **Screen Resolution Settings**

- 1. Switch to the Windows Desktop (click the app or use the Windows logo key 🚛 + D key combination).
- 2. Right-click a blank area of the Windows Desktop and select **Screen Resolution**. Adjust the **Resolution** to make sure that it is at least **1024** \* **768**, although preferably **1366** \* **768** or above (see sidebar).

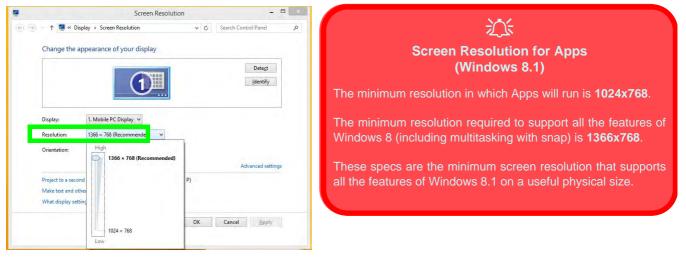

#### Figure 1 - 34 - Screen Resolution

### **User Account Control Settings**

If your computer meets the minimum screen resolution requirements, and still you can't run apps, then that you have to check the status of **User Account Control** (UAC). Apps may fail to open when the UAC is turned off. To check whether the UAC is on or off, follow the instructions below.

- 1. Open the Control Panel.
- 2. Click on User Accounts and then click on Change User Account Control settings (or click System and Security and click Change User Account Control Settings under Action Center).
- 3. If the slider is in the **Never notify** position, then the UAC is disabled.
- 4. To enable or turn on the UAC, move the slider to Always notify or Notify me when apps try to make changes to my computer (default) position, and then click OK.

|      | ys notify | her Account Control settings                                                                        |
|------|-----------|----------------------------------------------------------------------------------------------------|
| -6   | -         | Always notify me when:                                                                              |
|      | -         | Apps by to initial software or make changes to my<br>computer     Imake changes to Windows settings |
| -    | -         |                                                                                                    |
| 1    | <u>ç.</u> | Recommended if you routinely install new software<br>and visit unfamiliar websites.                 |
| Neve | r notify  |                                                                                                    |

Figure 1 - 35 - User Account Control

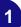

# **Chapter 2: Features & Components**

# Overview

Read this chapter to learn more about the following main features and components of the computer:

- Hard Disk Drive
- Optical (CD/DVD) Device
- Multi-In-1 Card Reader
- Touchpad and Buttons/Mouse
- Audio Features

# Bottom Cover Removal Warning

Do not remove any cover(s) and /or screw(s) for the purposes of device upgrade as this may violate the terms of your warranty.

If you need to replace/ remove the hard disk for any reason, please contact your distributor/supplier for further information.

# **Hard Disk Drive**

The hard disk drive is used to store your data in the computer. The hard disk can be taken out to accommodate other serial (SATA) hard disk drives (see "*Storage*" on page D - 2 for specification information), however you will need to contact your distributor/supplier to do this in order to avoid violating the terms of your warranty.

# **Optical (CD/DVD) Device**

There is a bay for a 5.25" optical (CD/DVD) device (12.7mm height). The actual device will depend on the module you purchased (see "*Storage*" on page D - 2). The optical device is usually labeled "**Drive D:**" and may be used as a boot device if properly set in the **BIOS** (see "*Boot Menu*" on page 5 - 16).

## **Loading Discs**

To insert a CD/DVD, press the open button **1** and carefully place a CD/DVD onto the disc tray with label-side facing up (use just enough force for the disc to click onto the tray's spindle). Gently push the CD/DVD tray in until its lock "clicks" and you are ready to start. The busy indicator **2** will light up while data is being accessed, or while an audio/video CD, or DVD, is playing. If power is unexpectedly interrupted, insert an object such as a straightened paper clip into the emergency eject hole **3** to open the tray.

#### Sound Volume Adjustment

How high the sound volume can be set depends on the setting of the volume control within *Windows*. Click the **Volume** icon on the notification area to check the setting (see *"Audio Features" on page 2 - 13*).

> *Figure 2 - 1* **Optical Device**

ole

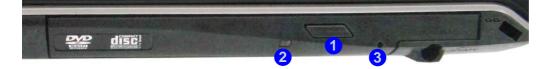

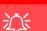

#### **CD Emergency Eject**

If you need to manually eject a CD (e.g. due to an unexpected power interruption) you may push the end of a straightened paper clip into the emergency eject hole. However please do NOT use a sharpened pencil or similar object that may break and become lodged in the hole.

#### **Disk Eject Warning**

Don't try to remove a CD/DVD while the system is accessing it. This may cause the system to "crash".

## Handling CDs or DVDs

Proper handling of your CDs/DVDs will prevent them from being damaged. Please follow the advice below to make sure that the data stored on your CDs/DVDs can be accessed.

Note the following:

- Hold the CD or DVD by the edges; do not touch the surface of the disc.
- Use a clean, soft, dry cloth to remove dust or fingerprints.
- Do not write on the surface with a pen.
- Do not attach paper or other materials to the surface of the disc.
- Do not store or place the CD or DVD in high-temperature areas.
- Do not use benzene, thinner, or other cleaners to clean the CD or DVD.
- Do not bend the CD or DVD.
- Do not drop or subject the CD or DVD to shock.

## **DVD Regional Codes**

To change the DVD regional codes:

- 1. Go to the Control Panel
- Double-click Device Manager (Hardware and Sound > Devices and Printers), then click the arrow next to DVD/CD-ROM drives.
- Double-click on the DVD-ROM device to bring up the Properties dialog box, and select the DVD Region (tab) to bring up the control panel to allow you to adjust the regional code.
- 4. DVD region detection is device dependent, not OS-dependent. You can select your module's region code **5** times. The fifth selection is permanent. This cannot be altered even if you change your operating system or you use the module in another computer.

| General                                               | DVD Re                                             | gion            | Volumes   | Driver    | Details   |                                             |             |
|-------------------------------------------------------|----------------------------------------------------|-----------------|-----------|-----------|-----------|---------------------------------------------|-------------|
| regiona                                               | lized DVD<br>ics from th                           | on yo           | ur comput | er, you m | ust set y | To play a<br>our DVD dri<br>c area from t   | ve to<br>he |
| After Cl<br>If you re                                 | hanges rer<br>ainstall Wir                         | nainin<br>ndows | g reaches | zero, you | i cannot  | mber of time<br>change the<br>a different c | region even |
| Change                                                | es remainin                                        | ng: 5           |           |           |           |                                             |             |
|                                                       |                                                    |                 |           |           |           |                                             |             |
| United                                                | Arab Emir<br>Kingdom                               | rates           |           |           |           |                                             | *           |
| United<br>United<br>Urugu<br>Uzbek<br>Vanua           | l Kingdom<br><mark>  States</mark><br>ay<br>:istan | rates           |           |           |           |                                             | ĺ           |
| United<br>United<br>Urugu<br>Uzbek<br>Vanua<br>Vatica | I Kingdom<br>States<br>ay<br>listan<br>itu         |                 | Selected  |           | 3         |                                             | *           |
| United<br>United<br>Urugu<br>Uzbek<br>Vanua<br>Vatica | Kingdom<br>States<br>ay<br>tistan<br>tu<br>n City  | Not             | Selected  |           |           |                                             |             |

- **Region 1** USA & Canada
- **Region 2** Western Europe, Japan, South Africa, Middle East & Egypt
- **Region 3** South-East Asia, Taiwan, South Korea, The Philippines, Indonesia, Hong Kong
- **Region 4** South & Central America, Mexico, Australia, New Zealand
- **Region 5** N Korea, Russia, Eastern Europe, India & Most of Africa
- Region 6 China

*Figure 2 - 2* **DVD Region Codes** 

#### **Card Reader Cover**

R

Make sure you keep the rubber cover provided in the card reader when not in use. This will help prevent foreign objects and/or dust getting in to the card reader.

# **Multi-In-1 Card Reader**

The card reader allows you to use some of the latest digital storage cards. Push the card into the slot and it will appear as a removable device, and can be accessed in the same way as your hard disk (s). Make sure you install the card reader driver (see *"CardReader" on page 4 - 7*).

- MMC (MultiMedia Card) / RSMMC
- SD (Secure Digital) / Mini SD / SDHC / SDXC
- MS (Memory Stick) / MS Pro / MS Duo

\*Note: The PC adapters are usually supplied with these cards.

#### *Figure 2 - 3* **Front View**

#### 1. Card Reader

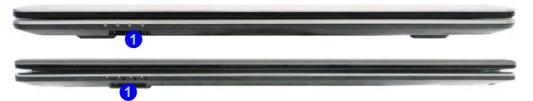

# **Touchpad and Buttons/Mouse**

The Touchpad is an alternative to the mouse; however, you can also add a mouse to your computer through one of the USB ports. The Touchpad buttons function in much the same way as a two-button mouse.

### **Touchpad Sensitivity**

The **mouse button zones** at the bottom of the pad are defined by the line at the **bottom** of the pad, and the **left and right buttons** are divided roughly down the middle as illustrated below. The active area of the touchpad is that defined in the diagram below. Press the left button zone for a left click, and right button zone for a right click action.

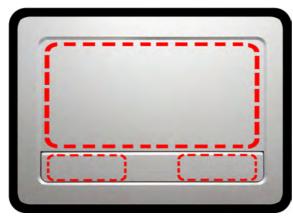

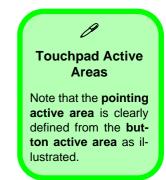

*Figure 2 - 4* **Touchpad Sensitivity** 

#### **Touchpad Scrolling**

ß

This computer model series may feature different Touchpad versions.

These Touchpads may differ in their vertical scrolling function in most scrollable windows.

Some Touchpads require sliding the finger up and down on the right of the Touchpad to scroll the window. Other versions require tapping/holding down the finger at the top right or bottom right of the Touchpad to scroll the window.

*Figure 2 - 5* **Mouse Properties** 

Once you have installed the Touchpad driver (see "*TouchPad*" on page 4 - 7) you can configure the functions by double-clicking the Touchpad driver icon  $\blacksquare$  in the notification area of the taskbar. You may then configure the Touchpad tapping, buttons, scrolling (see sidebar), pointer motion and sensitivity options to your preferences.

| Mouse Properties                                                                                                    | Mouse Properties                                                                                                    |
|----------------------------------------------------------------------------------------------------|----------------------------------------------------------------------------------------------------|
| Buttons Pointers Pointer Options Wheel Hardware 🚺 Device Settings                                                                                                    | Buttons Pointers Pointer Options Wheel Hardware 🚺 Device Settings                                                                                                    |
| Bight-handed       Synaptics Click Pad V on PS/2 Port 1         C* Bight-handed       C         Left       Finany Click (Nomal Select, Normal Drag)                                                   | Vertical Scrolling           Roll the wheel one notch to scroll:                • (The following number of lines at a time)            3           Qne screen at a time |
| Double Click Speed<br>Double-click the folder to test your setting. If the folder does not<br>open or close, try using a slower setting.<br>Slow Fast                                                 | Horizontal Scrolling           It the wheel to scroll the following number of characters at a time:           3                                                         |
| ClickLock                                                                                                    |                                                                                                    |
| Ium on OlickLock         Settings           Enables you to highlight or drag without holding down the mouse button. To set, briefly press the mouse button. To release, click the mouse button again. |                                                                                                    |
| OK Cancel Apply                                                                                                    | OK Cancel App                                                                                                    |

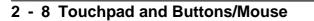

## **Gestures and Device Settings**

The Synaptics Gestures Suite application allows you to use a specific gesture (action) on the surface of the Touchpad to perform specific actions to manipulate documents, objects and applications.

You can configure the settings from the Device Settings tab in **Mouse Properties**:

- 1. Click Start, and click Control Panel (or point to Settings and click Control Panel).
- Click Mouse (Hardware and Sound). 2.
- Click Device Settings (tab) and click Settings. 3.
- Use the menu tree on the left to access the user configurable settings. 4

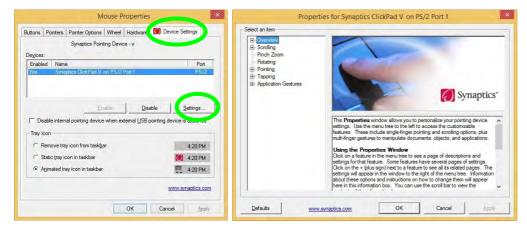

Show Video

You can get a clearer view of the aestures involved by clicking the Show Video option for each gesture item.

Select the gesture (Pinch Zoom, Rotating, Three Fingers Down and Three Finger Flick) in the Device Settings > Settings left tree menu and click the Show Video button to see the demonstration video.

For more details on any of the gestures see the help in the lower part of the right menu window.

Figure 2 - 6**Mouse Properties -Device Settings** 

ß

Touchpad and Buttons/Mouse 2 - 9

#### **Disabling the Touchpad**

If you need to disable the Touchpad for any reason (e.g. you may find that when using the computer's internal keyboard you accidentally trigger the Touchpad when resting your wrists or palms on it) you can do so by using  $\mathbf{Fn} + \mathbf{F1}$  key combination.

You can also set the system to automatically disable the internal Touchpad when an external USB point device (e.g. a USB mouse) is attached.

- 1. Go to the Mouse Properties control panel.
- 2. Click to select **Device Settings** (tab).
- 3. Click to place a tick in the "*Disable internal pointing device when external USB pointing device is attached*" tickbox.
- 4. Click **OK** to save the setting.

| uttons Po         |      | Options   Wheel | ( Sector Sector | vice Settings |
|-------------------|------|-----------------|----------------------------------------------------------------------------------------------------|---------------|
| De <u>v</u> ices: |      |                 |                                                                                                    |               |
| Enabled           | Name |                 |                                                                                                    | Port          |
|                   |      | Enable          | Disable                                                                                                    | Settings      |

*Figure 2 - 7* Mouse Properties (Disable Touchpad)

#### Scrolling

The Two-Finger scrolling feature works in most scrollable windows and allows you to scroll horizontally and vertically. Place two fingers, slightly separated, on the Touchpad surface and slide both fingers in the direction required (in a straight continuous motion).

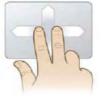

#### Zooming

The Pinch Zoom gesture can be used to perform the same function as a scroll wheel in *Windows* applications that support CTRL + scroll wheel zoom functionality. Place two fingers on the Touchpad (for best results use the tips of the fingers) and slide them apart to zoom in, or closer together to zoom out.

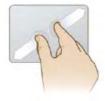

#### *Figure 2 - 8* Scrolling Gesture

#### Mouse Driver

If you are using an external mouse your operating system may be able to auto-configure your mouse during its installation or only enable its basic functions. Be sure to check the device's user documentation for details.

*Figure 2 - 9* **Zooming Gesture** 

#### Rotating

Use the Pivot Rotate gesture to rotate objects (e.g. photos) in 90 degree increments. Place a finger down on the left "target" zone and keep it stationary. Place another finger near the middle of the Touchpad and slide it in a circular motion around the stationary finger (clockwise or counterclockwise) to rotate the object.

#### *Figure 2 - 10* **Rotating Gesture**

#### Three Finger-Flick/Three Fingers Down (Press)

The Three Finger-Flick gesture may be used to enhance navigation with a variety of applications such as browsing the Internet or scrolling through a photo viewer. The Three Fingers Down gesture may be used to launch user-selectable applications.

Figure 2 - 11 Flick/Press Gesture

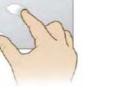

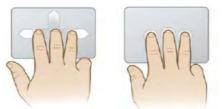

# **Audio Features**

You can configure the audio options on your computer from the **Sound** control panel in *Windows*, from the **HD VDeck** icon on the desktop or **VIA HD Audio Deck** control panel VIA HD Audio Deck.

The volume may also be adjusted by means of the Fn + F5/F6 key combination.

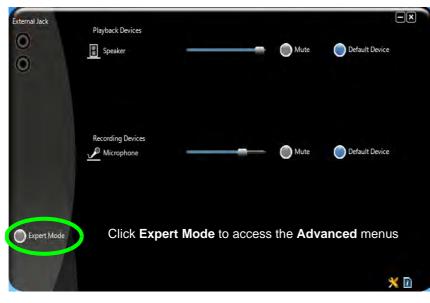

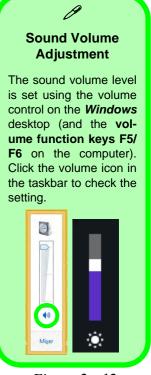

*Figure 2 - 12* VIA HD Audio Deck

2

Syncing Left & Right Volume Balance

If you wish to adjust the left and right channel volume levels separately, you will need to adjust this from the VIA HD Audio Deck in Expert Mode.

Click Speaker in VIA HD Audio Deck (in Expert Mode) and click the Sync Left and Right volume button (see left). You can then adjust the volume sliders independently (this setting also controls the Balance setting in the Windows Sound control panel).

Figure 2 - 13 VIA HD Audio Deck (Expert Mode)

2 - 14 Audio Features

**Expert Mode** will allow you to access more advanced configuration menus for **Speaker**, **Microphone** and **Stereo Mix**.

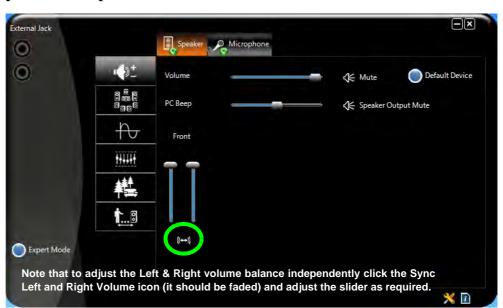

# Overview 3 - 1

# **Chapter 3: Power Management**

# Overview

To conserve power, especially when using the battery, your computer power management conserves power by controlling individual components of the computer (the monitor and hard disk drive) or the whole system. This chapter covers:

- The Power Sources
- Turning On the Computer
- Shutting the Computer Down
- Power-Saving States
- Configuring the Power Buttons
- Battery Information

The computer uses enhanced power saving techniques to give the operating system (OS) direct control over the power and thermal states of devices and processors. For example, this enables the OS to set devices into low-power states based on user settings and information from applications.

#### **OS Note**

Power management functions will vary slightly depending on your operating system. For more information it is best to refer to the user's manual of your operating system.

(Note: All pictures used on the following pages are from the *Windows* **8.1** OS.)

#### **Power Options**

Power management in *Windows* is configured from **Power Options** (Hardware and **Sound**), which can be accessed from the **Control Panel** (see page **1** - **34**).

#### **Power Management**

#### Forced Off

ß

If the system "hangs", and the **Ctrl + Alt + Del** key combination doesn't work, press the power button for **4 seconds**, or longer, to force the system to turn itself off.

# **The Power Sources**

The computer can be powered by either an AC/DC adapter or a battery pack.

## **AC/DC Adapter**

Use only the AC/DC adapter that comes with your computer. The wrong type of AC/DC adapter will damage the computer and its components.

- Attach the AC/DC adapter to the DC-In jack on the left of the computer, then plug the AC power cord into an outlet, and connect the AC power cord to the AC/DC adapter (make sure you use the adapter when first setting up the computer, as to safeguard the computer during shipping the battery will be locked to not power the system until first connected to the AC/DC adapter).
- Use one hand to raise the lid/LCD to a comfortable viewing angle (do not exceed 127 degrees); use the other hand to support the base of the computer.
- 3. Press the power button on the top right of the computer **for about 2 3** seconds to turn the computer on.

## Battery

The battery allows you to use your computer while you are on the road or when an electrical outlet is unavailable. Battery life varies depending on the applications and the configuration you're using. To increase battery life, let the battery discharge completely before recharging (see "*Battery FAQ*" on page 3 - 18).

We recommend that you do not remove the battery. For more information on the battery, please refer to "*Battery Information*" on page 3 - 14.

# **Turning On the Computer**

Now you are ready to begin using your computer. To turn it on simply press the power button on the front panel.

When the computer is on, you can use the power button as a Stand by/Hibernate/ Shutdown hot-key button when it is pressed for less than **4 seconds** (pressing and holding the power button for longer than this will shut the computer down). Use **Power Options** (**Hardware and Sound**) in the *Windows* control panel to configure this feature.

P

#### Power Button as Stand by or Hibernate Button

You can use the OS's "Power Options" control panel to set the power button to send the system into Stand by or Hibernate mode (see your OS's documentation, or *"Configuring the Power Buttons" on page 3 - 9* for details).

# Shutting the Computer Down

Note that you should always shut your computer down by choosing the **Shut down** command as this will help prevent hard disk or system problems. Use the **Shut down** *or sign out* item in the **Context Menu** (right-click the lower left corner of the screen to bring up the menu).

You can also use the **Power Menu** in **Settings** in the **Windows 8.1 Charms Bar**. If you want to add Hibernate/Sleep to the Power Menu see "*Adding Hibernate/Sleep to the Power Menu*" on page 3 - 10.

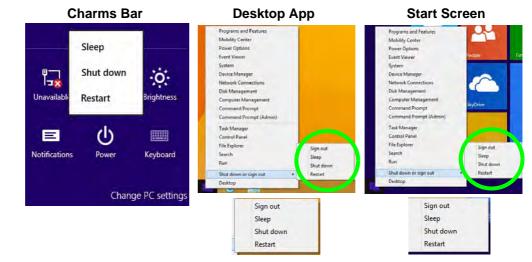

#### *Figure 3 - 1* Shut Down/Restart

## 3 - 4 Shutting the Computer Down

# **Power Plans**

The computer can be configured to conserve power by means of **power plans**. You can use (or modify) an existing **power plan**, or create a new one.

The settings may be adjusted to set the **display** to turn off after a specified time, and to send the computer into **Sleep** after a period of inactivity.

Click *Change plan settings* and then click *Change advanced power settings* to access further configuration options in **Advanced Settings**.

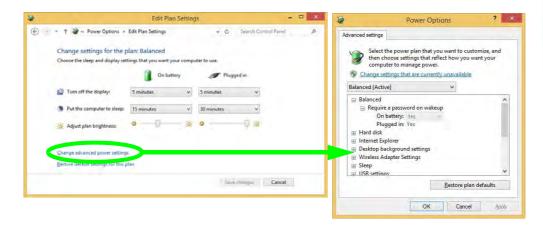

## Resuming Operation

See **Table 3 - 1**, **on page 3 - 11** for information on how to resume from a power-saving state.

#### Password

It is recommended that you enable a password on system resume in order to protect your data.

*Figure 3 - 2* Power Plan Advanced Settings Each *Windows* **power plan** will also adjust the processor performance of your machine in order to save power. This is worth bearing in mind if you are experiencing any reduced performance (especially under DC/battery power).

Choose **High performance** (you may need to click **Show additional plans** to view the High performance plan) for maximum performance when the computer is powered from an AC power source. Choose the **Power saver** (bear in mind that this scheme may slow down the overall performance of the computer in order to save power) for maximum power saving when the computer is battery (DC power) powered.

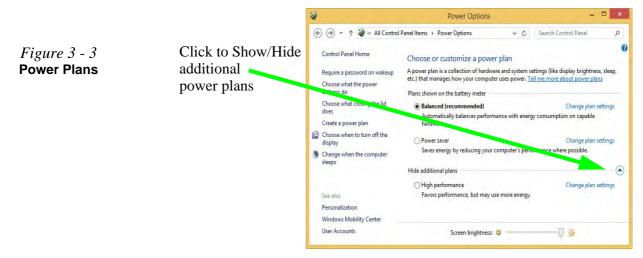

# **Power-Saving States**

You can use power-saving states to stop the computer's operation and restart where you left off. *Win 8.1* uses the **Sleep, Hibernate** and **Shut Down** power-saving states.

## Sleep

In **Sleep** all of your work, settings and preferences are saved to memory before the system sleeps. When you are not using your computer for a certain length of time, which you specify in the operating system, it will enter **Sleep** to save power.

The PC wakes from **Sleep within seconds** and will return you to where you last left off (what was on your desktop) without reopening the application(s) and file(s) you last used.

If your mobile PC in **Sleep** is running on battery power the system will use only a minimum amount of power. After an extended period the system will save all the information to the hard disk and shut the computer down before the battery becomes depleted.

To add **Sleep** to the **Power Menu** see "Adding Hibernate/Sleep to the Power Menu" on page 3 - 10.

## Wake On LAN Support (Windows 8)

Wake-On-LAN is only supported from **Sleep** or **Hibernate** states *in Windows 8*.

If you require your computer to wake up from network activity in Windows 8 then make sure that the computer is either in **Sleep** or **Hibernate**.

Wake-On-LAN is not supported from Shutdown states in *Windows 8*.

#### **Power Management**

#### Hibernate

**Hibernate** uses the least amount of power of all the power-saving states and saves all of your information on a part of the hard disk before it turns the system off. If a power failure occurs the system can restore your work from the hard disk; if a power failure occurs when work is saved only to memory, then the work will be lost. **Hibernate** will also return you to where you last left off within seconds. You should put your mobile PC into **Hibernate** if you will not use the computer for a period of time, and will not have the chance to charge the battery. To add **Hibernate** to the **Power Menu** see "*Adding Hibernate/Sleep to the Power Menu*" on page 3 - 10.

## Shut down

You should **Shut down** the computer if you plan to install new hardware (don't forget to remove the battery and follow all the safety instructions in **Chapter 6**), plan to be away from the computer for several days, or you do not need it to wake up and run a scheduled task. Returning to full operation from **Shut down** takes longer than from **Sleep** or **Hibernate**.

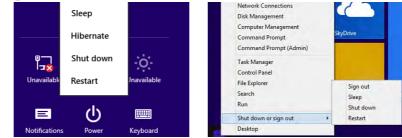

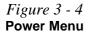

# **Configuring the Power Buttons**

The power/sleep button (Fn + F4 key combo) and closed lid may be set to send the computer in to a power-saving state. Click **Choose what the power buttons do** on the left menu in **Power Options** to bring up the menu.

| S                     |                                                                                                    | System Settings                        |                | -                    | × |
|-----------------------|----------------------------------------------------------------------------------------------------|----------------------------------------|----------------|----------------------|---|
| 🖻 🍷 🕈 🗃 anel\All Cont | trol Panel Items\Power Options\Sy                                                                                                    | stem Settings                          | <u>ب</u> د     | Search Control Panel | Q |
|                       | power buttons and turn o<br>he power settings that you want fo                                                                                                    | and a second part of the second second |                | on this              | Î |
|                       | ly to all of your power plans.                                                                                                    | ,,,                                    |                |                      |   |
| 🚱 Chan                | ige settings that are currently unav                                                                                                    | ailable                                |                |                      |   |
| Power an              | nd sleep buttons and lid settings                                                                                                    |                                        |                |                      |   |
|                       |                                                                                                    | On battery                             | Plugged in     |                      |   |
| 0                     | When I press the power button:                                                                                                    | Sleep                                  | ✓ Sleep        | ~                    |   |
| 0                     | When I press the sleep button:                                                                                                    | Sleep                                  | ✓ Sleep        | ~                    |   |
| 5                     | When I close the lid:                                                                                                    | Sleep                                  | Sleep          | ~                    |   |
| Password              | d protection on wakeup                                                                                                    |                                        |                |                      |   |
| Wh<br>pas<br>Do<br>Wh | quire a password (recommended)<br>en your computer wakes from sle<br>sword to unlock the computer. <u>Cr</u><br>n't require a password<br>n't require a password<br>en your computer wakes from sle<br>ked. | eate or change your user acc           | count password |                      |   |
| Shutdow               | n settings                                                                                                    |                                        |                |                      |   |
|                       | rn on fast startup (recommender<br>s helps start your PC faster after sh                                                                                                    |                                        | d. Learn More  |                      |   |
| Sle<br>Sho            | eep<br>ow in Power menu.                                                                                                    |                                        |                |                      |   |
| Hib                   | pernate<br>ow in Power menu.                                                                                                    |                                        |                |                      |   |
| Sho                   | ow in Power menu.                                                                                                    |                                        |                |                      |   |

#### Password Protection

It is recommended that you enable a password on wake up in order to protect your data.

However you can disable this setting from the **Power Options** menu by clicking **Require a password on wakeup** in the left menu, and selecting the options (click **Change settings that are currently unavailable**).

> Figure 3 - 5 Power Options Define Power Buttons

#### Adding Hibernate/Sleep to the Power Menu

Add Hibernate/Sleep to the Power Menu as follows.

- 1. Go to the **Power Options** (Hardware and Sound) control panel.
- 2. Click "Change settings that are currently unavailable" 😵 Change settings that are currently unavailable.
- 3. Click Choose what the power buttons do.
- 4. Click to put a tick in the Hibernate/Sleep box under Shutdown settings.
- 5. Click **Save Changes** and close the control panel.

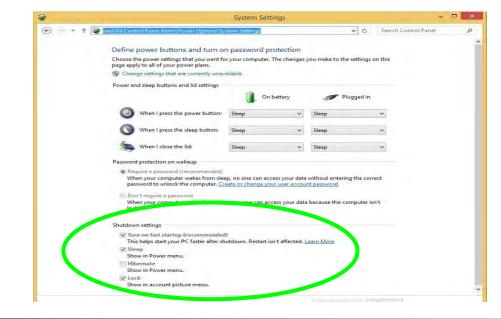

*Figure 3 - 6* Power Options Define Power Buttons - Shutdown Settings

3 - 10 Configuring the Power Buttons

## **Resuming Operation**

You can resume operation from power-saving states by pressing the power button, or in some cases pressing the sleep button (Fn + F4 key combo).

| Power Status       | lcon ⊕./(၂) Color      | To Resume                                  |  |
|--------------------|------------------------|--------------------------------------------|--|
| Power Off          | Off                    | Press the Power Button                     |  |
| Sleep              | Blinking Green         | Press the Power Button                     |  |
| Sleep              | Diriking Green         | Press the Sleep Button (Fn + F4 Key Combo) |  |
| Hibernate          | Off (battery)          | Press the Power Button                     |  |
| Themate            | Orange (AC/DC adapter) |                                            |  |
| Display Turned Off | Green                  | Press a Key or Move the Mouse/Touchpad     |  |

Table 3 - 1 Resuming Operation

Ø

#### **Power Button**

When the computer is on, you can use the power button as a Sleep/Hibernate/Shut Down hot key button when it is pressed for less than **4 seconds** (pressing and holding the power button for longer than this will force the computer to shut down).

## V

#### **Closing the Lid**

If you have chosen to send the computer to **Sleep** when the lid is closed, raising the lid will wake the system up.

#### **Power Management**

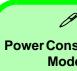

#### **Power Conservation** Modes

The Energy Star setting will result in maximum power saving, but with the possible loss of some performance.

Setting the mode to Balance will give power saving matched with performance.

Performance will give optimum computer performance but with less power conservation.

> *Figure 3 - 7* **Control Center**

## Power Conservation Modes

This system supports **Energy Star** power management features that place computers (CPU, hard drive, etc.) into a low-power sleep modes after a designated period of inactivity. Adjust Power Conservation Modes from the Control Center:

- Press the **Fn + Esc** key combination to toggle the **Control Center** on/off. 1.
- 2. Click either the **Performance**, **Balanced** or **Energy Star** button.
- 3. Click in a blank area of the icon or press a key on the keyboard to exit Power **Conservation Mode** without making any changes.

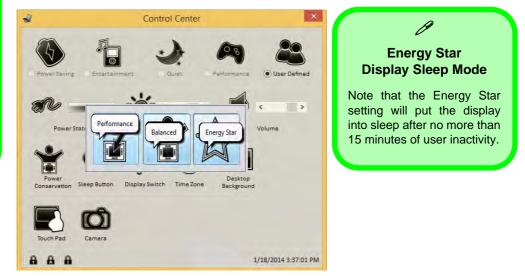

#### Ctrl + Alt + Delete Key Combination

You can use the **CTRL** + **ALT** + **DEL** key combination from almost any of the *Windows 8* interfaces/Apps to bring up a full-screen displaying **Lock**, **Switch User**, **Log off**, **Change a password** and **Task Manager** options. If you click the **Power** icon in the lower right corner of the screen a power management option menu appears to display **Sleep**, **Shut down**, and **Restart**.

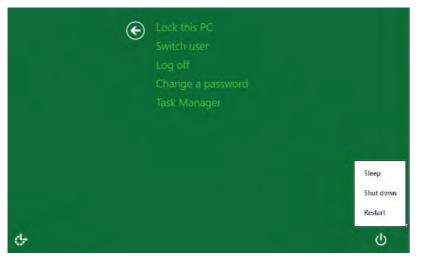

Figure 3 - 8 Ctrl + Alt + Delete Menu

To fully control all the power options (including Hibernate mode) go to the **Power Options** control panel and configure the power button, sleep button and lid to perform the function selected.

#### **Power Management**

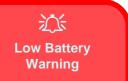

When the battery is critically low, immediately connect the AC/DC adapter to the computer or save your work, otherwise, the unsaved data will be lost when the power is depleted.

*Figure 3 - 9* Battery Icon (Notification Area) & Battery Advanced Settings

# **Battery Information**

Follow these simple guidelines to get the best use out of your battery.

## **Battery Power**

Your computer's battery power is dependent upon many factors, including the programs you are running, and peripheral devices attached. You can set actions to be taken (e.g. Shut down, Hibernate etc.), and set critical and low battery levels from power plan **Change plan settings > Change advanced power settings** (see *Figure 3 - 3 on page 3 - 6*).

Click the battery icon **1** in the notification area to see the current battery level and charge status.

| 1                     | Power Options ?                                                                                                    |
|-----------------------|----------------------------------------------------------------------------------------------------|
| Fully charged (100%). | Advanced settings  Advanced settings  Select the power plan that you want to customize, and then choose settings that are lefter. how you want your computer to manage power.  Change settings that are currently unavailable |
| Select a power plan:  | Balanced [Active]                                                                                                    |
| select a power plant  | Battery     Critical battery action                                                                                                    |
| Balanced              | On battery: Hibernate                                                                                                    |
|                       | Plugged in: Hibemate                                                                                                    |
| High performance      | On battery: 10%                                                                                                    |
|                       | Plugged in: 10%<br>⊟ Critical battery level                                                                                                    |
|                       | On battery: 5%<br>Plugged in: 5%                                                                                                    |
| More power options    | Restore plan defaults                                                                                                    |
|                       | OK Cancel Apply                                                                                                    |

3

## **Conserving Battery Power**

- Use a **power plan** that conserves power (e.g **Power saver**), however note that this may have an affect on computer performance.
- Lower the brightness level of the LCD display. The system will decrease LCD brightness slightly to save power when it is not powered by the AC/DC adapter.
- Reduce the amount of time before the display is turned off.
- Close wireless, Bluetooth, modem or communication applications when they are not being used (e.g. put the system in Airplane Mode).
- Disconnect/remove any unnecessary external devices e.g. USB devices, ExpressCards etc.

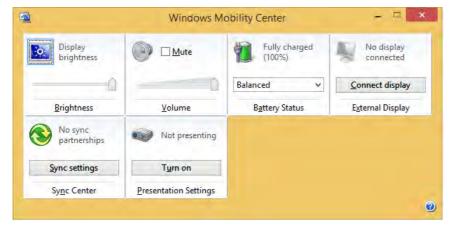

Windows Mobility Center The Windows Mobility Center control panel provides an easy point of access for information on battery status, power plans used and wireless

device status etc.

Figure 3 - 10 Windows Mobility Center

## **Battery Life**

Battery life may be shortened through improper maintenance. To optimize the life and improve its performance, fully discharge and recharge the battery at least once every 30 days.

We recommend that you do not remove the battery yourself as removing the bottom cover may void your warranty.

## **New Battery**

Always completely discharge, then fully charge, a new battery (see "*Battery FAQ*" *on page 3 - 18* for instructions on how to do this).

## Recharging the Battery with the AC/DC Adapter

The battery pack automatically recharges when the AC/DC adapter is attached and plugged into an electrical outlet. If the computer is powered on, and in use, it will take several hours to fully recharge the battery. When the computer is turned off but plugged into an electrical outlet, battery charge time is less. Refer to "*LED Indicators*" on page 1 - 8 for information on the battery charge status, and to "*Battery Information*" on page 3 - 14 for more information on how to maintain and properly recharge the battery pack.

### Proper handling of the Battery Pack

- DO NOT disassemble the battery pack under any circumstances
- DO NOT expose the battery to fire or high temperatures, it may explode
- DO NOT connect the metal terminals (+, -) to each other

## 泛

#### **Damaged Battery Warning**

Should you notice any physical defects (e.g. the battery is bent out of shape after being dropped), or any unusual smells emanating from the notebook battery, shut your computer down immediately and contact your distributor/supplier. If the battery has been dropped we do not recommend using it any further, as even if the computer continues to work with a damaged battery in place, it may cause circuit damage, which may possibly result in fire. It is recommended that you replace your computer battery every two years.

## 迩

#### Caution

Danger of explosion if battery is incorrectly replaced.

Replace only with the same or equivalent type recommended by the manufacturer. Discard used battery according to the manufacturer's instructions.

#### **Power Management**

## **Battery FAQ**

#### How do I completely discharge the battery?

Use the computer with battery power until it shuts down due to a low battery. Don't turn off the computer even if a message indicates the battery is critically low, just let the computer use up all of the battery power and shut down on its own.

- 1. Save and close all files and applications.
- 2. Create a power plan for discharging the battery and set all the options to Never.

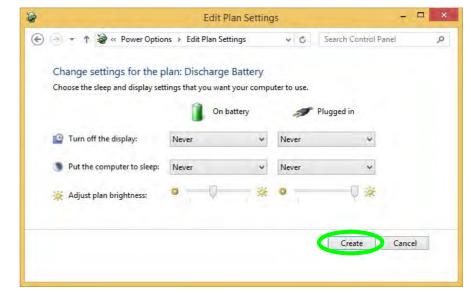

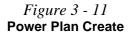

3. Click *Change plan settings* (after creating it) and click *Change plan settings* > *Change advanced power settings*.

|                                                                       |                                                                          | Power Option                                                   | ş                    |                    |                              |
|-----------------------------------------------------------------------|--------------------------------------------------------------------------|----------------------------------------------------------------|----------------------|--------------------|------------------------------|
| 🐑 🦾 + 🕇 😻 + Control Pa                                                | nel > All Control Pa                                                     | anel Items + Power Optio                                       | ns -                 | G Search C         | Control Panel 🥠              |
| Control Panel Home                                                    |                                                                          |                                                                |                      |                    |                              |
| Control Panel Plome                                                   | Choose or cu                                                             | stomize a power pla                                            | n                    |                    |                              |
| Require a password on wakeup<br>Choose what the power                 |                                                                          | collection of hardware an<br>iter uses power. <u>Tell me m</u> |                      |                    | is, sleep, etc.) that manage |
| buttons do                                                            | Plans shown on t                                                         | the battery meter                                              |                      |                    |                              |
| Choose what closing the lid<br>does                                   | (                                                                        | Battery                                                        |                      | <                  | Change play settings         |
| Create a power plan                                                   | O Power save                                                             | a.                                                             |                      |                    | Change plan settings         |
| Choose when to turn off the<br>display                                | Saves energ                                                              | gy by reducing your comp                                       | uter's performance v | ihere possible.    |                              |
| Change when the computer                                              | Hide additional p                                                        | alans                                                          |                      |                    | 0                            |
| sleeps                                                                | O Balanced (                                                             | recommended)                                                   |                      |                    | Change plan settings         |
|                                                                       | Automatic                                                                | ally balances performance                                      | with energy consum   | ption on capable h | hardware.                    |
|                                                                       | () High perfo                                                            |                                                                |                      |                    | Change plan settings         |
|                                                                       |                                                                          | formance, but may use mo                                       | re energy.           |                    | Change plan settings         |
| Seealto                                                               |                                                                          |                                                                |                      |                    |                              |
| Personalization                                                       |                                                                          |                                                                |                      |                    |                              |
| Windows Mobility Center                                               |                                                                          |                                                                |                      |                    |                              |
| User Accounts                                                         |                                                                          | Screen brightne                                                | 0.20                 |                    |                              |
| 8                                                                     |                                                                          | Edit Plan Settin                                               | gš                   |                    | - = ×                        |
| 0 - 10 -                                                              | ver Options > Edit I                                                     | Plan Settings                                                  | 40                   | Search Control     | Panel O                      |
| € • ↑ ¥ « Pow                                                         |                                                                          |                                                                |                      |                    |                              |
| Change settin<br>Choose the sleep of                                  | and display settings                                                     | Discharge Battery<br>that you want your comp<br>On battery     | A Plug               | ed in              |                              |
| Change settin                                                         | and display settings                                                     | that you want your comp                                        |                      | ed in              |                              |
| Change settin<br>Choose the sleep of                                  | and display settings<br>fisplay: Ne                                      | that you want your comp<br>On battery<br>ver v                 | A Plug               | yed in<br>v<br>v   |                              |
| Change settin<br>Choose the deep a                                    | and display settings<br>fisplay: Ne<br>uter to sleep: Ne                 | that you want your comp<br>On battery<br>ver v                 | Plug<br>Never        | yed in<br>v<br>V   |                              |
| Change settin<br>Choose the sleep of<br>Turn off the d                | and display settings<br>fisplay: Ne<br>uter to sleep: Ne<br>rightness: 0 | that you want your comp<br>On battery<br>ver v                 | Plug<br>Never        | yed in<br>v<br>V   |                              |
| Change settin<br>Choose the sleep J<br>Turn eff the d<br>Put the comp | and display settings<br>fisplay: Ne<br>uter to sleep: Ne<br>rightness: 0 | that you want your comp<br>On battery<br>ver v                 | Never<br>Never       |                    | and                          |

*Figure 3 - 12* Change Plan Settings / Change Advanced Power Settings

- 4. Scroll down to **Battery** and click + to expand the battery options.
- 5. Choose the options below (click **Yes** if a warning appears):

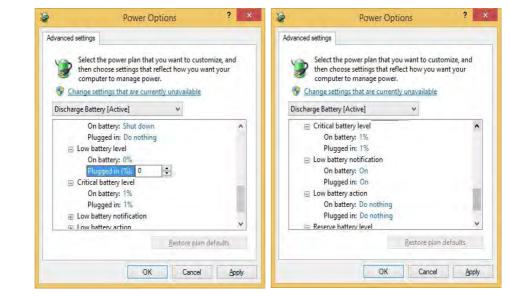

- Low battery levels = 0%
- Critical battery Levels = 1%
- Low battery action = Do Nothing
- Critical battery action (On battery) = Shut Down
- Critical battery action (Plugged in) = Do Nothing

*Figure 3 - 13* Power Options Advanced Settings -Battery

#### How do I fully charge the battery?

When charging the battery, don't stop until the LED charging indicator light changes from orange to green.

#### How do I maintain the battery?

Completely discharge and charge the battery at least once every 30 days or after about 20 partial discharges.

## **Power Management**

# **Chapter 4: Drivers & Utilities**

This chapter deals with installing the drivers and utilities essential to the operation or improvement of some of the computer's subsystems. The system takes advantage of some newer hardware components for which the latest versions of most available operating systems haven't built in drivers and utilities. Thus, some of the system components won't be auto-configured with an appropriate driver or utility during operating system installation. Instead, you need to manually install some system-required drivers and utilities.

# What to Install

The *Device Drivers & Utilities + User's Manual* disc contains the drivers and utilities necessary for the proper operation of the computer. *Table 4 - 1, on page 4 - 4* lists what you need to install and **it is very important that the drivers are installed by the method outlined in this chapter, and in the order indicated**.

Note that the information included on the following pages is for *Windows 8.1 only*.

### **Module Driver Installation**

The procedures for installing drivers for the **Wireless LAN** and **Combination Blue-tooth & WLAN** modules are provided in *"Modules & Options" on page 6 - 1*.

## 泛

# Driver Installation & Power

When installing drivers make sure your computer is powered by the AC/DC adapter connected to a working power source. Some drivers draw a power during the installation procedure, and if capacity is not adequate this may cause the system to shut down and cause system problems (note that there is no safety issue involved here, and the battery will be rechargeable within 1

# **Driver Installation**

- 1. Insert the Device Drivers & Utilities + User's Manual disc into the computer's DVD drive.
- 2. Click the message "Tap to choose what happens with this disc."
- 3. Click Run autorun.exe.
- 4. Click Install Drivers (button), or Option Drivers (button) to access the Optional driver menu.

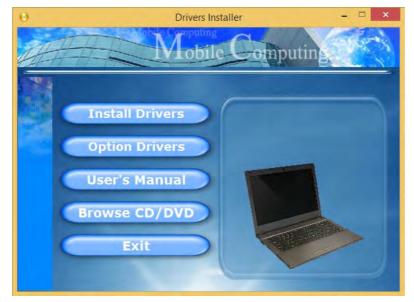

Figure 4 - 1 - Drivers Installer Screen 1

- 5. Check the driver installation order from *Table 4 1, on page 4 4* (the drivers must be installed in this order) which is the same as that listed in the *Drivers Installer* menu below.
- 6. Click to select the driver you wish to install, (you should note down the drivers as you install them).
- 7. Follow the instructions for each individual driver installation procedure as listed on the following pages.

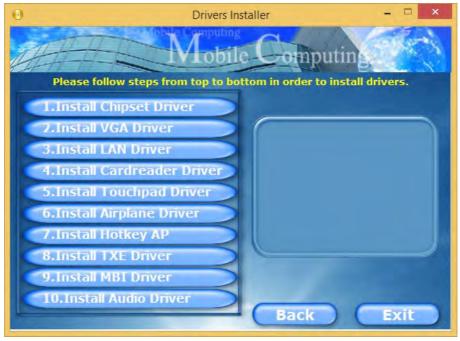

Figure 4 - 2 - Install Drivers

| Win 8.1 Driver - System Required | Page #     | Win 8.1 Driver (Other / Options)                                      | Page #      |
|----------------------------------|------------|-----------------------------------------------------------------------|-------------|
| Chipset                          | Page 4 - 7 | PC Camera Module (No driver required)                                 | Page 6 - 2  |
| Video (VGA)                      | Page 4 - 7 | Wireless LAN Module                                                   | Page 6 - 11 |
| LAN                              | Page 4 - 7 | Bluetooth & WLAN Combo Module                                         | Page 6 - 17 |
| CardReader                       | Page 4 - 7 | <b>Trusted Platform Module</b> (Factory Option for Model B Computers) | Page 6 - 23 |
| TouchPad                         | Page 4 - 7 | Wireless Display (No driver required)                                 |             |
| Airplane Mode                    | Page 4 - 7 |                                                                       |             |
| Hot Key                          | Page 4 - 8 |                                                                       |             |
| Intel TXE                        | Page 4 - 8 |                                                                       |             |
| Intel MBI                        | Page 4 - 8 |                                                                       |             |
| Audio                            | Page 4 - 8 |                                                                       |             |

Table 4 - 1 - Driver Installation

All drivers provided are for Windows 8.1.

Note that you need to install both the WLAN & Bluetooth drivers for the WLAN & Bluetooth Combo modules.

#### **Manual Driver Installation**

Click *Browse CD/DVD* (button) in the *Drivers Installer* application and browse to the executable file in the appropriate driver folder.

#### Windows Update

After installing all the drivers make sure you enable **Windows Update** in order to get all the latest security updates etc. (all updates will include the latest **hotfixes** from Microsoft). See *"Windows Update" on page 4 - 9* for instructions.

## **Updating/Reinstalling Individual Drivers**

If you wish to update/reinstall individual drivers it may be necessary to uninstall the original driver. To do this go to the **Control Panel** in the *Windows OS* and double-click the **Programs and Features** icon (**Programs > Uninstall a program**). Click to select the driver (if it is not listed see below) and click **Uninstall**, and then follow the on screen prompts (it may be necessary to restart the computer). Reinstall the driver as outlined in this chapter.

If the driver is not listed in the **Programs and Fea**tures menu:

- 1. Go to the **Control Panel**).
- 2. Double-click **Device Manager** (Hardware and **Sound > Devices and Printers > Device Manager**).
- 3. Double-click the **device** you wish to update/reinstall the driver for (you may need to click "+" to expand the selection).
- 4. Click **Driver** (tab) and click the **Update Driver** or **Uninstall** button and follow the on screen prompts.

#### **User Account Control**

If a **User Account Control** prompt appears as part of the driver installation procedure, click **Continue** or **Allow**, and follow the installation procedure as directed.

#### Windows Security Message

If you receive a *Windows* security message as part of the driver installation process. Just click "*Install this driver software anyway*" or "*Install*" to continue the installation procedure.

You will receive this message in cases where the driver has been released after the version of *Windows* you are currently using. All the drivers provided will have already received certification for *Windows*.

#### **New Hardware Found**

If you see the message "**New Hardware Found**" during the installation procedure (**other than when outlined in the driver install procedure**), click **Cancel** to close the window, and follow the installation procedure.

## Ø

#### **Driver Installation General Guidelines**

The driver installation procedure outlined in this Chapter (and in **Chapter 6 Options & Modules**), are accurate at the time of going to press.

Drivers are always subject to upgrade and revision so the exact procedure for certain drivers may differ slightly. As a general guide follow the default on screen instructions for each driver (e.g. **Next > Next > Finish**) unless you are an advanced user. In many cases a restart is required to install the driver.

Make sure any modules (e.g. WLAN or Bluetooth) are **ON** before installing the appropriate driver.

## **Driver Installation Procedure**

Insert the *Device Drivers & Utilities* + *User's Manual disc* and click *Install Drivers* (button).

## Chipset

- 1. Click **1.Install Chipset Driver > Yes**.
- 2. Click Next.
- 3. Click the **Accept** button to accept the license agreement.
- 4. Click Install.
- 5. Click **Finish** to complete the setup.

## Video (VGA)

- 1. Click **2.Install VGA Driver > Yes**.
- 2. Click **Next > Yes > Next > Next**.
- 3. Click **Finish** to restart the computer.

**Note:** After installing the video driver go to the **Display/Display Settings** control panel to adjust the video settings to the highest resolution.

## LAN

- 1. Click **3.Install LAN Driver > Yes**.
- 2. Click **Next > Install > Finish**.

#### CardReader

- 1. Click 4.Install Cardreader Driver > Yes.
- 2. Click Finish.

#### TouchPad

- 1. Click **5.Install Touchpad Driver > Yes**.
- 2. Click Next.
- 3. Click the button to accept the license agreement and click **Next**.
- 4. Click **Finish > Restart Now** to restart the computer.

## **Airplane Mode**

Note: Do not use Update Driver in Device Manager to install the Airplane Mode driver.

- 1. Click 6.Install Airplane Driver > Yes.
- 2. Click Next.
- 3. Click **Finish** to restart the computer.

#### Hot Key

- 1. Click **7.Install Hotkey** AP > Yes.
- 2. Click Next > Next.
- 3. Click **Finish > Finish** to restart the computer.

## Intel TXE

- 1. Click 8.Install TXE Driver > Yes.
- 2. Click Next.
- 3. Click the tickbox to accept the license agreement and click **Next**.
- 4. Click **Next** > **Finish**.

#### Intel MBI

- 1. Click **9.Install MBI Driver > Yes**.
- 2. Click Next > Yes > Next.
- 3. Click **Finish** to restart the computer.

## Audio

- 1. Click **10.Install Audio Driver > Yes**.
- 2. Click Next.
- 3. Click the button to agree to the license agreement and click **Next**.
- 4. Click **Next > Next > Next**.
- 5. Click **Finish** to restart the computer.

Note that after installing the audio driver the system will not return to the *Drivers Installer* screen. To install any of the optional drivers listed overleaf, eject the *Device Drivers & Utilities + User's Manual* disc and then reinsert it (or double-click the disc icon in **My Computer**), and click *Option Drivers* (button) to access the optional driver menu.

# Windows Update

After installing all the drivers make sure you enable **Windows Update** in order to get all the latest security updates etc. (all updates will include the latest **hotfixes** from Microsoft).

#### To enable Windows Update make sure you are connected to the internet:

- 1. Go to the Control Panel.
- 2. Click **Windows Update** (System and Security/ Security).
- 3. Click **Check for updates** (button).
- 4. The computer will now check for updates (you need to be connected to the internet).
- 5. Click **Install now** (button) to begin checking for the updates.
- 6. Click **Install updates** (button) to install the updates.

## **Optional Drivers**

See the pages indicated for the driver installation procedures for any modules included in your purchase option.

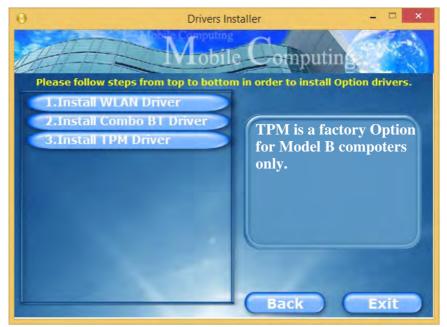

Figure 4 - 3 - Drivers Installer (Options)

Note that you need to install both the WLAN & Bluetooth drivers for the WLAN & Bluetooth Combo modules.

# Chapter 5: BIOS Utilities

# **Overview**

This chapter gives a brief introduction to the computer's built-in software:

If your computer has never been set up, or you are making important changes to the system (e.g. hard disk setup), then you should review this chapter first and note the original settings found in *Setup*. Even if you are a beginner, keep a record of the settings you find and any changes you make. This information could be useful if your system ever needs servicing.

There is one general rule: *Don't make any changes unless you are sure of what you are doing*. Many of the settings are required by the system, and changing them could cause it to become unstable or worse. If you have any doubts, consult your service representative.

# 泛

#### **BIOS Screens**

Note that the BIOS screens pictured on these pages are intended for guidance in setting up your system's BIOS.

BIOS versions are subject to constant change and revision, therefore your computer's actual screens may appear slightly different from those pictured on these pages.

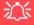

#### BIOS Settings Warning

Incorrect settings can cause your system to malfunction. To correct mistakes, return to *Setup* and restore the **Optimized Defaults** with **<F3>**.

#### Boot Logo & POST

When **Boot Logo** is disabled, then the prompts to **press F2 or F7 will not appear**. However you can still press F2 to enter the setup, or F7 to choose the preferred boot device, if you press and hold the key immediately the system boots up.

# **The Setup Utility**

Each time you turn on the computer the system takes a few seconds to conduct a **POST**, including a quick test of the on-board RAM (memory).

As the **POST** proceeds, the computer will tell you if there is anything wrong. If there is a problem that prevents the system from booting, it will display a system summary and prompt you to run *Setup*.

If there are no problems, the *Setup* prompt will disappear and the system will load the operating system. Once that starts, you can't get into *Setup* without rebooting.

The **Aptio Setup Utility** tells the system how to configure itself and manage basic features and subsystems (e.g. port configuration).

To enter *Setup*, turn on the computer and press **F2** (give the system a few seconds to enter *Setup*). If the **Boot Logo** is enabled the **F2** on screen will be **highlighted** to illustrate that the system is processing the request during the **POST** (or press **F7** for boot options). If you get a "Keyboard Error", (usually because you pressed **F2** too quickly) just press **F2** again.

If the computer is already on, reboot using the Ctrl + Alt + Delete combination and then hold down F2 when prompted. The *Setup* main menu will appear.

To see the boot options press F7 and choose your preferred boot device.

## **Failing the POST**

Errors can be detected during the **POST**. There are two categories, "fatal" and "non-fatal".

### **Fatal Errors**

These stop the boot process and usually indicate there is something seriously wrong with your system. Take the computer to your service representative or authorized distributor/supplier as soon as possible.

#### **Non-Fatal Errors**

This kind of error still allows you to boot. You will get a message identifying the problem (make a note of this message!) and you can then press **F7** (the **F7** on screen will be **highlighted** to illustrate that the system is processing the request) for boot options.

Press **F2** (give the system a few seconds to enter *Setup*; the **F2** on screen will be highlighted to illustrate that the system is processing the request) to run the **Setup** program and try to correct the problem. If you still get an error message after you change the setting, or if the "cure" seems even worse, call for help.

#### Setup Menus

ß

The **Setup** menus shown in this section are for **reference** only. Your computer's menus will indicate the configuration appropriate for your model and options.

*Figure 5 - 1* Navigation Menu

#### **Setup Screens**

The following pages contain additional advice on portions of the *Setup*. Along the top of the screen is a menu bar with menu headings. When you select a heading, a new screen appears. Scroll through the features listed on each screen to make changes to *Setup*.

Instructions on how to navigate each screen are in the box at the bottom right side of the screen.

| → Select Screen         |
|-------------------------|
| <b>↑↓</b> : Select Item |
| Enter: Select           |
| +/-: Change Opt.        |
| F1: General Help        |
| F3: Optimized Defaults  |
| F4: Save Changes & Exit |
| ESC: Exit               |

If these tools are confusing, press **F1** to call up a **General Help** screen, and then use the arrow keys to scroll up or down the page.

The **Item Specific Help** on the upper right side of each screen explains the highlighted item and has useful messages about its options.

If you see an arrow  $\blacktriangleright$  next to an item, press **Enter** to go to a sub-menu on that subject. The sub-menu screen that appears has a similar layout, but the **Enter** key may execute a command.

5

## **Booting From a Windows 8.1 DVD**

If you want to boot from a *Windows 8.1 DVD* (e.g. to reinstall the system software), then follow this procedure.

- 1. Insert the Windows 8.1 DVD into the computer's DVD drive.
- 2. Start the computer up and press the F7 key to enter the Boot Options menu.
- 3. Select the DVD device as the boot device.

Note that **two** DVD devices will appear in the boot options menu, and you should select the device that simply states the name of the DVD device (**do not** select the DVD entitled ISO 9660 CD/DVD if you want to boot from the **Windows** DVD).

Please select boot device: UEFI: IP6 Realtek PCIe FE Family Controller UEFI: IP4 Realtek PCIe FE Family Controller UEFI: Built-in EFI Shell Windows Boot Manager (P0: WDC WD50000LPVX-22V0TT0) UEFI: TSSTcorp CDDVDW SU-208FB UEFI: ISO 9660 CD/DVD Enter Setup ↑ and ↓ to move selection Enter to select boot device

ESC to boot using defaults

4. You will then be prompted to "press any key to boot from CD or DVD".

*Figure 5 - 2* Boot Options Menu 5. Press a key to boot from the *Windows DVD* and follow the instructions and prompts to install *Windows*.

Instructions on how to navigate each screen are in the box at the bottom right side of the screen.

If these tools are confusing, press F1 to call up a **General Help** screen, and then use the arrow keys to scroll up or down the page.

The **Item Specific Help** on the upper right side of each screen explains the highlighted item and has useful messages about its options.

If you see an arrow  $\blacktriangleright$  next to an item, press **Enter** to go to a sub-menu on that subject. The sub-menu screen that appears has a similar layout, but the **Enter** key may execute a command.

# Main Menu

| Aptio Setup Util<br>Main Advanced Security Boot                                          | ity – Copyright (C) 2013 .<br>Save & Exit | American Megatrends Inc.                                                                                                    |
|------------------------------------------------------------------------------------------|-------------------------------------------|----------------------------------------------------------------------------------------------------|
| Main Advanced Security Book                                                              | JAVE « LAIT                               |                                                                                                    |
| System Date<br>System Time                                                               | [Wed 11/07/2013]<br>[09:56:26]            | Set the Date. Use Tab to switch between Date elements.                                                                                                    |
| <ul> <li>SATA Port 0 WDC WD5000LLPX (5</li> <li>SATA Port 1 TSSTcorp CDDVD AT</li> </ul> |                                           |                                                                                                    |
| Intel(R) **** CPU **** @ ****                                                            | MHz                                       |                                                                                                    |
| TXE FW Vesrion                                                                           | ****                                      |                                                                                                    |
| System Memory:<br>Extended Memory:                                                       | 640КВ<br>8192 МВ                          |                                                                                                    |
| MB Series:<br>BIOS Revision:<br>KBC/EC firmware Revision:                                | ******************                        | <pre>→+: Select Screen<br/>↑↓: Select Item<br/>Enter: Select<br/>+/-: Change Opt.<br/>F1: General Help<br/>F3: Optimized Defaults<br/>F4: Save Changes &amp; Exit<br/>ESC: Exit</pre> |
| Version ******                                                                           | Copyright (C) 2013 Ameri                  | can Megatrends. Inc.                                                                                                    |

*Figure 5 - 3* Main Menu

System Time & Date (Main Menu)

The hour setting uses the 24-hour system (i.e.,  $\emptyset\emptyset$  = midnight; 13 = 1 pm). If you can change the date and time settings in your operating system, you will also change these settings. Some applications may also alter data files to reflect these changes.

#### SATA Port # (Main Menu)

The menu here shows the configuration of an optical Device/HDD on the computer's SATA Ports.

#### CPU Information/System/Extended Memory (Main Menu)

This item contains information on the system memory, and is not user configurable. The system will auto detect the amount of memory installed.

#### MB Series / BIOS Revision / KBC/EC firmware Revision

This item contains information on the BIOS version etc., and is not user configurable.

# **Advanced Menu**

| ain Advanced Security Boo                                   | t Save & Exit                      |                                                                                                    |
|-------------------------------------------------------------|------------------------------------|----------------------------------------------------------------------------------------------------|
| SATA Mode<br>Power On Boot Beep:<br>Battery Low Alarm Beep: | [AHCI]<br>[Disabled]<br>[Disabled] | Determines how SATA<br>controller(s) operate.                                                                                                    |
|                                                             |                                    | <pre>→←:Select Soreen<br/>↑↓:Select Item<br/>Enter: Select<br/>+/-: Change Opt.<br/>F1: General Help<br/>F3: Optimized Defaults<br/>F4: Save Changes &amp; Exit<br/>ESC: Exit</pre> |

*Figure 5 - 4* Advanced Menu

SATA Mode (Advanced Menu)

The SATA (Serial ATA) controller operates in **AHCI** (Advanced Host Controller Interface) mode.

*Power On Boot Beep (Advanced Menu)* Use this menu item to enable/disable the beep as the computer starts up.

*Battery Low Alarm Beep (Advanced Menu)* Use this menu item to enable/disable the battery low alarm beep.

# **Security Menu**

| Aptio Setup Utility – Copyright (C) 2013 American Megatrends Inc.<br>Main Advanced Security Boot Save & Exit |                           |                                                                                                    |  |  |
|----------------------------------------------------------------------------------------------------|---------------------------|----------------------------------------------------------------------------------------------------|--|--|
| Set Supervisor Password                                                                                      |                           | Set Administrator Password.                                                                                                    |  |  |
| System Mode<br>Secure Boot                                                                                   | Setup<br>Not Active       |                                                                                                    |  |  |
| Secure Boot<br>Secure Boot Mode<br>Key Management<br>Configuration                                           | [Disabled]<br>[Standard]  |                                                                                                    |  |  |
|                                                                                                    |                           | <ul> <li>→←: Select Screen</li> <li>↑↓: Select Item</li> <li>Enter: Select</li> <li>+/-: Change Opt.</li> <li>F1: General Help</li> <li>F3: Optimized Defaults</li> <li>F4: Save Changes &amp; Exit</li> <li>ESC: Exit</li> </ul> |  |  |
| ¥ersion <b>***</b> **                                                                                        | *** Copyright (C) 2013 Am | erican Megatrends. Inc.                                                                                                    |  |  |

Security Menu

ß

The changes you make here affect the access to the **Setup** utility itself, and also access to your machine as it boots up after you turn it on. These settings do not affect your machine or network passwords which will be set in your software OS.

> *Figure 5 - 5* Security Menu

Set Supervisor Password (Security Menu)

You can set a password for access to the **Aptio Setup Utility**. This will not affect access to the computer OS (only the **Aptio Setup Utility**). If you set a Supervisor password you can then add a **user password**.

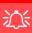

#### **Password Warning**

If you set a boot password (Password on boot is "Enabled"), **NEVER** forget your password.

The consequences of this could be serious. If you cannot remember your boot password you must contact your vendor and you may lose all of the information on your hard disk.

#### User Password (Security Menu)

You can set a password for user mode access to the **Aptio Setup Utility**. This will not affect access to the computer OS, (only the *Setup* utility). Many menu items in the **Aptio Setup Utility** cannot be modified in user mode. **You can only set the user password after you have set the administrator password**.

**Note**: To **clear existing passwords** press **Enter** and type the existing password, then press **Enter** for the new password (without typing any password entry) and **Enter** again to confirm the password clearance.

#### Secure Boot (Security Menu)

Secure Boot prevents unauthorized operating systems and software from loading during the startup process. Enabling Secure Boot Control will bring up the **Secure Boot Mode** menu to enable you to configure Secure Boot as **Standard** (with a fixed secure boot policy), or **Custom** (which enables you to make changes to the **Key Management** database).

5

#### TPM Configuration (Security Menu)

(Factory Option for Model B Computers)

This sub-menu will allow you to enable/disable Trusted Platform Module (TPM) support, and to configure the TPM State. Select **TPM Configuration** and press Enter to access the sub-menu. Press Enter to access the **Security Device Support** menu and select **Enable** to display the full TPM configuration menu (see *"Trusted Platform Module" on page 6 - 23* for details).

| Aptio Setup Utility - Copyright (C) 2012 American Megatrends Inc.<br>Security |                            |                                                                                                    |  |  |
|-------------------------------------------------------------------------------|----------------------------|----------------------------------------------------------------------------------------------------|--|--|
| TPM Configuration:<br>TPM SUPPORT                                             | [Disable]                  | Enables or Disables BIOS<br>support for security device.<br>O.S. will not show Security<br>Device. TGG EFI protocol and<br>INTIA interface will not be<br>available.                |  |  |
|                                                                               |                            | <pre>→+:Select Screen<br/>↑↓:Select Item<br/>Enter: Select<br/>+/-: Change Opt.<br/>F1: General Help<br/>F3: Optimized Defaults<br/>F4: Save Changes &amp; Exit<br/>ESC: Exit</pre> |  |  |
| Version ***                                                                   | ***** Copyright (C) 2012 A | merican Megatrends. Inc.                                                                                                    |  |  |

Figure 5 - 6 Security Device Support *TPM State (Security Menu > Security Device Support Enabled)* Select **TPM State**, press Enter and select **Enabled** to change the TPM state to enabled. You will then need to press **F4** to save the changes and restart the computer.

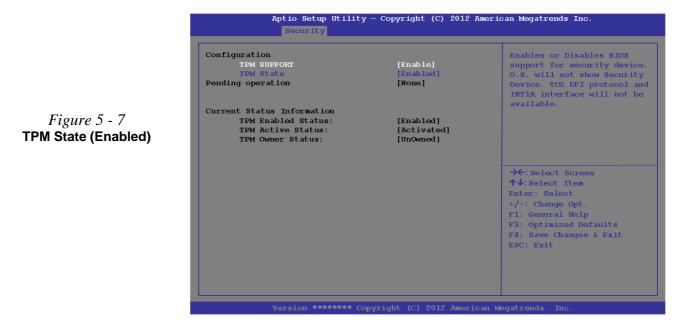

As the computer restarts press **F2** to enter the BIOS again and go to the **TPM Con-figuration menu**.

# *Pending TPM operation (Security Menu > Security Device Support & TPM State Enabled)*

Select **Pending operation**, press Enter and select the option you require (if you are initializing TPM you should select **Enable Take Ownership**). You will then need to press **F4** to save the changes and restart the computer. You can now install the TPM driver (see "*Trusted Platform Module (TPM) Driver Installation*" on page 6 - 26) and then initialize the TPM.

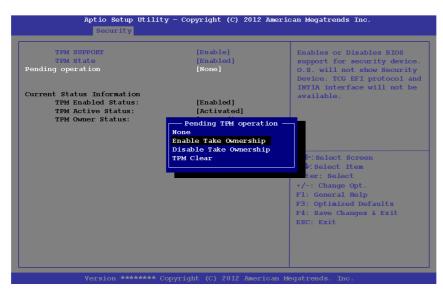

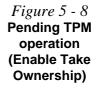

**BIOS Utilities** 

# **Boot Menu**

| Figure 5 - 9 |  |
|--------------|--|
| Boot Menu    |  |

# BIOS Screens

Note that the BIOS screens pictured on these pages are intended for guidance in setting up your system's BIOS.

BIOS versions are subject to constant change and revision, therefore your computer's actual screens may appear slightly different from those pictured on these pages.

| Boot Option Priorities<br>Boot Option #1<br>Boot Option #2<br>Boot Option #3<br>Boot Option #4<br>Boot Option #5<br>Boot Option #6 | [Windows Boot Manage]<br>[UEFI: IP4 Realtek P]<br>[UEFI: Built-in EFI]<br>[UEFI: IP4 Realtek P]<br>[UEFI: TSSTcorp CDDV]<br>[UEFI: ISO 9660 CD/DVD] | Sets the system boot order                                                                                                    |
|----------------------------------------------------------------------------------------------------|----------------------------------------------------------------------------------------------------|----------------------------------------------------------------------------------------------------|
|                                                                                                    |                                                                                                    | <pre>→←:Select Screen<br/>↑↓:Select Item<br/>Enter: Select<br/>+/-: Change Opt.<br/>F1: General Help<br/>F3: Optimized Defaults<br/>F4: Save Changes &amp; Exit<br/>ESC: Exit</pre> |

When you turn the computer on it will look for an operating system (e.g. *Windows* 8) from the devices listed in this menu, and **in this priority order**. If it cannot find the operating system on that device, it will try to load it from the next device in the order specified in the **Boot Option Priorities**. Press Enter to select the Boot Option # device menu, use the arrow keys to select a device, and press Enter again to confirm the selection.

# **Exit Menu**

| Save Changes and Reset<br>Discard Changes and Reset<br>Restore Defaults<br>Discard Changes<br>Save Changes                                                                                                    | Reset the system after saving the changes.                                                  |
|----------------------------------------------------------------------------------------------------|---------------------------------------------------------------------------------------------|
| Boot Override<br>UEFI: IP6 Realtek PCIe FE Family Controller<br>UEFI: IP4 Realtek PCIe FE Family Controller<br>UEFI: Built-in EFI Shell<br>Windows Boot Manager (P0: WDC WD5000IPVX-22V0TT0)<br>UEFI: ISSToorp CDDVDW SU-208FB<br>UEFI: ISO 9660 CD/DVD<br>Launch EFI Shell from filesystem device | → Select Screen<br>↑↓: Select Item<br>Enter: Select<br>+/-: Change Opt.<br>F1: General Help |
|                                                                                                    | F3: Optimized Defaults<br>F4: Save Changes & Exit<br>ESC: Exit                              |

Click *Save Changes and Reset* to save all changes made. Choosing to *Discard Changes and Reset*, or *Discard Changes*, will wipe out any changes you have made to the *Setup*. You can also choose to restore the original *Setup* defaults that will return the *Setup* to its original state, and erase any previous changes you have made in a previous session.

#### Figure 5 - 10 Exit Menu

#### Modules & Options

# Chapter 6: Modules & Options Overview

This chapter contains information on the following modules, which may come with your computer, depending on the configuration purchased. If you are unsure please contact your distributor/supplier.

- PC Camera Module
- Wireless LAN Module
- Bluetooth & WLAN Combo Module
- Trusted Platform Module
- Wireless Display

### 泛

#### Wireless Device Operation Aboard Aircraft

The use of any portable electronic transmission devices aboard aircraft is usually prohibited. Make sure the WLAN & Bluetooth module(s) are OFF if you are using the computer aboard aircraft by putting the system in to Airplane Mode (see Table 1 - 4, on page 1 - 13).

#### **Modules & Options**

# **PC Camera Module**

When the PC Camera application is run the LED indicator to the left of the camera will be illuminated in red (see **2** *Figure 1 - 2 on page 1 - 7*). Note that you need to use the **Camera** app in *Windows 8* to take pictures and capture video. Use the Fn + F10 key combination (see *"Function/Hot Key Indicators" on page 1 - 13*) to tog-gle power to the PC Camera module.

#### PC Camera Audio Setup

If you want to capture video & **audio** with your camera, it is necessary to setup the audio recording options in *Windows*.

- 1. Go to the Control Panel.
- 2. Click Sound (Hardware and Sound) and click Recording (tab).
- 3. Right-click hold and release **Microphone** (Realtek High Definition Audio) and make sure the item is not disabled.
- 4. Double-click Microphone (or select Properties from the right-click menu).
- 5. Click Levels (tab), and adjust the Microphone and Microphone Boost sliders to the level required.
- 6. Click **OK** and close the control panels.

| 9               | Sound                                                                       | × 4        | М                  | icrophone Pro | perties  |       |
|-----------------|-----------------------------------------------------------------------------|------------|--------------------|---------------|----------|-------|
|                 | ecording Sounds Communications cording device below to modify its settings: |            | eral Listen Levels | Enhancements  | Advanced |       |
| 5               | Microphone<br>VIA HD / dio(Win8.1)<br>DetDevice                             |            |                    |               | 76 🜒     |       |
|                 | Configure Speech Recognition<br>Disable                                     |            | licrophone Boost   | +30.          | 0.40     | -     |
| Right           | Show Disabled Devices                                                       |            |                    | []  +30,      | U UB     |       |
|                 | Properties                                                                  |            |                    |               |          |       |
|                 |                                                                             |            |                    |               |          |       |
| <u>C</u> onfigu | re Set Default 💌 🛔                                                          | Properties |                    |               |          |       |
|                 | OK Cancel                                                                   | Apply      |                    | OK            | Cancel   | Apply |

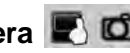

## **Camera App**

- 1. Run the **Camera** app from the Start screen by clicking on the **Camera** app icon
- 2. The camera interface will display two buttons on the right side of the screen.

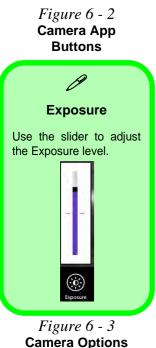

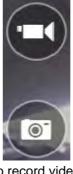

- 3. The upper button is used to record video, and the lower button is used to take still pictures.
- 4. **Right-click** on the screen to bring up menu buttons at the bottom of the screen.
- 5. These buttons enable you to access the **camera roll** (where captured pictures and video are displayed), set the **timer** (the time period before capture begins; 3 seconds, 10 seconds or Off) and set the exposure level using the slider to obtain the best results.

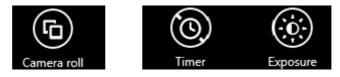

6

#### **Camera Options**

The Camera Options settings may be accessed as follows:

- 1. Run the **Camera** app from the **Start** screen by clicking on the **Camera** app icon
- While the camera app is running access the Charms Bar (e.g. click Use the Windows logo key # + C key combination).
- 3. Click Settings and then click Options.
- 4. You can adjust the **Photo Aspect Ratio**, select the **Microphone**, **Hide/Show** grid lines and turn Location Info on or off from the **Options** panel.

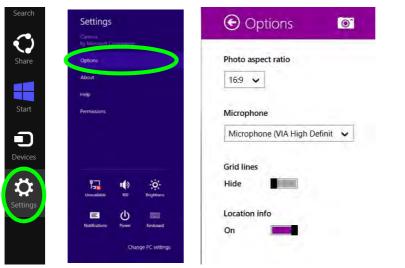

Figure 6 - 4 **Camera Options** 

### **Taking Pictures/Capturing Video**

- 1. Run the **Camera** app from the **Start** screen by clicking on the **Camera** app icon
- 2. Right-click the screen and select the timer if you require a countdown before capture.
- 3. Click the appropriate icon to take a picture or start video capture (if video capture begins a timer will appear in the bottom corner of the screen).
- 4. To stop video capture click the main window again (or click the stop icon .).
- 5. Captured photos and videos will be saved to a **Camera Roll** folder within the **Pictures** folder.

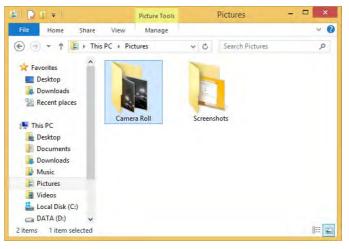

*Figure 6 - 5* **Pictures - Camera Roll** 

## Camera Roll

- 1. Run the **Camera** app from the **Start** screen by clicking on the **Camera** app icon
- 2. **Right-click** on the screen to bring up menu buttons at the bottom of the screen.
- 3. Click Camera Roll.
- 4. Click the arrows / (on either side of the screen) to browse through the captured photos/video, and back to the Camera app.

#### **Editing Photos**

1. Clicking on a captured photo will bring up an app bar with a series of buttons.

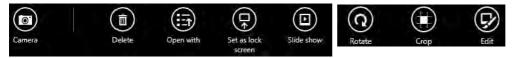

Figure 6 - 6 Edit Buttons (for Still Photos)

- 2. The **Camera** butt ton will take you back to the home screen of the camera app.
- 3. Click **Delete** to remove any photo from the camera roll (you will be asked to click **Delete** again to confirm the deletion).
- 4. The **Open With** butt ton will allow you to select a program with which to open the photo.
- 5. You can click **Set as Lock screen** to set the photo as the lock screen picture.
- 6. Clicking Slide Show will create a slide show of photos/video in the camera roll.
- 7. Click **Rotate** to rotate the picture through 90 degrees.
- 8. Use the handles to **Crop** any captured picture, and click **Apply** to make the changes (you can change the **Aspect** ratio by clicking the button and selecting an aspect ratio from the menu). You can **Save a copy** (create another copy of the

#### **Modules & Options**

photo with the edited changes), **Update original** (which changes the original picture permanently) or **Undo** any changes.

- 9. Click the Edit button to bring up a full suite of tools to edit the photo.
- 10. Click on the menu headings on the left, and then click on the tool on the right to edit the photo as required.

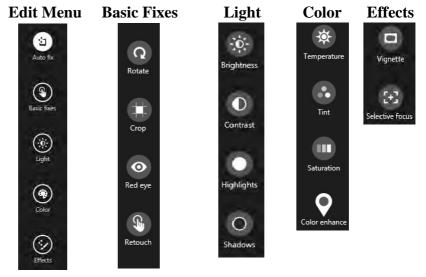

 After the editing process is completed right-click on the photo to Save a copy (create another copy of the photo with the edited changes), Update original (which changes the original picture permanently), Undo any changes or Cancel the editing.

*Figure 6 - 7* Editing Tools

6

#### **Editing Photos**

1. Clicking on a **captured video** will bring up an app bar with a series of buttons.

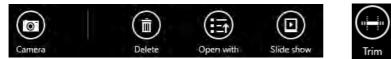

*Figure 6 - 8* Edit Buttons (for Video)

Modules & Options

- 2. Click **Delete** to remove any video from the camera roll (you will be asked to click **Delete** again to confirm the deletion).
- 3. The **Open With** butt ton will allow you to select a program with which to run the Video.
- 4. Clicking Slide Show will create a slide show of photos/video in the camera roll.
- 5. Click **Trim** to edit the video. Use the round buttons at either end of the slider to adjust the video length and click **Save a copy** to save the changes made.

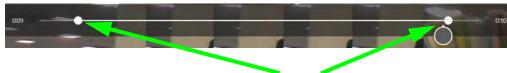

Click to select and move the rounded buttons to edit the video.

Figure 6 - 9 Trim Video (for Video Files)

#### Video File Size

Note that capturing high resolution video files requires a substantial amount of disk space for each file. After recording video, check the video file size (right-click the file and select **Properties**) and the remaining free space on your hard disk (go to **My Computer**, right-click the hard disk, and select **Properties**). If necessary you can remove the recorded video file to a removable medium e.g. CD, DVD or USB Flash drive.

Note that the *Windows 8.1* system requires a minimum of **16GB** (**32-bit**) or **20GB** (**64-bit**) of free space on the **C: drive** system partition. In order to prevent system problems it is recommended that you move any large sized captured video file to a location other than the **C: drive**.

# Wireless LAN Module

If you have included an **Intel**® or **3rd Party WLAN** module in your purchase option make sure that the module is on (i.e. the system is not in **Airplane Mode**) before installing the driver.

Make sure you install the drivers (two drivers are provided for the 3rd party WLAN module and one for the Intel WLAN module) in the order indicated in *Table 4 - 1, on page 4 - 4*.

Note that you need to install both the WLAN & Bluetooth drivers for the WLAN & Bluetooth Combo modules.

## 汃

#### Wireless Device Operation Aboard Aircraft

The use of any portable electronic transmission devices aboard aircraft is usually prohibited. Make sure the WLAN & Bluetooth module(s) are OFF if you are using the computer aboard aircraft by putting the system in to Airplane Mode (see Table 1 - 4, on page 1 - 13).

## **3rd Party WLAN Driver Installation (Version 1)**

- 1. Make sure the system is not in Airplane Mode, and then insert the *Device Drivers & Utilities + User's Manual* disc into the DVD drive.
- 2. Click **Option Drivers** (button).
- 3. Click 1.Install WLAN Driver > Yes.
- 4. Click Next.
- 5. Click **Finish** to restart the computer.
- 6. The operating system is the default setting for Wireless LAN control in *Windows* (see page 6 14).
  OR

#### **3rd Party WLAN Driver Installation (Version 2)**

- 1. Make sure the system is not in Airplane Mode, and then insert the *Device Drivers & Utilities + User's Manual* disc into the DVD drive.
- 2. Click **Option Drivers** (button).
- 3. Click 1.Install WLAN Driver > Yes.
- 4. Click in the button to agree to the license agreement and click Next.
- 5. Click **Install**.
- 6. Click Finish.
- 7. The operating system is the default setting for Wireless LAN control in *Windows* (see page 6 14).

## Intel® WLAN Driver Installation

- 1. Make sure the system is not in Airplane Mode, and then insert the *Device Drivers & Utilities + User's Manual* disc into the DVD drive.
- 2. Click **Option Drivers** (button).
- 3. Click **1.Install WLAN Driver > Yes**.
- 4. Click in the tickbox to agree to the **End User License Agreement** and click **Install**.
- 5. Click Finish.
- 6. Note: The operating system is the default setting for Wireless LAN control in *Windows 8* (see page 6 14).

## **WLAN Configuration in Windows**

You can configure a wireless connection using one of the following options, however make sure the Wireless LAN module is turned on (and not in Airplane Mode) before configuration begins.

## **Charms Bar**

- 1. Go to the Charms Bar.
- 2. Select **Settings** and then click the **WiFi icon** (it should read **Available** under the icon and **Airplane mode** should be **Off**).
- 3. A list of available access points will appear.

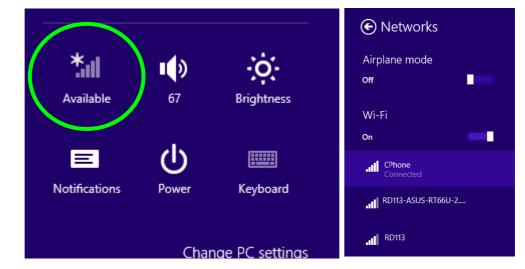

Figure 6 - 10 WiFi Settings (Charms Bar) & Networks

- 4. Double-click an access point to connect to it (or click it and click Connect).
- 5. Enter a network security key (password) if required, and click Next.
- 6. You can choose to find other devices or not.
- 7. When you are connected to the network access point it will display **Connected**
- 8. Select any connected network and click **Disconnect** [Disconnect] to disconnect from a connected access point.

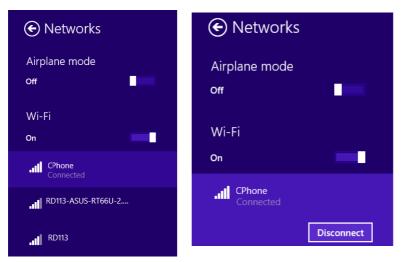

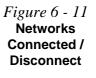

- 9. You can click the **Airplane Mode** button to turn the mode (including Bluetooth) On or Off.
- 10. Alternatively you can click the WiFi button to turn just the WiFi On or Off.

#### **Desktop Mode**

- Switch to the Windows Desktop (click the app or use the Windows logo key # + D key combination).
- 2. Click the wireless icon in the notification area of the taskbar.
- 3. A list of available access points will appear.
- 4. Double-click an access point to connect to it (or click it and click Connect).
- 5. Enter a network security key (password) if required, and click Next.
- 6. You can choose to find other devices or not.
- 7. Select any connected network and click **Disconnect** to disconnect from a connected access point.

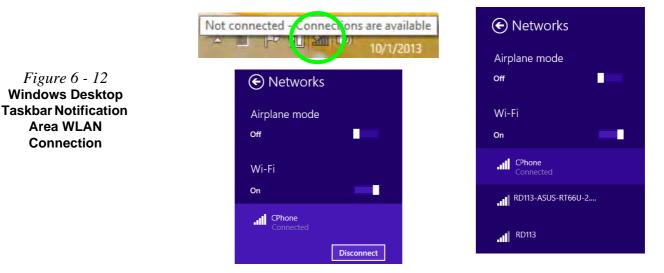

## 6 - 16 Wireless LAN Module

# **Bluetooth & WLAN Combo Module**

If your purchase option includes the **Combination Wireless LAN & Bluetooth module** (either **Intel**® or **3rd Party**) then install the driver as instructed overleaf (two drivers are provided for the 3rd party WLAN module and one for the Intel WLAN module).

Make sure that the module is on (i.e. the system is not in **Airplane Mode**) before installing the driver.

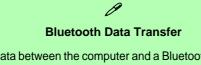

Note that the transfer of data between the computer and a Bluetooth enabled device is supported in one direction only (simultaneous data transfer is not supported). Therefore if you are copying a file from your computer to a Bluetooth enabled device, you will not be able to copy a file from the Bluetooth enabled device to your computer until the file transfer process from the computer has been completed.

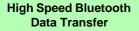

ß

The Combination Wireless LAN & Bluetooth module supports high speed data transfer. However to achieve such transfer speeds, both devices must support high speed data transfer.

To obtain high speed data transfer make sure that both the WLAN and Bluetooth modules are powered on.

Check your Bluetooth compatible device's documentation to confirm it supports high speed data transfer.

## **3rd Party Bluetooth Combo Driver Installation (Version 1)**

- 1. Make sure the system is not in Airplane Mode, and then insert the *Device Drivers & Utilities + User's Manual* disc into the DVD drive.
- 2. Click **Option Drivers** (button).
- 3. Click 2.Install Combo BT Driver > Yes.
- 4. Click Next.
- 5. Click **Finish** to restart the computer.
- 6. See *"Bluetooth Configuration in Windows" on page 6 20* for configuration instructions.

OR

## **3rd Party Bluetooth Combo Driver Installation (Version 2)**

- 1. Make sure the system is not in Airplane Mode, and then insert the *Device Drivers & Utilities + User's Manual* disc into the DVD drive.
- 2. Click **Option Drivers** (button).
- 3. Click 2.Install Combo BT Driver > Yes.
- 4. Select the language you prefer and click **OK**.
- 4. Click Next > Next > Install.
- 5. Click **Finish > Yes** to restart the computer.
- 6. See *"Bluetooth Configuration in Windows" on page 6 20* for configuration instructions.

## Intel Bluetooth Combo Driver Installation

- 1. Make sure the system is not in Airplane Mode, and then insert the *Device Drivers & Utilities + User's Manual* disc into the DVD drive.
- 2. Click **Option Drivers** (button).
- 3. Click **2.Install Combo BT Driver > Yes**.
- 4. Click **Next > Next**.
- 5. Click in the tickbox to accept the license and click Next.
- 6. Click **Next > Finish**.
- 7. See *"Bluetooth Configuration in Windows" on page 6 20* for configuration instructions.

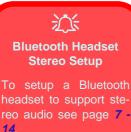

## **Bluetooth Configuration in Windows**

You can configure a Bluetooth connection as below, however make sure the Bluetooth module is on (or the system is not in Airplane Mode) before configuration.

#### **Desktop Mode**

- Switch to the Windows Desktop (click the App or use the Windows logo key # + D key combination).
- 2. Click the notification area of the taskbar and double-click the Bluetooth icon 💈 (or click and select **Show Bluetooth Devices**).
- The Bluetooth item in PC and Devices will appear.
   OR

## **Charms Bar**

- 1. Go to the Charms Bar.
- 2. Select Settings and then click Change PC Settings.
- 3. Select the Bluetooth item in PC and Devices.

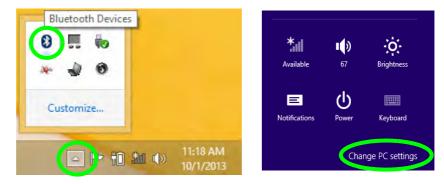

*Figure 6 - 13* Bluetooth Taskbar Icon & Change PC Settings (Charms Bar -Settings)

## 6 - 20 Bluetooth & WLAN Combo Module

- 4. Make sure that Bluetooth is turned on and a list of discovered devices will appear.
- 5. Double-click the device you want to pair with the computer and click **Pair**.

| PC and devices     | P Manage Bluetooth devices                                           | PC and devices     | P | Manage Bluetooth devices                                             |
|--------------------|----------------------------------------------------------------------|--------------------|---|----------------------------------------------------------------------|
| Lock sater         | Buetoon<br>De                                                        | Lock screen        |   | Bluetooth<br>On m                                                    |
| Deplay             | Your PC is searching for and can be discovered by Bluetooth devices. | Display            |   | Your PC is searching for and can be discovered by Bluetooth devices. |
| Buetooth           | Cesktop PC<br>Patrice/v to pain                                      | Bluetooth          |   | Chone<br>Connected                                                   |
| Devices            | Cesktop PC<br>Rendy to sum                                           | Devices            |   | DAVY-PC<br>Heady to par                                              |
| Mouse and touchpad |                                                                      | Mouse and touchpad |   |                                                                      |
| Typing             | RC's Photos<br>Roledy to perio                                       | Typing             |   | Desktop PC<br>Neikty to pair                                         |
| Corners and edges  |                                                                      | Corners and edges  |   | Deskaop PC<br>Nessty th pair                                         |
| Power and sleep    |                                                                      | Power and sleep    |   |                                                                      |
| AutoPlay           |                                                                      | AutoPlay           |   |                                                                      |
| PC info            |                                                                      |                    |   |                                                                      |
|                    |                                                                      | PC into.           |   |                                                                      |

Figure 6 - 14 PC and Devices -Bluetooth

6. On first connection the computer will provide you with a pairing code to be entered onto the device.

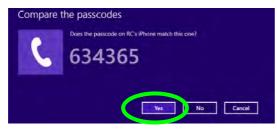

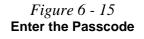

- 7. Enter the code into your Bluetooth enabled device and click **Yes** on the computer to complete the pairing.
- 8. Select a device and click **Remove Device** to disconnect from any device.

#### To Make your Computer Discoverable to Bluetooth Devices

- Switch to the Windows Desktop (click the app or use the Windows logo key **#** + **D** key combination).
- 2. Click the notification area of the taskbar, click the Bluetooth icon 👔 and click **Open Settings**.
- 3. Click **Options**, and make sure that **Allow Bluetooth devices to find this computer** check box (**Discovery**) has a tick inside it.
- 4. Make sure that the *Alert me when a new Bluetooth device wants to connect* check box (**Connections**) has a tick inside it, if you want to be notified when a Bluetooth device wants to connect.

| 3      | Bluetooth Setlings                                                                                                |
|--------|----------------------------------------------------------------------------------------------------|
| Option | S COM Ports Hardware Shared                                                                                       |
| Di     | covery                                                                                                    |
| E      | Allow Bluetooth devices to find this computer                                                                     |
| 4      | To protect your privacy, select this check box only<br>when you want a Bluetooth device to find this<br>computer. |
| No     | tifications                                                                                                    |
|        | Alert me when a new Bluetooth device wants to connect                                                             |
|        |                                                                                                    |
|        |                                                                                                    |
|        | Restore Defaults                                                                                                  |

*Figure 6 - 16* **Bluetooth Settings** 

# **Trusted Platform Module**

## (Factory Option for Model B Computers)

The **TPM security chip** allows you to create and manage digital certificates for user and platform authentication. This type of security is usually administered within large enterprises and organizations, and therefore requires implementation by a system administrator before users can access security features.

Individual users can use the TPM as an authentication with the fingerprint reader.

Make sure you have administrator's rights to your computer, and have a *Windows* password enabled for full security protection. In addition **Make sure you prepare** a removable media (e.g. a USB flash drive) to store passwords etc. before beginning the TPM initialization process.

Before setting up the TPM functions you must initialize the security platform.

## **Enabling & Activating TPM**

- 1. Restart the computer.
- 2. Enter the Aptio Setup Utility pressing F2 during the POST/startup.
- 3. Use the arrow keys to select the **Security** menu.
- 4. Select TPM Configuration and press Enter to access the sub-menu.
- 5. Press Enter to access the **TPM Support** menu and select **Enable** to display the full **TPM configuration** menu.
- 6. Select **TPM State**, press Enter and select **Enabled** to change the TPM state to enabled. You will then need to press **F4** to save the changes and restart the computer.

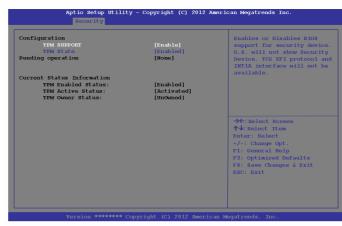

7. As the computer restarts press **F2** to enter the BIOS again and go to the **TPM Configuration** menu.

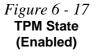

Select **Pending operation**, press Enter and select the option you require (if you are initializing TPM you should select **Enable Take Ownership** and press Enter).

You will then need to press F4 to save the changes and restart the computer.

8.

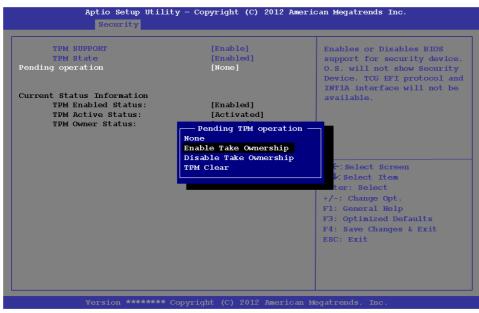

 You can now install the TPM driver (see "Trusted Platform Module (TPM) Driver Installation" on page 6 - 26) and then initialize the TPM. Figure 6 - 18 Pending TPM operation (Enable Take Ownership)

## **Trusted Platform Module (TPM) Driver Installation**

- 1. Make sure you have enabled and activated the TPM in the BIOS before installing the driver.
- 2. Insert the *Device Drivers & Utilities + User's Manual* disc into the DVD drive.
- 3. Click **Option Drivers** (button).
- 4. Click **3.Install TPM Driver > Yes**.
- 5. Click Next.
- 6. Click the button to accept the license and click Next.
- 7. Click Next > Next > Install.
- 8. Click **Finish > Yes** to restart the computer.

## **Initializing TPM**

- 1. Switch to the Desktop app and click the TPM icon right-click the icon **iso** in the notification area of the taskbar, and select **Security Platform Initialization** (or click the **Security Platform State** taskbar bubble).
- 2. Click **User Settings** (tab) and click **Yes**, or right-click the icon **iii** in the notification area of the taskbar, and select **Security Platform Initialization** (or click the **Security Platform State** taskbar bubble).
- 3. The **Quick Initialization** method will automatically be selected for you (if you need to use advanced settings provided by your network administrator then select **Advanced Initialization**).
- 4. You will need to use a removable media (e.g. a USB Flash Drive) to store passwords and data (keep the media in a safe place until required).
- 5. Select the drive you want to use from the drop-down menu and click Next.

|                    | Welcome to the Security Platform Quick Initia<br>Wizard                                                                                                    | lization |  |  |  |
|--------------------|----------------------------------------------------------------------------------------------------|----------|--|--|--|
| (infineon          | Please select an initialization method:                                                                                                    |          |  |  |  |
| -                  | Quick initialization (recommended for most users)                                                                                                    |          |  |  |  |
|                    | Uses random secret data for administration and emergen<br>default data file locations and default feature settings.<br>You are recommended to use a removable media to store<br>important passwords and data.<br>Which drive do you want to use? |          |  |  |  |
|                    | F: - RC FLASH - Removable media                                                                                                    |          |  |  |  |
| a Infincion<br>TPM | Allows advanced initialization (for expert users)<br>Allows advanced configuration of secret data, data file k<br>and features. Required to configure Enhanced Authentic                                                                         |          |  |  |  |
|                    | < Back Next > Cancel                                                                                                    | Help     |  |  |  |

Figure 6 - 19 Security Platform Quick Initialization Wizard

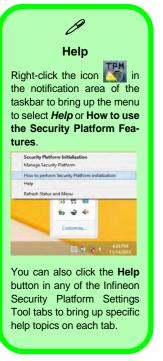

Figure 6 - 20 Settings

- 6. Choose the **Security Platform Features** you want to use by clicking the appropriate tickbox.
- 7. Enter a **Basic User Password** (and re-type to confirm it) and click **Next**.

| Setti | ings<br>Configure Security Platform Settings                                                                  |                          |
|-------|----------------------------------------------------------------------------------------------------|--------------------------|
| W     | hich Security Platform Features do you want to use?                                                           |                          |
|       | Hardware-based Encrypting File System (EFS)                                                                   |                          |
| E     | Personal Secure Drive (PSD)                                                                                   |                          |
|       | Size: 0 🔶 MB Drive letter:                                                                                    | 14                       |
|       | ease set your Basic User Password. This password will protect your Basic Us                                   | er Key which is required |
|       | ease set your Basic User Password. This password will protect your Basic Us<br>se Security Platform Features. | er Key which is required |
|       | se Security Platform Features.                                                                                | _                        |
|       | se Security Platform Features.                                                                                | _                        |
|       | se Security Platform Features.                                                                                | _                        |

- 8. Click **Next** to confirm the settings.
- 9. The computer will then initialize the settings.
- 10. Click Finish.
- 11. Click the tabs and control panels to adjust the settings.
- 12. Double-click the icon 📷 in the taskbar notification area to access the **Infineon** Security Platform Settings Tool, or right-click the icon 🔣 and select a menu item.

## **Trusted Platform Module 6 - 29**

## Modules & Options

## Infineon Security Platform Settings Tool

The Infineon Security Platform Settings Tool allows you to manage and check the TPM state, manage your password information, and to backup and restore the TPM data. As TPM is usually administered within large enterprises and organizations, your system administrator will need to assist you in managing the information here.

| TPM   | Administrato                     | r: Infineon Security Platform Settings Tool       |
|-------|----------------------------------|---------------------------------------------------|
| Info  |                                  | ackup Migration Password Reset BitLocker Advanced |
| Infir | yright ©<br>neon Technologies AG | o the Infineon Security Platform Solution         |
|       | Version:                         | 4.3.200.3390                                      |
|       | Operation Mode:                  | Stand-alone                                       |
|       | rity Platform State:             |                                                   |
| 0     | Chip:                            | Enabled                                           |
|       | Owner:                           | Initialized                                       |
| 1.19  | User:                            | Initialized                                       |
| Trus  | ted Platform Module              |                                                   |
|       | Vendor:                          | Infineon Technologies AG                          |
|       | Version:                         | 1.2                                               |
|       |                                  | Self Test More Details                            |
|       |                                  | Close Help                                        |

| Ø                                                                                                    |
|----------------------------------------------------------------------------------------------------|
| Menus                                                                                                    |
| Note that not all the<br>menus pictured here will<br>be available for access.<br>The menu items that ap-<br>pear will be dependent on<br>your configuration set-<br>tings etc. (see the <b>Help</b><br>file for full details). |

Figure 6 - 21 Infineon Security Platform Settings Tool

#### **User Settings**

This page allows the settings to be configured for the currently logged in Infineon Security Platform user including the ability to change the password, configure secure e-mail, file and folder encryption and Enhanced Authentication. You can also import or delete certificates protected by the security platform.

| Info | User Settings      | Backup      | Migration | Password Reset                                                   | BitLocker     | Advanced |
|------|--------------------|-------------|-----------|------------------------------------------------------------------|---------------|----------|
| Ba   | sic User Password  | đ           | -         |                                                                  |               |          |
| (    | Change             |             | pa        | ange your Basic Us<br>ssword is required<br>ys and certificates. | to access S   |          |
| Se   | curity Platform Fe | eatures     | -         |                                                                  |               |          |
| [    | Configure          | ]           |           | nfigure secure e-m<br>cryption.                                  | ail, file and | folder   |
| Se   | curity Platform Co | ertificates | -         |                                                                  |               |          |
| [    | Manage             |             |           | w, import or delete<br>tificates.                                | e Security Pl | atform   |
|      |                    |             |           |                                                                  |               |          |
|      |                    |             |           |                                                                  |               |          |

*Figure 6 - 22* Infineon Security Platform Settings Tool (User Settings)

#### Backup

Here you can configure backup and restore operations. Backup files contain the computer identification and user identification information which is used to match the machine name and user name with the current machine and user during restoration.

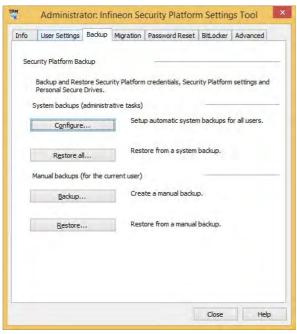

Figure 6 - 23 Infineon Security Platform Settings Tool (Backup)

#### Migration

The Migration tab is used to help securely transfer keys and certificates from one platform to another.

| Credentials migration involves securely copying and transferring user security credentials from a source platform to a destination platform. Based on the platform you are on, different actions need to be performed.  Learn more For a detailed description and step by step guide for credentials migration, dick "Learn more".  This is the source glatform This is the gestination platform Source Platform Actions  Export Export user keys and certificates to a destination platform. Authorize credentials migration to a destination platform. | nfo | User Settings                           | Backup                    | Migration           | Password Reset                                            | BitLocker                  | Advanced     |
|----------------------------------------------------------------------------------------------------|-----|-----------------------------------------|---------------------------|---------------------|-----------------------------------------------------------|----------------------------|--------------|
| This is the destination platform Source Platform Actions      Export Export user keys and certificates to a destination platform.  Authorize Authorize credentials migration to a destination                                                                                                    | c   | redentials from a<br>ou are on, differe | source pla<br>ent actions | internet to be      | destination platforr<br>performed.<br>detailed descriptio | n. Based on<br>on and step | the platform |
| Authorize Authorize credentials migration to a destination                                                                                                    | 2   | This is the <u>d</u> es                 | tination pla              |                     |                                                           |                            |              |
|                                                                                                    | 20  |                                         |                           |                     |                                                           |                            |              |
|                                                                                                    |     | Export                                  |                           |                     | s and certificates t                                      | o a destina                | tion         |
|                                                                                                    |     |                                         | platf                     | orm.<br>orize crede |                                                           |                            |              |

*Figure 6 - 24* Infineon Security Platform Settings Tool (Migration)

#### **Password Reset**

Use Password Reset to reset basic user passwords when required.

| info | User Settings     | Backup | Migration                  | Password Reset                                                 | BitLocker      | Advanced      |
|------|-------------------|--------|----------------------------|----------------------------------------------------------------|----------------|---------------|
| Conf | igure and enable  |        | -                          |                                                                |                |               |
| A    | dministrative Tas | k      |                            |                                                                |                |               |
|      | <u>C</u> onfigure | Cre    | ate Passwo                 | rd Reset Token for                                             | all users.     |               |
|      |                   | Cur    | rent State:                | Configured.                                                    |                | $\sim$        |
| L    | lser Task         |        |                            |                                                                |                |               |
|      | Enable            | Ena    | ble Passwor                | d Reset for currer                                             | nt user.       |               |
|      |                   | Cur    | rent State:                | Enabled.                                                       |                | ~             |
| Rese | t Basic User Pass | word   |                            |                                                                |                | _             |
| A    | dministrative Tas | sk.    |                            |                                                                |                |               |
|      | Prepare           | for    | a specific us              | ovide the Passwork<br>er. Prepare and re<br>ccount in one step | eset for the   |               |
| L    | lser Task         |        |                            |                                                                |                |               |
|      | Reset             |        | et my passv<br>user accour | vord (Password Re<br>it).                                      | eset is alread | dy prepared f |
|      |                   |        |                            |                                                                |                |               |

*Figure 6 - 25* Infineon Security Platform Settings Tool (Password Reset)

#### BitLocker

BitLocker Drive Encryption can be used in conjunction with the TPM to encrypt data on the disk and is done via the **Microsoft BitLocker Control Panel Applet**. Click **Configure** and select a drive to be encrypted and then follow the Wizard to begin the encryption process.

| Info | User Settings                          | Backup | Migration   | Password Reset      | BitLocker   | Advanced    |
|------|----------------------------------------|--------|-------------|---------------------|-------------|-------------|
|      | ou can use BitLoc<br>o encrypt data on |        |             | together with the T | rusted Plat | form Module |
| a    | urrent state:                          |        | Not configu | ured                | _           |             |
|      | Configure                              |        |             |                     |             |             |
|      |                                        |        |             |                     |             |             |
|      |                                        |        |             |                     |             |             |
|      |                                        |        |             |                     |             |             |
|      |                                        |        |             |                     |             |             |

Figure 6 - 26 Infineon Security Platform Settings Tool (BitLocker) Access the Microsoft **BitLocker Drive Encryption** control panel applet from the *Windows* control panel (**System and Security**).

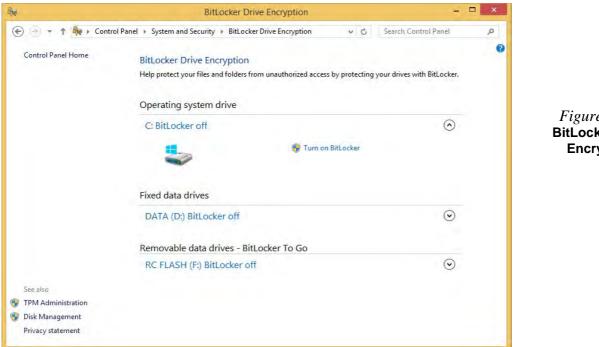

*Figure 6 - 27* BitLocker Drive Encryption

**Modules & Options** 

#### Advanced

Configure all the Security Platform owner and policy settings from the Advanced tab. The settings that can be changed are for the local computer only.

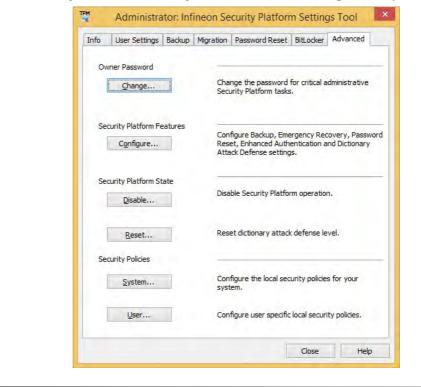

Figure 6 - 28 Infineon Security Platform Settings Tool (Advanced)

### Wireless Display 6 - 37

#### **Modules & Options**

# **Wireless Display**

Wireless Display uses your Wireless LAN module/WLAN Bluetooth Combo module (you need to make sure that your video adapter/display device is compatible with your particular WLAN/Combo module) in conjunction with a compatible video adapter/display device (purchased separately) to allow you to display the contents of the notebook display on another display (e.g. HDTV), without the need to have cables stretching across a room.

You can use the wireless display to play games, browse the internet, display videos or photo slide shows on your TV/external display without using HDMI or A/V cables.

Before configuring Wireless Display you will need to set up your compatible adapter with your display/speakers. Connect the adapter using an HDMI or A/V cable and turn on the display (or in the case of speakers connect them to the wireless speaker adapter with the cables provided with the adapter), and then set the display to the appropriate input channel (see the documentation supplied with your compatible adapter/display for full details).

Note that no driver or application is required for wireless display in Windows 8.1.

#### Compatible Adapters

B

For a list of compatible display and audio adapters check the Intel website, or your distributor/ supplier.

## **Wireless Display Configuration**

- 1. Note that no driver or application is required for wireless display in *Windows 8.1*.
- 2. Go the Charms Bar, select Devices.
- 3. Click Project.
- 4. Click Add a wireless display.

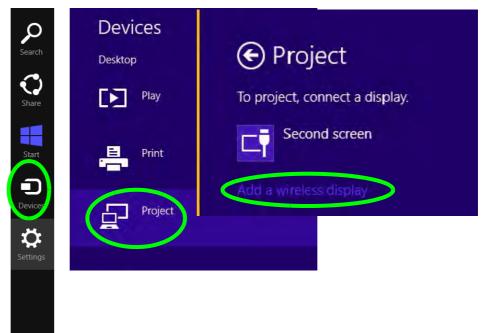

Figure 6 - 29 Add a Wireless Display

6

5. The system will then search for compatible display devices (**this may take up to 60 seconds** so allow time for this to complete).

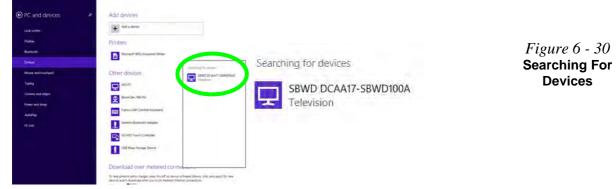

- 6. Double-click any detected display device in the list.
- 7. You may then need to input a pin number for the device to which you are connecting.
- 8. Click Next.

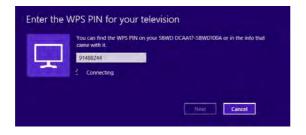

Figure 6 - 31 Enter PIN

- 9. The display will then connect (for specific settings for your display see the documentation supplied with your compatible adapter/display for full details).
- To disconnect from the display you can select it in PC and Devices > Devices and click Remove Device > Yes; or go to the Project menu (Charms Bar > Devices) and click Disconnect.

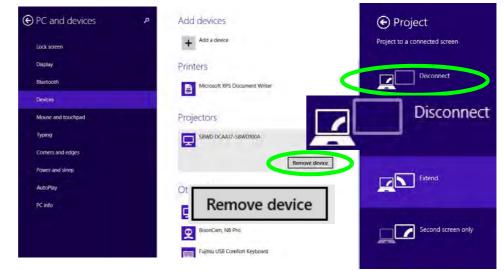

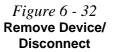

# **Chapter 7: Troubleshooting**

# Overview

Should you have any problems with your computer, before consulting your service representative, you may want to try to solve the problem yourself. This chapter lists some common problems and their possible solutions. This can't anticipate every problem, but you should check here before you panic. If you don't find the answer in these pages, make sure you have followed the instructions carefully and observed the safety precautions in the preface. If all else fails, talk to your service representative. You should also make a record of what happened and what remedies you tried.

Of course, if something goes wrong, it will happen at the most inconvenient time possible, so you should preview this section just in case. If, after you've tried everything, and the system still won't cooperate, try turning it off for a few minutes and then rebooting. You will lose any unsaved data, but it may start working again. Then call your service representative.

## Troubleshooting

# **Basic Hints and Tips**

Many of the following may seem obvious but they are often the solution to a problem when your computer appears not to be working.

- **Power** Is the computer actually plugged into a working electrical outlet? If plugged into a **power strip**, make sure it is actually working. Check the **LED Power & Communication Indicators** (see "System Map: *LCD Panel Open Model B" on page 1 8*) to see the computer's power status.
- Connections Check all the cables to make sure that there are no loose connections anywhere.
- Power Savings Make sure that the system is not in Hibernate or Sleep mode by pressing the keys configured in your Power Options (see "Power-Saving States" on page 3 7), the Fn + F4 key combination, or power button to wake-up the system.
- **Brightness** Check the brightness of the screen by pressing the **Fn** + **F8** and **F9** keys to adjust the brightness.
- Display Choice Press Fn + F7 to make sure the system is not set to "external only" display.
- Boot Drive Make sure there are no optical media and/or USB storage devices in any connected drive.

7 - 2 Basic Hints and Tips

# **Backup and General Maintenance**

- Always **backup** your important data, and keep copies of your OS and programs safe, but close to hand. Don't forget to note the **serial numbers** if you are storing them out of their original cases, e.g. in a CD wallet.
- Run **maintenance programs** on your hard disk and OS as often as you can. You may schedule these programs to run at times when you are not using your computer. You can use those that are provided free with your OS, or buy the more powerful dedicated programs to do so.
- Write down your passwords and keep them safe (away from your computer). This is especially important if you choose to use a **Supervisor** password for the BIOS (see *"The Setup Utility" on page 5 2*).
- Keep copies of vital settings files such as network, dialup settings, mail settings etc.(even if just brief notes).

## Warranty

The CPU is not a user serviceable part. Opening this compartment, or accessing the CPU in any way, may violate your warranty.

## Troubleshooting

# Viruses

- Install an **Anti-Virus** program and keep the **definitions file** (the file which tells your program which viruses to look for) up to date. New computer viruses are discovered daily, and some of them may seriously harm your computer and cause you to lose data. **Anti-Virus** programs are commercially available and the **defini-tions file updates** are usually downloadable directly from the internet.
- Be careful when opening e-mail from sources you don't know. **Viruses** are often triggered from within **e-mail attachments** so take care when opening any attached file. You can configure most **Anti-Virus** programs to check all **e-mail attachments**. **Note**: You should also beware of files from people you know as the virus may have infected an **address book** and been automatically forwarded without the person's knowl-edge.
- Keep a "Bootable CD-ROM/DVD-ROM/USB storage device" (this CD/DVD/USB device provides basic information which allows you to startup your computer) handy. You may refer to your OS's documentation for instructions on how to make one, and many Anti-Virus programs will also provide such a disk (or at least instructions on how to make one).

### Upgrading and Adding New Hardware/Software

- Do not be tempted to make changes to your **Windows Registry** unless you are very sure of what you are doing, otherwise you will risk severely damaging your system.
- Don't open your computer or undertake any repair or upgrade work if you are not comfortable with what you are doing.
- Read the **documentation**. We can assume, since you are reading this that you are looking at the computer's manual, but what about any new peripheral devices you have just purchased? Many problems are caused by the installation of new hardware and/or software. Always refer to the documentation of any new hardware and/or software, and pay particular attention to files entitled "**READ ME**" or "**READ ME FIRST**".
- When installing a new device always make sure the device is powered on, and in many cases you will need to restart the computer. Always check that all the cables are correctly connected.
- Make sure you have installed the **drivers** for any new hardware you have installed (latest **driver files** are usually available to download from vendor's websites).

- Thoroughly check any **recent changes** you made to your system as these changes may affect one or more system components, or software programs. If possible, go back and undo the change you just made and see if the problem still occurs.
- Don't over complicate things. The less you have to deal with then the easier the source of the problem may be found; **Example** if your computer has many devices plugged into its ports, and a number of programs running, then it will be difficult to determine the cause of a problem. Try disconnecting all of the devices and restarting the computer with all the peripheral devices unplugged. A process of elimination (adding and removing devices and restarting where necessary) will often find the source of a problem, although this may be time consuming.

### **Problems and Possible Solutions**

| Problem                                                        | Possible Cause - Solution                                                                                                    |  |  |  |  |
|----------------------------------------------------------------|----------------------------------------------------------------------------------------------------|--|--|--|--|
| You turned on the <b>power</b> but it doesn't work.            | You are setting the computer up for the first time and trying to power the computer from the battery only. You should power the computer from the AC/<br>DC adapter when first setting up the computer. As a safeguard during shipping, the battery will be locked and will not power the computer until first connected to the AC/DC adapter. |  |  |  |  |
| The battery <b>LED power</b> indicator [], is blinking orange. | Low Battery. Plug in the DC power source. If the computer doesn't start up immediately, turn it off then on again.                                                                                                    |  |  |  |  |
| You are losing battery power too quickly.                      | The system is using too much power. If your OS has a Power Options scheme (see "Shutting the Computer Down" on page 3 - 4) check its settings. You may also be using a peripheral device/USB device that is drawing a lot of power.                                                                                                    |  |  |  |  |
| Actual <b>battery operating time</b> is shorter than expected. | The battery has not been fully discharged before being recharged. Make sure the battery is fully discharged and recharge it completely before reusing (see pages 3 - 14 to 3 - 21).                                                                                                    |  |  |  |  |
|                                                                | <i>Power Options have been disabled.</i> Go to the <b>Control Panel</b> in <i>Windows</i> and re-enable the options.                                                                                                    |  |  |  |  |
|                                                                | A peripheral device/USB device is consuming a lot of power. Turn off/remove the unused device to save power.                                                                                                    |  |  |  |  |

| Problem                                                                           | Possible Cause - Solution                                                                                                    |
|-----------------------------------------------------------------------------------|----------------------------------------------------------------------------------------------------|
| The computer feels too hot.                                                       | Make sure the computer is properly ventilated and the Vent/Fan intakes are not blocked. If this doesn't cool it down, put the system into <b>Hibernate</b> mode or turn it off for an hour. Make sure the computer isn't sitting on a thermal surface (see "Overheating" on page 1 - 24). Make sure you're using the correct adapter. |
|                                                                                   | Make sure that your notebook is completely powered off before putting it into a travel bag (or any such container). Putting a notebook which is powered on in a travel bag may cause the Vent/Fan intakes to be blocked.                                                                                                    |
| Nothing appears on screen.                                                        | The system is in a power saving mode. Toggle the sleep/resume key combination, <b>Fn + F4</b> (see "Configuring the Power Buttons" on page 3 - 9).                                                                                                    |
|                                                                                   | The screen controls need to be adjusted. Toggle the screen control key combinations $Fn + F8/F9$ . If you're connected to an external monitor, make sure it's plugged in and turned on. You should also check the monitor's own brightness and contrast controls.                                                                     |
|                                                                                   | The computer is set for a different display. Toggle the screen display key combination, <b>Fn + F7</b> . If an external monitor is connected, turn it on.                                                                                                    |
|                                                                                   | The screen saver is activated. Press any key or touch the TouchPad.                                                                                                    |
| No image appears on the <b>external monitor</b> I have plugged in and powered on. | You haven't installed the video driver and configured it appropriately from the <b>Control Panel</b> . See <b>Appendix C</b> for instructions on installing and configuring the video driver.                                                                                                    |

| Problem                                                                                                    | Possible Cause - Solution                                                                                                    |  |  |  |  |
|----------------------------------------------------------------------------------------------------|----------------------------------------------------------------------------------------------------|--|--|--|--|
| You forget the <b>boot password</b> .                                                                                                    | If you forget the password, you may have to discharge the battery of the CMOS.<br>Contact your service representative for help.                                                                                                    |  |  |  |  |
| 泛<br>Password Warning                                                                                                    |                                                                                                    |  |  |  |  |
| If you choose to set a boot password, <b>NEVER</b> forget your password. The consequences of this could be serious. If you cannot remember your boot password you must contact your vendor and you may lose all of the information on your hard disk. |                                                                                                    |  |  |  |  |
| The sound cannot be heard or the <b>volume</b> is very low.                                                                                                    | The volume might be set too low. Check the volume control in the <b>Volume</b><br><b>Control Panel</b> in the Windows notification area, or use the key combination Fr<br>+ F5 and F6 (see "Function/Hot Key Indicators" on page 1 - 13) to adjust. |  |  |  |  |
| The CD/DVD cannot be read.                                                                                                    | The CD/DVD is dirty. Clean it with a CD/DVD cleaner kit.                                                                                                    |  |  |  |  |
| The CD/DVD <b>tray will not open</b> when there is a disc in the tray.                                                                                                    | The CD/DVD is not correctly placed in the tray. Gently try to remove the disc using the eject hole (see "Loading Discs" on page 2 - 3).                                                                                                    |  |  |  |  |
| The <b>DVD regional codes</b> can no longer be changed.                                                                                                    | The code has been changed the maximum <b>5</b> times. See <b>"DVD Regional Codes" on page 2 - 5</b> .                                                                                                    |  |  |  |  |
| <b>Unwelcome numbers</b> appear when typing.                                                                                                    | Num Lock is turned <b>ON</b> (see "Function/Hot Key Indicators" on page 1 - 13).                                                                                                    |  |  |  |  |

| Problem                                                                                                    | Possible Cause - Solution                                                                                                    |  |  |
|----------------------------------------------------------------------------------------------------|----------------------------------------------------------------------------------------------------|--|--|
| I am sliding my finger up and down on the right side of the <b>Touchpad to scroll</b> a Window and the <b>Touchpad does not respond</b> . | There are different Touchpad versions available on this computer, and this version requires tapping/holding to scroll. Either tap repeatedly, or hold the finger down, at the top or bottom right of the Touchpad (depending on the scrolling direction required) to scroll the window. |  |  |

**Other Keyboards** 

B

If your keyboard is damaged or you just want to make a change, you can use any standard USB keyboard. The system will detect and enable it automatically. However special functions/hot keys unique to the system's regular keyboard may not work.

| The <b>system freezes</b> or the screen goes dark.     | The system's power saving features have timed-out. Use the AC/DC adapter, press the sleep ( $Fn + F4$ ) key combination, or press the power button if no LEDs are lit.                                                                             |  |
|--------------------------------------------------------|----------------------------------------------------------------------------------------------------|--|
| The system never goes into a <b>power</b> saving mode. | Power Options features are not enabled. Go to the <i>Windows</i> Power Options menu and enable the features you prefer (see <i>"Power-Saving States" on page 3 - 7</i> ). Make sure you have enabled <b>Hibernate</b> mode from the control panel. |  |

### 7 - 10 Problems and Possible Solutions

| Problem                                                              | Possible Cause - Solution                                                                                                    |  |  |  |
|----------------------------------------------------------------------|----------------------------------------------------------------------------------------------------|--|--|--|
| The <b>Wireless LAN/Bluetooth</b> modules cannot be detected.        | The modules are off as the computer is in <b>Airplane Mode</b> . Check the LED indicator $\rightarrow$ to see if it is in <b>Airplane Mode</b> (see "System Map: LCD Panel Open - Model B" on page 1 - 8). Use the Fn + F11 key combination to toggle <b>Airplane Mode</b> on/off (see Table 1 - 4, on page 1 - 13).                                                                                                    |  |  |  |
| The <b>PC Camera</b> module cannot be detected.                      | <i>The module is off.</i> Press the <b>Fn + F10</b> key combination in order to enable the module (see <i>"Function/Hot Key Indicators" on page 1 - 13</i> ). Run the camera application to view the camera picture.                                                                                                    |  |  |  |
| The <b>Wireless LAN/Bluetooth</b> modules cannot be configured.      | The driver(s) for the module(s) have not been installed. Make sure you have installed the driver for the appropriate module (see the instructions for the appropriate module in <i>"Modules &amp; Options" on page 6 - 1</i> ).                                                                                                    |  |  |  |
| A file cannot be copied to/from a connected <b>Bluetooth</b> device. | The transfer of data between the computer and a Bluetooth enabled device is supported in one direction only (simultaneous data transfer is not supported). If you are copying a file from your computer to a Bluetooth enabled device, you will not be able to copy a file from the Bluetooth enabled device to your computer until the file transfer process has been completed                                                            |  |  |  |
| I cannot obtain high speed Bluetooth data transfer.                  | <ul> <li>To obtain high speed Bluetooth data transfer take into account the following:</li> <li>To achieve high speed transfer speeds, both devices must support high speed data transfer (i.e both the computer and the Bluetooth compatible device you are connecting to).</li> <li>Check your Bluetooth compatible device's documentation to confirm it supports high speed data transfer, and for configuration information.</li> </ul> |  |  |  |

| Problem                                                                                                    | Possible Cause - Solution                                                                                                    |  |  |  |  |
|----------------------------------------------------------------------------------------------------|----------------------------------------------------------------------------------------------------|--|--|--|--|
| I have used Update Driver in Device<br>Manager (Unknown device > Other<br>Devices) to try and install the Airplane<br>Mode driver. <i>Windows</i> encountered a<br>problem in attempting to update the driver,<br>and a yellow exclamation mark appears<br>in Device Manager against the Unknown<br>device. | <ul> <li>It is very important that the drivers are installed in the order indicated in Chapter 4 (which is the numbered installation order on the Device Drivers &amp; Utilities + User's Manual disc). This issue can occur when drivers are manually installed, and not in the correct order.</li> <li>If you have attempted to Update Driver from the Device Manager control panel and have encountered problems, then use the method below to correct this:</li> <li>To correct this problem:</li> <li>1. Go to the Programs and Features (Programs) control panel in Windows.</li> <li>2. Select any installed Airplane Mode driver item (e.g. Insyde Airplane Mode HID Mini-Driver), and click Uninstall/Change to uninstall the current driver.</li> <li>3. Restart the computer.</li> <li>4. Insert the Device Drivers &amp; Utilities + User's Manual disc and click Install Drivers (button).</li> <li>5. Double-click the Airplane Driver item in the menu.</li> <li>6. Follow the instructions to install the correct driver (you will need to restart the computer as part of the installation process).</li> </ul> |  |  |  |  |

| Problem                                                                                                    | Possible Cause - Solution                                                                                                    |  |  |  |
|----------------------------------------------------------------------------------------------------|----------------------------------------------------------------------------------------------------|--|--|--|
| I have connected a <b>Bluetooth Mouse</b> but<br>it <b>loses the Bluetooth connection</b> and<br>no longer responds after a short period of<br>inactivity. | <ol> <li>This is an issue with some mouse models and the Intel Wireless 7260 WLAN<br/>and Bluetooth combo module series. To resolve this issue do the following:</li> <li>Go to the Device Manager control panel in Windows.</li> <li>Click the arrow alongside Bluetooth to expand the menu if required.</li> <li>Double-click Intel(R) Wireless Bluetooth(R) 4.0 + HS Adapter.</li> <li>Click the Power Management tab.</li> <li>Make sure that the tickbox alongside "allow the computer to turn<br/>off this device to save power" doesn't have a tick alongside it.</li> <li>Click OK and close the control panel.</li> </ol> |  |  |  |

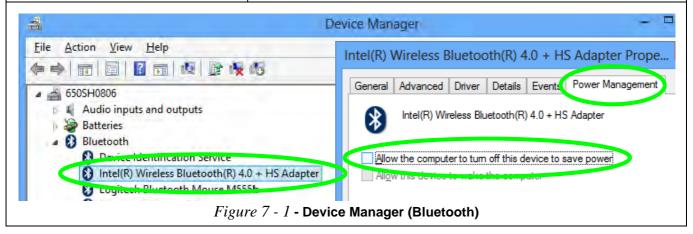

### Problems and Possible Solutions 7 - 13

| Problem                                                                                  | Possible Cause - Solution                                                                                                    |  |  |  |  |
|------------------------------------------------------------------------------------------|----------------------------------------------------------------------------------------------------|--|--|--|--|
| When using a <b>Bluetooth headset the</b><br>audio appears to be mono and not<br>stereo. | This is a common issue with Bluetooth headsets. To resolve this issue do the following (you will need to <b>repeat this procedure after every boot up</b> , <b>restart</b> , or when the <b>system resumes from hibernation</b> ):               |  |  |  |  |
|                                                                                          | <ol> <li>Go to the Devices &amp; Printers control panel in Windows.</li> <li>Double-click the Bluetooth headset.</li> <li>Click Connect to complete the stereo connection.</li> </ol>                                                            |  |  |  |  |
|                                                                                          | <ol> <li>Go to the Sound control panel in <i>Windows</i>.</li> <li>Right-click (in the Playback tab) the Bluetooth Stereo Audio device<br/>(the default device is Headset).</li> <li>Click Connect to complete the stereo connection.</li> </ol> |  |  |  |  |

# Appendix A: Interface (Ports & Jacks) Overview

The following chapter will give a quick description of the interface (ports & jacks) which allow your computer to communicate with external devices, connect to the internet etc.

### **Notebook Ports and Jacks**

| ltem                           | Description                                                                                                    |
|--------------------------------|----------------------------------------------------------------------------------------------------|
| Card Reader                    | The card reader allows you to use some of the latest digital storage cards. Push the card into the slot and it will appear as a removable device.                                                                                                    |
| DC-In Jack                     | Plug the supplied AC/DC adapter into this jack to power your computer.                                                                                                    |
| External Monitor (VGA)<br>Port | This port allows you to connect an external monitor, or Flat Panel Display, to get dual video or simultaneous display on the LCD and external monitor/FPD.                                                                                                    |
| HDMI-Out Port                  | The HDMI-Out ( <b>High-Definition Multimedia Interface</b> ) is an audio/video connector interface for transmitting uncompressed digital streams. This allows you to connect an external monitor, TV or Flat Panel Display etc. as a display device by means of a HDMI cable. <b>Note that HDMI carries both audio and video signals</b> . |
| Headphone-Out Jack             | Headphones or speakers may be connected through this jack. <b>Note</b> : Set your system's volume to a reduced level before connecting to this jack.                                                                                                    |

| Item                                    | Description                                                                                                    |
|-----------------------------------------|----------------------------------------------------------------------------------------------------|
| Microphone-In Jack                      | Plug an external microphone in to this jack to record on your computer.                                                                                                    |
| RJ-45 LAN Jack                          | This port supports LAN (Network) functions.<br>Note: Broadband (e.g. ADSL) modems usually connect to the LAN port.                                                                                                    |
| Security Lock Slot                      | To prevent possible theft, a Kensington-type lock can be attached to this slot. Locks can be purchased at any computer store.                                                                                                    |
| USB 2.0/1.1 Port<br>USB 3.0 Port<br>3.0 | These USB 2.0 compatible ports (USB 2.0 is fully USB 1.1 compliant) are for low-speed peripherals such as keyboards, mice or scanners, and for high-speed peripherals such as external HDDs, digital video cameras or high-speed scanners etc. Devices can be plugged into the computer, and unplugged from the computer, without the need to turn the system off (if the power rating of your USB device is 500mA or above, make sure you use the power supply which comes with the device). |
|                                         | The USB 3.0 port is denoted by its blue color; USB 2.0 ports are colored black. USB 3.0 will transfer data much faster than USB 2.0, and is backwards-compatible with USB 2.0.                                                                                                    |

## Appendix B: Control Center Overview

The following chapter will give a quick description of the functions of the **Control Center**. The **Control Center** gives quick access to frequently used controls, power management features and enables you to quickly turn modules on/off. Click the **Control Center** icons to toggle the appropriate function, or hold the mouse button down and move the slider where applicable. Certain functions will automatically be adjusted when a power mode is selected. The **Control Center** in *Windows 8.1* works under the **Desktop** app and not under the Start screen.

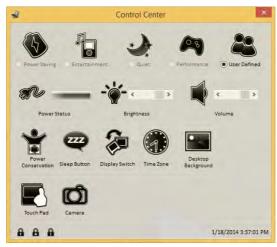

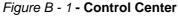

### **Control Center**

### **Power Modes**

You can set a **Power Mode** by clicking the appropriate icon at the top of the **Control Center**. Each power mode will affect screen brightness, Touchpad and PC camera power etc.

You can click a **Control Center** icon to set an overall power mode and then click individual icons in the **Control Center** to power on/off the Touchpad and PC camera.

| Modes              |      | Power Saving | Entertainment | Quiet        | Performance      | User<br>Defined |
|--------------------|------|--------------|---------------|--------------|------------------|-----------------|
| Icon               |      | S            |               |              | (A)              | Ŷ               |
| Power Plan         |      | Power Saver  | Power Saving  | Power Saving | High Performance |                 |
| Power Conservation | Mode | Energy Star  | Energy Star   | Energy Star  | Performance      |                 |
| Brightness         | -``` | 10           | 100           | 40           | 100              | User Defined    |
| PC Camera          | Ø    | OFF          | OFF           | ON           | ON               | fined           |
| TouchPad           |      | ON           | ON            | ON           | ON               |                 |

Table B - 1- Power Modes

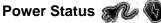

The **Power Status** icon will show whether you are currently powered by the battery, or by the AC/DC adapter plugged in to a working power outlet. The power status bar will show the current battery charge state.

## Brightness

ess icon

The **Brightness** icon will show the current screen brightness level. You can use the slider to adjust the screen brightness or the Fn + F8/F9 key combinations, or use the Fn + F2 key combination to turn off the LED backlight (press any key to turn it on again). Note that screen brightness is also effected by the **Power Mode** selected (see *Table B - 1, on page B - 2*).

### Volume

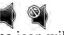

The Volume icon will show the current volume level. You can use the slider to adjust the Volume or the Fn + F5/F6 key combinations, or use the Fn + F3 key combination to mute the volume.

### **Power Conservation**

This system supports **Energy Star** power management features that place computers (CPU, hard drive, etc.) into a low-power sleep modes after a designated period of inactivity (see *"Power Conservation Modes" on page 3 - 12*). Click either the **Performance**, **Balanced** or **Energy Star** button.

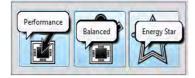

### **Control Center**

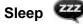

Click the **Sleep** button to bring up the **Hibernate**  $\bigcirc$  or **Sleep** b buttons, and click either button to have the computer enter the appropriate power-saving mode (see "Power-Saving States" on page 3 - 7).

### Display Switch 😹

Click the **Display Switch** button to access the menu (or use the **#** + **P** key combination) and select the appropriate attached display mode.

### Time Zone

Clicking the **Time Zone** button will access the **Date and Time** *Windows* control panel.

### Desktop Background

Clicking the **Desktop Background** button will allow you to change the desktop background picture.

### TouchPad/PC Camera F 🔘

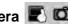

Click either of these buttons to toggle the TouchPad or camera module's power status. A crossed out icon will appear over the top left of the icon ( when it is off. Note that the power status of the camera module is also effected by the **Power Mode** selected (see *Table B - 1, on page B - 2*).

### Caps Lock/Scroll Lock/ Number Lock

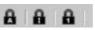

Click the button to toggle the appropriate lock mode.

## **Appendix C: Intel Video Driver Controls**

The basic settings for configuring the LCD are outlined in "Video Features" on page 1 - 38.

### **Intel Video Driver Installation**

Make sure you install the drivers in the order indicated in Table 4 - 1, on page 4 - 4.

- 1. Click **2.Install VGA Driver > Yes**.
- 2. Click **Next > Yes > Next > Next**.
- 3. Click **Finish** to restart the computer.

### **Dynamic Video Memory Technology**

Intel<sup>®</sup> DVMT automatically and dynamically allocates as much (up to **1748MB**) system memory (RAM) as needed to the integrated video system (**the video driver must be installed**). DVMT returns whatever memory is no longer needed to the operating system.

### Intel® HD Graphics Control Panel

Advanced video configuration options are provided by the Intel® HD Control Panel. To access the control panel see below and overleaf:

1. Click the Intel® HD Graphics Control Panel icon in the Apps screen.

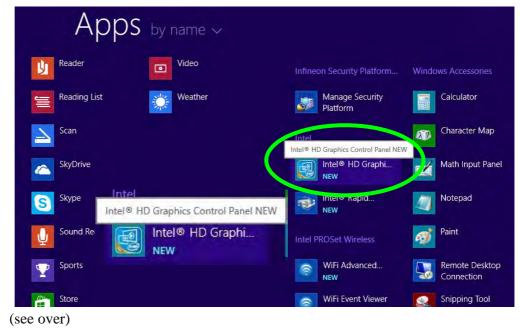

*Figure C - 1* Apps Screen Intel® HD Graphics Control Panel

C - 2 Intel® HD Graphics Control Panel

### OR

2. Right-click the **Desktop** and select **Graphics Properties** from the menu.

#### OR

- 3. Click Advanced settings in the Screen Resolution control panel in Windows.
- 4. Click the Intel(R) HD Graphics Control Panel tab and click Graphics Properties (button).
- 5. Double-click the Intel(R) HD Graphics control panel in the Windows Control Panel.

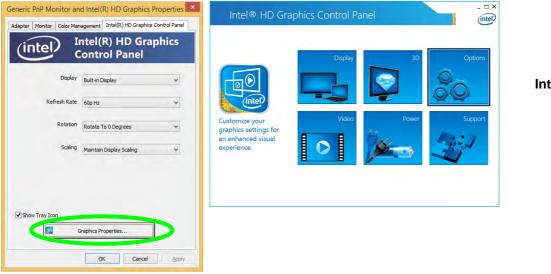

Figure C - 2 Intel® HD Graphics Control Panel You may make changes to any of the graphics properties by clicking the appropriate menu panel and adjusting the settings from the menus.

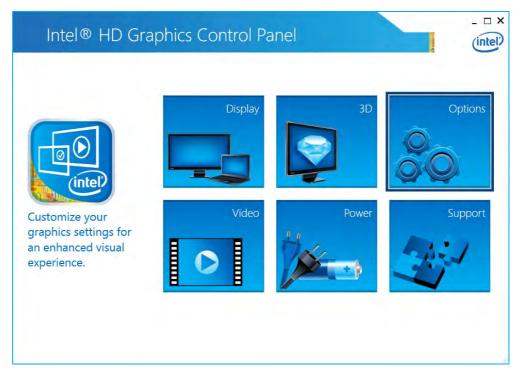

Figure C - 3 Intel® HD Graphics Control Panel

Figure C - 4

Intel® HD Graphics Control Panel

Sub-Menus

#### Sub-Menus

Some of the menu panels will also have sub-menus (in the top left corner of the menu alongside the icon  $\bigvee$ ) to display further configuration options.

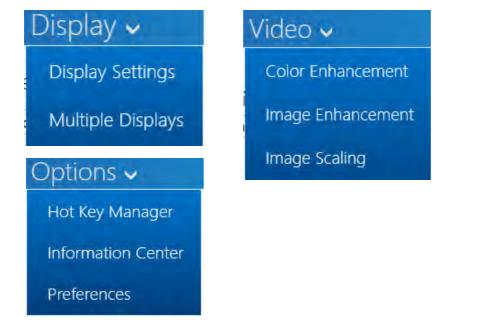

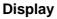

#### **Multiple Display**

ß

At least one other display must be attached in order to view multiple display selection options.

*Figure C - 5* Intel® HD Graphics Control Panel Display Settings

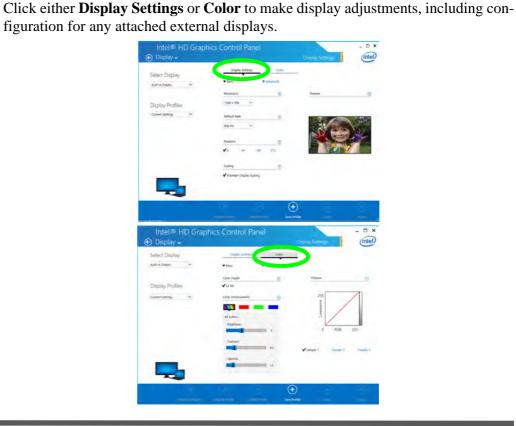

Click the **Display** menu at the top of the screen to display the sub-menus. The **Multiple Displays** menu allows you to configure the display mode of any attached displays (see "" on page C - 13).

| Intel® HD Grap<br>€ Display ∽ | hics Control Panel                           |           | Multiple Displays | - D : |
|-------------------------------|----------------------------------------------|-----------|-------------------|-------|
| Select Display Mode           | Select Active Displays                       |           |                   |       |
| Single<br>✔ Clone<br>Dotended | Digital Television AIC PC                    | Y         |                   |       |
|                               | Built in Daplay<br>Digital Television AVO PC | ~         |                   |       |
| Display Profiles              | Bull YCONDAY                                 |           |                   |       |
|                               |                                              |           |                   |       |
|                               |                                              |           |                   |       |
|                               | 101 E                                        | (+)       | 8                 | 0     |
|                               |                                              | Save Prot | ile               |       |

### Multiple Display At least one other display must be attached in order to view multiple display selection options.

Figure C - 6 Intel® HD Graphics Control Panel Display Settings -Multiple Displays

Intel® HD Graphics Control Panel C - 7

#### 3D

This menu allows you to choose how 3D images are displayed. **Quality** displays the most detail, **Balanced** provides better computer performance with good quality and **Custom** allows you to configure the **Anisotropic Filtering** and **Vertical Sync** features to your preferences. Click **Apply** to save changes.

| € 3D |                              |                  |        | (inte      |
|------|------------------------------|------------------|--------|------------|
|      | General Settings             | Ø                |        |            |
|      | Performance                  |                  |        |            |
|      | Balanced                     |                  |        |            |
|      | Quality                      |                  |        |            |
|      | Custom Settings              |                  |        |            |
|      | Anisotropic Filtening        | 0                |        |            |
|      | ✔ Use Application Settings   |                  |        |            |
|      | Custom Anisotropic Filtering |                  |        |            |
|      | Vertical Sync                | Ø                |        |            |
|      | ✓ Use Application Settings   |                  |        |            |
|      | On                           |                  |        |            |
|      | Application Optimal Mode     | (Ē)              |        |            |
|      | <b>√</b> on off              |                  |        |            |
| -    |                              |                  |        |            |
|      |                              |                  |        |            |
|      |                              | $(\mathfrak{I})$ | (x)    | $\bigcirc$ |
|      |                              | Ristone Delaulis | Cancel | Apply      |

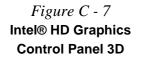

#### Options

**Options** allows you to **Customize Hot Keys** (for opening the application, rotating the display, scaling etc.,) to your preferences. Click **Apply** to save changes.

| Enable Hot Keys | Customize Hot Keys                    |     |                               |   |
|-----------------|---------------------------------------|-----|-------------------------------|---|
|                 | Open Hot Key Panel                    |     | Rotate To 0 Degrees           |   |
| <b>√</b> On     | <ctrl><alt>F6</alt></ctrl>            |     | <ctrl><alt>Up</alt></ctrl>    |   |
| Off             | Open Display Panel                    |     | Rotate To 90 Degrees          |   |
|                 | <ctrl><alt>F1</alt></ctrl>            |     | <ctrl><alt>Left</alt></ctrl>  |   |
|                 | Open Scaling Panel                    |     | Rotate To 180 Degrees         |   |
|                 | <ctrl><alt>F11</alt></ctrl>           |     | <ctrl><alt>Down</alt></ctrl>  |   |
|                 | Open Intel® HD Graphics Control Panel |     | Rotate To 270 Degrees         |   |
|                 | <ctrl><alt>F12</alt></ctrl>           |     | <ctrl><alt>Right</alt></ctrl> |   |
|                 | Restore Graphics Defaults             | 1   |                               |   |
|                 | <ctrl><alt>F8</alt></ctrl>            |     |                               |   |
|                 |                                       |     |                               |   |
|                 |                                       |     |                               |   |
|                 |                                       |     |                               |   |
|                 |                                       |     |                               |   |
| Ô.,             |                                       |     |                               |   |
| 00              |                                       |     |                               |   |
| 00              |                                       |     |                               |   |
| 00              |                                       | (7) | (x)                           | 2 |

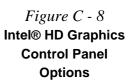

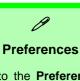

Go to the **Preferences** sub-menu in Options to configure the preferences for the Intel® HD Graphics Control Panel.

Make sure you turn Tray Icon On to display the Intel® HD Graphics Control Panel icon in the notification area of the taskbar (as below).

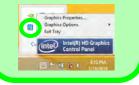

Figure C - 9 Intel® HD Graphics Control Panel Options -Information Center Click the **Options** menu at the top of the screen to display the sub-menus. The **In-formation Center** provides details on **System Information**, the **Built-In Display** and any **attached displays**.

| Intel® HD Graphi   | cs Control Panel            |                                               |                               | _ 🗆 X                           |
|--------------------|-----------------------------|-----------------------------------------------|-------------------------------|---------------------------------|
|                    |                             | Inform                                        | nation Center                 | (intel)                         |
| Select Report Type | Intel(R) HD Graphics        |                                               |                               |                                 |
| aystern mornation  | Report Date:                | 1/16/2014                                     | Processor:                    | Intel(R) Celeron<br>(R) 2955U @ |
|                    | Report Time [hh:mm:ss]:     | 12:47:20                                      |                               | 1.40GHz                         |
|                    | Driver Version:             | 10.18.10.3316                                 | Processor Speed:              | 1397 MHz                        |
|                    | Operating System:           | Microsoft Windows 8.1<br>Enterprise(6.3.9600) | Vendor ID:                    | 8086                            |
|                    | Default Language:           | English (United States)                       | Device ID:                    | 0A06                            |
|                    | Installed DirectX* Version: | 11.2                                          | Device Revision:              | OB                              |
|                    | Supported DirectX* Version: | 11.0                                          | Processor Graphics Informatio | on 🕐                            |
|                    | Shader Version:             | 5.0                                           | Processor Graphics in Use:    | Intel(R) HD<br>Graphics         |
|                    | OpenGL* Version:            | 4.2                                           | Video BIOS:                   | 2177.0                          |
|                    | OpenCL* Version:            | 1.2                                           | Current Graphics Mode:        | 1024 by 768                     |
|                    | Physical Memory:            | 1968 MB                                       | current draphics mode.        | 1024 by 700                     |
|                    |                             |                                               |                               |                                 |
| *                  |                             |                                               |                               |                                 |
|                    |                             |                                               |                               |                                 |
| <b>AO</b>          |                             |                                               |                               |                                 |
|                    |                             |                                               |                               | _                               |
|                    |                             |                                               |                               |                                 |
|                    |                             |                                               |                               | 0                               |
|                    |                             |                                               |                               | Save                            |

#### Video

The Video Profiles menu allows you to brighten or darken movies, or to switch to vivid colors. The **Preview** image will display a sample image using the current settings. You can **Save Profile** and name the Profile to recall the settings at any time. Click **Apply** to save changes (select **Color Enhancement**, **Image Enhancement**, or **Image Scaling** from the menu).

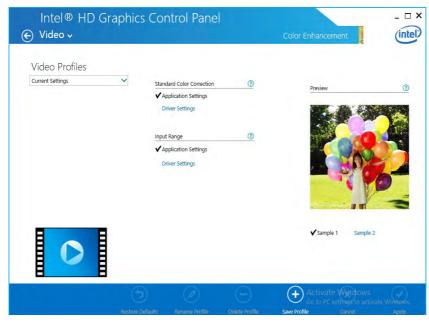

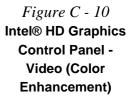

Intel® HD Graphics Control Panel C - 11

Click the **Video** menu at the top of the screen to display the sub-menus.The **Image Enhancement** menu allows you to adjust the **Noise Reduction and Film Mode Detection**. Adjust **Image Scaling** from its sub-menu. Click **Apply** to save changes.

.....

Figure C - 11 Intel® HD Graphics Control Panel Video Image Enhancement Basic

| Video Profiles   |   |                                                                                                    |   |                 |       |
|------------------|---|----------------------------------------------------------------------------------------------------|---|-----------------|-------|
| Current Settings | ~ | Noise Reduction                                                                                                    |   | Preview         | 0     |
|                  |   | <ul> <li>✓ Application Settings</li> <li>Driver Automatic Settings</li> <li>Driver Custom Settings</li> <li>Film Mode Detection</li> <li>✓ On Off</li> </ul> | 0 |                 |       |
| 0                |   |                                                                                                    |   | ✔ Sample 1 Samj | ole 2 |

### **Display Devices & Options**

Note that you can use external displays connected to the HDMI-Out port and/or external monitor port. See your display device manual to see which formats are supported.

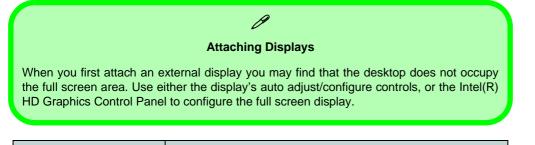

| Display Mode      | Description                                                                                                    |
|-------------------|----------------------------------------------------------------------------------------------------|
| Single Display    | One of the connected displays is used as the display device ( <b>PC screen only</b> or <b>Second screen only</b> ). |
| Clone/Duplicate   | Both connected displays output the same view and may be configured independently                                    |
| Extended / Extend | Both connected displays are treated as separate devices, and act as a virtual desktop                               |

Table C - 1Display Modes

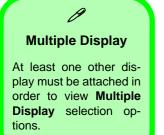

*Figure C - 12* Display > Multiple Displays (Clone)

## **Attaching Other Displays**

### **To Clone Displays:**

- 1. Attach your external display to the external monitor port/HDMI-Out port, and turn it on.
- Go to the Intel(R) HD Graphics Control Panel control panel and click Display > Multiple Displays (sub-menu).
- 3. Click Clone from the Select Multiple Display Mode menu.
- 4. Click **Apply**, and **OK** to confirm the settings change.
- 5. You can select the displays to be used from the Select Active Displays menu.

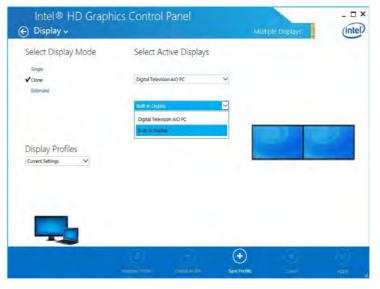

#### To Enable Extended Mode:

- 1. Attach your external display to the HDMI-Out port/external monitor port, and turn it on.
- Go to the Intel(R) HD Graphics Control Panel control panel and click Display > Multiple Displays (sub-menu).
- 3. Click Extended from the Select Multiple Display Mode menu.
- 4. Click **Apply**, and **OK** to confirm the settings change.

| Intel® HD Graph                       | nics Control Panel                                         |     | Multiple Displays                                                                                | - 1                     |
|---------------------------------------|------------------------------------------------------------|-----|--------------------------------------------------------------------------------------------------|-------------------------|
| Select Display Mode<br>single<br>Cons | Select Active Displ<br>Primary Display<br>Built-In Display | ays | Arrange Displays<br>Move the displays to the desired an<br>may stack displays vertically or hegi | ani ment. You<br>Kaliy: |
| Display Profiles<br>current Settings  | Monitor VE710B                                             |     |                                                                                                  |                         |
|                                       |                                                            |     |                                                                                                  |                         |
|                                       | Supervised to State State                                  |     | Follow Carrod                                                                                    | (V)<br>Apply            |

Click the appropriate monitor icon and drag it to match the physical arrangement you wish to use (e.g. the secondary display may be extended left/right/above/below the primary display).

Click **Display Settings** to make any adjustments required.

### Display Settings Extended Desktop

You can have different Colors, Screen Area and Monitor Refresh Rates for each display device provided your monitor can support them.

You can drag the monitor icons to match the physical layout of your displays. Icons and programs may also be dragged between the displays.

*Figure C - 13* Display > Multiple Displays (Extended)

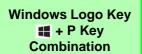

ß

You can use the **H** + **P** key combination to quickly bring up the **Second Screen** menu.

You can also use the **Display Switch** button in the **Control Center** to access the menu and select the appropriate attached display mode.

You can also use the **Fn** +**F7** key combination to quickly access the **Sec**ond **Screen** menu in *Windows*.

> Figure C - 14 Second Screen (Devices)

### **Attaching Other Displays - Devices (Charms Bar)**

You can configure attached displays from Devices (in the Charms Bar).

- 1. Attach your external display to the external monitor port/HDMI-Out port, and turn it on.
- 2. Go the Charms Bar, select Devices.
- 3. Click Project (you may need to click Second Screen).
- 4. Click on any one of the options from the menu to select **PC screen only**, **Duplicate**, **Extend** or **Second screen only**.

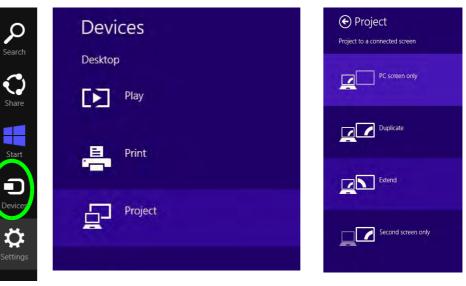

C - 16 Attaching Other Displays - Devices (Charms Bar)

### **Configuring an External Display In Windows**

- 1. Attach your external display to the external monitor port/HDMI-Out port, and turn it on.
- 2. Go to the Screen resolution control panel (see page 1 35) in the Desktop app.
- 3. Click the **Detect** button.
- 4. The computer will then detect any attached displays.

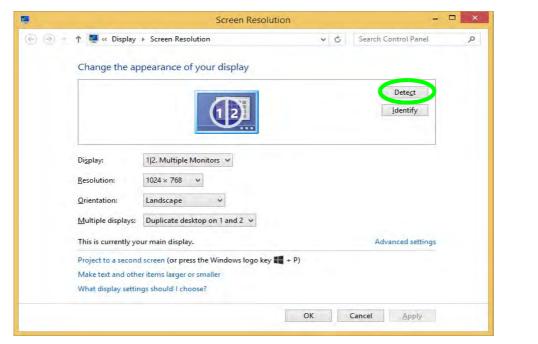

*Figure C - 15* Screen Resolution Multiple Displays

Attaching Other Displays - Devices (Charms Bar) C - 17

Figure C - 16 Screen Resolution Multiple Display Options

|       |                                                | Screen Resolut                                                                      | tion                 | - 🗆 🗙   |
|-------|------------------------------------------------|-------------------------------------------------------------------------------------|----------------------|---------|
| © 🤄 • | 🕆 🖳 « Displa                                   | y ▶ Screen Resolution                                                               | ♥ ♂ Search Control P | anel O  |
|       | Change the a                                   | appearance of your display                                                          |                      |         |
|       |                                                | $\square$                                                                           | Deteg                |         |
|       | Di <u>s</u> play:<br>Resolution:               | 1]2. Multiple Monitors ∨<br>1024 × 768 ∨                                            |                      |         |
|       | <u>O</u> rientation:                           | Landscape v                                                                         |                      |         |
|       | <u>M</u> ultiple displays<br>This is currently | Duplicate desktop on 1 and 2<br>you Extend desktop on 1 and 2                       | Advanced s           | ettings |
|       |                                                | Show desktop only on 1<br>no Chow desktop only on 2<br>ther items larger or smaller | 📕 + P)               |         |
|       |                                                | tings should I choose?                                                              |                      |         |
|       |                                                |                                                                                     | OK Cancel App        | oly     |

5. You can configure the displays from the **Multiple Displays** menu.

- Duplicate these displays Shows an exact copy of the main display desktop on the other display(s)
- Extend these displays Treats both connected displays as separate devices
- Show desktop only on 1/2 Only one of your displays is used.

### **HDMI Audio Configuration**

HDMI (High-Definition Multimedia Interface) carries both **audio** and video signals. In some cases it will be necessary to go to the **Sound** control panel and manually configure the HDMI audio output as per the instructions below.

- 1. Go to the Control Panel.
- 2. Click Sound 💮 (Hardware and Sound) and click Playback (tab)
- 3. Depending on your display, the playback device may be selected, however in some cases you may need to select the audio device and click **Set Default** (button).
- 4. Double-click the device to access the control panel tabs illustrated overleaf.

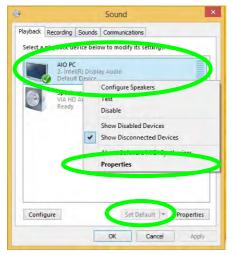

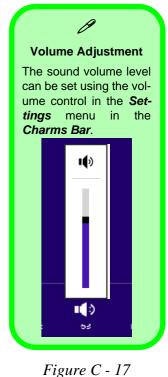

Sound - HDMI Device (set Default)

- 5. Adjust the HDMI settings from the control panel tabs.
- 6. Click **OK** to close the **Sound** or control panel.

#### **Multiple Audio** Sources

沁

If you have plugged-in support audio you may need to configure the audio in the Intel HD Graphics control panel to support a single audio source page 8 - 9).

> *Figure C - 18* **HDMI** Device Properties

| AIO PC Properties                                                                                                    | AIO PC I                                                                                                 |
|----------------------------------------------------------------------------------------------------|----------------------------------------------------------------------------------------------------|
| General Supported Formats Levels Advanced                                                                                 | General Supported Formats Level                                                                          |
| Change (kon                                                                                                    | AIO PC                                                                                                   |
| Controller Information           Operation         Properties           Intel(R) Corporation         Intel(R) Corporation | The following audio formats are<br>Max Number of Channels: 2<br>HDCP: 2<br>Bit Depths: 2                 |
| Jack Information                                                                                                    | Sample Rates:                                                                                            |
| HDMI Digital Jack                                                                                                    | 32.0 kHz 40.0 kHz<br>44.1 kHz                                                                            |
|                                                                                                    | Encoded Formats:                                                                                         |
| Device usage: Use this device (enable)                                                                                    |                                                                                                    |
| OK Gencel Apoly                                                                                                    | 0                                                                                                    |
| AIO PC Properties                                                                                                    | AIO PC F                                                                                                 |
| Seneral Supported Formats Levels Advanced                                                                                 | General Supported Formats Levels                                                                         |
| Intel(R) Display Audio HDMI 2                                                                                             | Default Format                                                                                           |
| 100 40 Balance                                                                                                    | Select the sample rate and bit of<br>in shared mode.                                                     |
|                                                                                                    | 16 bit, 40000 Hz (DVD Quality)<br>16 bit, 32000 Hz (FM Radio Qua<br>16 bit, 44100 Hz (CD Quality)        |
|                                                                                                    | 24 bit, 44100 Hz (Studio Quality<br>24 bit, 44100 Hz (Studio Quality<br>24 bit, 48000 Hz (Studio Quality |
|                                                                                                    | Give exclusive mode application                                                                          |
|                                                                                                    | Restore Defaults                                                                                         |
| OK Cancel Bobly                                                                                                    | 0                                                                                                    |

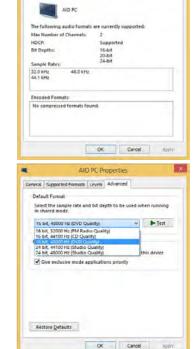

roperties Advanced

C - 20 HDMI Audio Configuration

С

### **HDMI Notes**

- Connect a device with HDMI support to the HDMI-Out port **BEFORE** attempting to play audio/video sources through the device.
- To play audio sources through your external display's (TV or LCD) speakers you will need to go to the audio configuration control panel on the display and configure the audio input accordingly (see your display device manual).

### **HDMI Video Configuration**

- 1. Connect an HDMI cable from the HDMI-Out port to your external display.
- 2. Configure your external display as per the instructions in "" on page C 13.
- 3. Set up your external display (TV or LCD) for HDMI input (see your display device manual).
- 4. You can now play video/audio sources through your external display.

#### **Other Applications**

ß

If you are using a third party application to play DVDs etc. from any attached DVD device, you will need to consult the application's documentation to see the appropriate audio configuration (the application must support digital to analog translation).

## **Appendix D: Specifications**

#### Latest Specification Information

B

The specifications listed in this Appendix are correct at the time of going to press. Certain items (particularly processor types/ speeds and CD/DVD device types) may be changed, updated or delayed due to the manufacturer's release schedule. Check with your distributor/supplier for details.

### Specifications

| Processor Options                                                                                | Display                                                                                                    | Video Controller                                                                        |
|--------------------------------------------------------------------------------------------------|----------------------------------------------------------------------------------------------------|-----------------------------------------------------------------------------------------|
| Intel® Pentium™ N3520 (2.17GHz)<br>2MB L3 Cache, 22nm (22 Nanometer),<br>DDR3L-1333MHz, TDP 7.5W | For Model A Only:<br>14.0" / 35.56cm HD (1366 * 768), 16:9<br>Panel (Thickness: 3.6mm)                                   | Intel® HD Graphics (GPU Type Depends<br>on Processor):<br>Dynamic Frequency             |
| Intel® Celeron™ N2920 (1.86GHz)<br>2MB L3 Cache, 22nm (22 Nanometer),<br>DDR3L-1066MHz, TDP 7.5W | For Model A Design II Only:<br>Multi Touch Screen<br>For Model B Only:                                                   | Intel Dynamic Video Memory Technology<br>up to 1.7GB<br>Microsoft DirectX®11 Compatible |
| ,                                                                                                | 15.0" / 39.62cm HD (1366 * 768), 16:9                                                                                    | Storage                                                                                 |
| Intel® Celeron™ N2820 (2.13GHz)<br>1MB L3 Cache, 22nm (22 Nanometer),                            | Panel (Thickness: 3.8mm)                                                                                                 | One Changeable 9.5 mm (h) Super Multi                                                   |
| DDR3L-1066MHz, TDP 7.5W                                                                          | Memory                                                                                                    | Optical Device Drive with SATA Interface<br>(Factory Option)                            |
| Intel® Celeron™ N2815 (1.86GHz)<br>1MB L3 Cache, 22nm (22 Nanometer),                            | Memory Expandable up to <b>8GB</b> (using 2GB / 4GB SO-DIMM Modules)                                                     | Dummy Optical Device Drive (Factory Option)                                             |
| DDR3L-1066MHz, TDP 7.5W                                                                          | For 7.5W Processors:<br>Dual Channel DDR3L                                                                               | Caddy Bay 9.5mm (h) ODD, 2.5" / 7.0mm (h)                                               |
| Intel® Celeron™ N2806 (1.60GHz)<br>1MB L3 Cache, 22nm (22 Nanometer),<br>DDR3L-1066MHz, TDP 4.3W | Two 204 Pin SO-DIMM socket                                                                                               | HDD (Factory Option for Model B)                                                        |
|                                                                                                  | supporting DDR3L 1066MHz/1333MHz (real operational frequency depends on                                                  | One Changeable 2.5" / 7.0mm (h) HDD with SATA (Serial) Interface                        |
|                                                                                                  | the FSB of the processor)                                                                                                | Audio                                                                                   |
|                                                                                                  | For 4.3W Processors:<br>Single Channel DDR3L<br>One 204 Pin SO-DIMM socket supporting<br>DDR3L 1066MHz (real operational | High Definition Audio Interface<br>Built-In Microphone<br>2 * Built-In Speakers         |
|                                                                                                  | frequency depends on the FSB of the processor)                                                                           |                                                                                         |

D

### Specifications

| Pointing Device & Keyboard                                                             | Card Reader                                                                                                    | 802.11b/g/n Wireless LAN and Bluetooth v4.0 + LE Half Mini-Card Module ( <b>Factory</b>                |
|----------------------------------------------------------------------------------------|----------------------------------------------------------------------------------------------------|----------------------------------------------------------------------------------------------------|
| Built-in TouchPad with Multi-Gesture and<br>Scrolling Functionality                    | Embedded Multi-In-1 Card Reader<br>- MMC/ RS MMC                                                                   | Option)                                                                                                |
| For Model A:                                                                           | - SD/ Mini SD / SDHC/ SDXC                                                                                         | 1M HD PC Camera Module                                                                                 |
| A4 Size Isolated Keyboard                                                              | - MS/ MS Pro/ MS Duo<br>Note: Some of these cards require adapters                                                 | Operating System                                                                                       |
| For Model B:<br>Full Size Isolated Winkey Keyboard with                                | that are usually supplied with the cards.                                                                          | Windows® 8.1 (64-bit)                                                                                  |
| Numeric Keypad                                                                         | Mini-Card Slot                                                                                                    | Power Management                                                                                       |
| Interface<br>For Model A:                                                              | Mini-Card Slot with PCIe & USB Interfaces for<br>Half Size WLAN & Bluetooth Combo Module                           | Supports Wake on LAN<br>Supports Wake on USB                                                           |
| Two USB 2.0 Ports                                                                      | Communication                                                                                                    | Supports Wake on RTC Alarm (AC Mode                                                                    |
| For Model B:                                                                           | 10Mb/100Mb Base-TX Ethernet LAN                                                                                    | Only                                                                                                   |
| Three USB 2.0 Ports                                                                    | Intel® Wireless-N 3160(1*1 802.11 b/g/n)                                                                           | Power                                                                                                  |
| For All Models:<br>One USB 3.0 Port<br>One HDMI™ Out Port<br>One External Monitor Port | Half Mini-Card PCIe WLAN + Bluetooth<br>Combo Module (Factory Option)<br>Intel® Wireless-N 7260 (2*2 802.11 b/g/n) | Full Range AC/DC Adapter<br>AC input 100 - 240V, 50 - 60Hz,<br>DC Output 19V, 1.58A ( <b>30</b> Watts) |
| One Headphone-Out Jack                                                                 | Half Mini-Card PCIe WLAN + Bluetooth                                                                               | Battery                                                                                                |
| One Microphone-In Jack<br>One RJ-45 LAN Jack                                           | Combo Module (Factory Option)                                                                                      | For Model A:                                                                                           |
| One DC-in Jack                                                                         | 802.11b/g/n Wireless LAN Half Mini-Card<br>Module ( <b>Factory Option</b> )                                        | Built-in 3 Cell Smart Lithium-Ion Battery<br>Pack 24WH                                                 |
|                                                                                        |                                                                                                    | Built-in 6 Cell Smart Lithium-Ion Battery                                                              |

Pack 48WH

### Specifications

| For Model B:                                                          | Environmental Spec                                                   |
|-----------------------------------------------------------------------|----------------------------------------------------------------------|
| Removable 4 Cell Smart Lithium-Ion<br>Battery Pack 32WH               | Temperature<br>Operating: 5°C - 35°C                                 |
| Security                                                              | Non-Operating: -20°C - 60°C                                          |
| Security (Kensington® Type) Lock Slot<br>BIOS Password                | Relative HumidityOperating:20% - 80%Non-Operating:10% - 90%          |
| Trusted Platform Module V1.2 (Factory<br>Option for Model B Only)     | Dimensions & Weight                                                  |
|                                                                       | For Model A Computers:                                               |
| LED Indicators                                                        | 340mm (w) * 242mm (d) * 26.5mm (h)                                   |
| Power/Suspend, Battery, HDD/ODD,<br>Airplane Mode, Camera (on module) | (Height Excludes Battery Area)<br>2.0kg (with 48WH Battery and ODD)  |
| Design Features                                                       | For Touch Screen Design II Only:<br>340mm (w) * 242mm (d) * 28mm (h) |
| Painted Style (For some Model designs                                 |                                                                      |
| in this series)                                                       | (height excludes battery area)                                       |
| ,                                                                     | 2.2kg (with 48WH Battery and ODD)                                    |
| IMR (Injected Molded Resin) LCD Back                                  |                                                                      |
| Covers for Model A Design II                                          | For Model B:                                                         |
| Shipping Mode                                                         | 374mm (w) * 258.5mm (d) * 12 - 24.7mm (h)                            |
| BIOS                                                                  | 2.1kg (with 32WH Battery and ODD)                                    |
| One 64Mb SPI Flash ROM                                                |                                                                      |
|                                                                       |                                                                      |
| AMI™ BIOS                                                             |                                                                      |